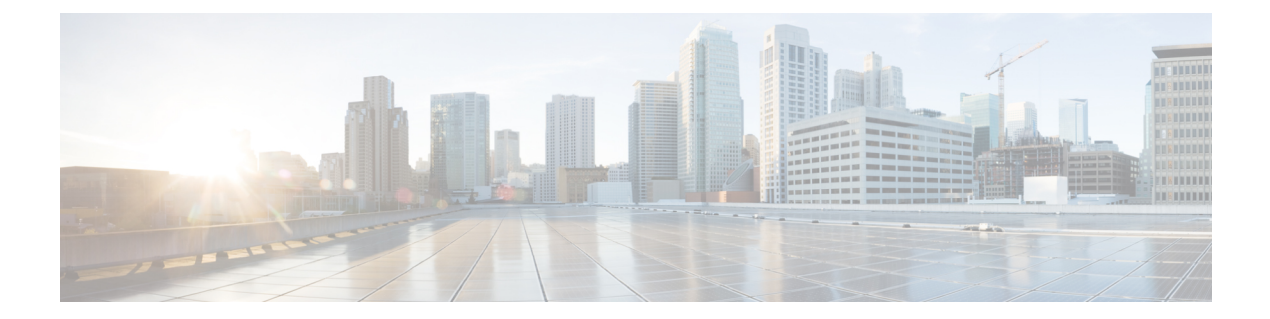

# シスコアプリ構成

- シスコアプリ構成概要 (1 ページ)
- 緊急アプリ (5 ページ)
- プッシュツートーク (PTT) app (13ページ)
- バッテリ寿命アプリ (16 ページ)
- ボタンアプリ (18 ページ)
- バーコードアプリ (28 ページ)
- カスタム設定アプリ (49 ページ)
- 通話品質設定アプリ (68 ページ)
- 診断アプリ (75 ページ)
- Web API アプリ (76 ページ)

## シスコアプリ構成概要

組織の必要に応じて、シスコアプリとその設定を構成します。シスコアプリを構成すると、次 のことができます。

- •エンタープライズモビリティ管理(EMM)アプリケーション の使用(複数の電話機に推 奨)
- Cisco Wireless Phone 構成管理ツール の使用(EMM アプリケーション が無い場合は、複数 の電話機に推奨)
- 各アプリの **[**設定(**Settings**)**]** メニューを直接電話機で使用(電話機の台数が少ない場合 に推奨)

## エンタープライズモビリティ管理アプリケーションインターフェイス

次のシスコアプリは、GooglePlayストアにあります。これらアプリは、エンタープライズモビ リティ管理(EMM)アプリケーション で構成できます。

• 緊急

- プッシュツートーク(PTT)
- バッテリ寿命
- ボタン
- バーコード
- カスタム設定
- 通話品質設定
- Web API

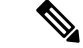

バーコード、ボタン、通話品質設定、およびカスタム設定アプリは、OEMConfigアプリです。 これらのアプリを構成するには、EMMがOEMConfig拡張スキーマをサポートしている必要が あります。必要であれば、EMM サポートに問い合わせてサポートを受けてください。 (注)

### エンタープライズモビリティ管理アプリケーションをプログラムする

Cisco Wireless Phone 840 および 860 は、Cisco Meraki Systems [Manager](https://meraki.cisco.com/products/systems-manager/) などの エンタープライズ モビリティ管理(EMM)アプリケーション ソリューションを使用してモバイルデバイスを展 開する環境向けに設計されています。EMM アプリケーション では、デバイスをグループ化し て、個別に管理できるようにすることができます。

Cisco Meraki Systems Manager を使用して電話機をグループ化する具体的な手順については、 [「技術書類」](https://documentation.meraki.com/SM)を参照してください。

### 始める前に

- ドメイン証明書を使用して EMM アプリケーション を構成します。
- 電話機を既存または新規の Android for Work アカウントにリンクして、シスコアプリを含 む Google Play ストアのアプリへのアクセスを管理します。

### 手順

- ステップ **1** EMM アプリケーション にサインインします。
- ステップ **2** Android for Work アカウントを設定します。これにより、電話機を外部アクセスから隔離し、 組織が必要とするアプリのみを提供できます。
- ステップ **3** 必要な構成領域ごとにペイロードを含む構成プロファイルを作成します。

次の最小設定を設定することをお勧めします。 (注)

- 制限事項:カメラの使用を有効にし、アプリのインストールを許可します。
- **Android** の制限:
	- •システム設定: Android Debug Bridge (ADB) アクセスを防止します。
	- システム設定: 未知のソースからのアプリインストールを防止します。
	- 権限:すべての権限を自動付与します。
- **Android** システムアプリ:GooglePlay ストアから EMM アプリケーション にダ ウンロードするシスコアプリの許可リストを指定します。
- **Android** 壁紙:必要時に画面のメッセージをロックします。
- **Wi-Fi** プロファイル:Wi-Fi 設定を構成します。
- ステップ **4** AndroidEnterprise Ownerアカウントを追加して、電話機プロファイルを管理する管理者を識別 します。
	- アカウントがローカル EMM アプリケーション アカウントではなく、Android Enterprise 所有者アカウントであることを確認してください。 (注)
- ステップ **5** 電話機を対応するグループに分けることができるように、識別タグを作成します。
	- プロファイルコンソールで、グループとタグをペイロードとして設定します。[デ バイス構成 (Device Configuration) 1オプションを [ターゲット (Targets) 1として 設定します。ただし、この時点では、デバイスは特定のシリアル番号と MAC アド レスを持つ特定のモデルであることしか認識していません。登録後、より詳細にデ バイスタグを割り当てることができます。目的のグループ化に応じて、特定の所有 者、キーワード、またはデバイスタイプでデバイスをグループ化できます。 (注)
- ステップ **6** シスコアプリのフルネーム( com.cisco.xxxx)を使用して、Google Play ストアから目的のシス コアプリをダウンロードします。
	- アプリと設定がプロファイルコンソールにダウンロードされます。各アプリは自動 的にリストに追加され、アプリの設定がペイロードとして追加されます。 (注)
- ステップ **7** キーと値のペアを使用してシスコアプリを構成します。
	- キーと値のペアは、アプリとともにダウンロードする必要があります。キーと値の ペアを確認して正確性を確認し、設定を構成します。キーと値のペアがダウンロー ドされない場合は、手動で追加します。 (注)

ステップ **8** EMM アプリケーションコンソールで、アプリの配布を承認します。

ステップ **9** 必要なアプリが含まれるように [Android キオスク(Android Kiosk)] モードを構成します。

[キオスク(Kiosk)] モードは、電話機 UI のランチャです。オープニング画面で選 択できるのは承認されたアプリのみです。 (注)

関連トピック

シスコアプリパッケージ名 (27 ページ)

## シスコアプリ構成用 **Cisco Wireless Phone** 構成管理ツール

エンタープライズモビリティ管理 (EMM) アプリケーション を使用してシスコアプリの設定 を構成していない場合は、これらの各シスコアプリの設定をCiscoWirelessPhone構成管理ツー ル で構成できます。

- バーコード
- バッテリ寿命
- ボタン
- カスタム設定
- **PTT**
- **[**緊急(**Emergency**)**]**
- 通話品質設定
- **Web API**

Cisco Wireless Phone 構成管理ツール のこれらのアプリの設定とデフォルトは、電話機の場合 と同じです。

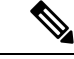

Cisco Wireless Phone 構成管理ツール のカスタム設定アプリで **[**通知シェード設定ギアを許可す る(**Allow Notification Shade Settings Gear**)**]** を無効にすることをお勧めします。そうしない と、スマートランチャにないアプリが簡単に開いてしまいます。 (注)

### 関連トピック

[暗号化された電話機構成ファイルを作成](w800_b_wireless-800-administration-guide_chapter4.pdf#nameddest=unique_22)

## 電話機のシスコアプリ設定にアクセスする

エンタープライズモビリティ管理 (EMM) アプリケーション または Cisco Wireless Phone 構成 管理ツールを使用してシスコアプリ設定を構成していない場合は、電話機で各シスコアプリ設 定にアクセスできます。

#### 手順

ステップ1 電話機で、任意のシスコアプリをタップします。

ボタン、通話品質設定、カスタム設定、および **Web API** アプリは、設定ページに直接開きま す。

- ステップ **2** バーコード、バッテリ寿命、緊急、および**PTT**アプリの場合は、**[**オーバーフロー(**Overflow**)**]** メニュー: をタップします。
- ステップ **3** [Settings] をタップします。

## 緊急アプリ

緊急アプリおよび非常ボタンには、緊急状態を監視し、警告する機能があります。これらの機 能は、一人で作業する環境や組織が追加のセキュリティを必要とする場所で役立ちます。これ らの機能をどのようにプログラムするかは、予想される状況のタイプによって異なります。

- 緊急アプリは、加速度計を使用して、電話機ユーザーの個人の動きを監視します。構成さ れている場合、アプリはアラームを鳴らしたり、緊急通話を送信して、電話機の微動、傾 き、または振動によって、ユーザーが何らかの身体的強迫を受けていることを示します。 さまざまな程度の感度と警告をアクティブにする時間の長さで、各種モーション監視を構 成できます。
- 非常ボタンは、大音量または無音のアラームを生成し、プログラムされている場合は、事 前にプログラムされた緊急番号に即座に発信します。デフォルトでは、電話機の上部にあ る赤いボタンが非常ボタンとして設定されています。緊急アプリには、ソフト非常ボタン もあります。

(注)

有効にすると、ユーザーは、ボタンアプリでボタンの動作を変更 できます。必要に応じて、ボタンアプリのデフォルト非常ボタン を変更する機能を無効にできます。

 $\triangle$ 

緊急アプリと非常ボタンの信頼性は、組織のインフラストラクチャの機能な信頼性に依存しま す。インフラストラクチャには、無線LAN、LAN、通話サーバー、中央プロビジョニングサー バー、ロケーション サービスをホストするサーバー、中央セキュリティシステムとそのサー バー、ハンドセットの正しい構成、正しいインストールおよび構成管理サーバー、および関係 者の徹底的なトレーニングが含まれます。 注意

当社は、上記の依存要因のいずれについて一切の責任を負いません。これに加えて、非常ボタ ンと緊急アプリは、安全対策に対する唯一の解決策にしないでください。また、安全な慣行や 手順に代わるものではないことに注意してください。

### 緊急アプリの構成

次の**緊急**アプリ設定を構成できます。

- モーションセンサー
- 非常ボタン
- 緊急通話
- 緊急呼び出し音

### 緊急イベント通知を送信する

システムがサードパーティのセキュリティアプリケーションと連動している場合は、アラーム 状態がトリガーおよびキャンセルされたときに緊急イベント通知を送信することもできます。

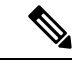

警告を発する電話機の場所を特定するには、緊急アプリは **Web API** アプリを使用して、電話 機を見つけるためのメソッドと連携する必要があります。通常、SSIDとAPの位置を使用して 電話機の位置を特定するタイプの位置情報サービスを使用します。 (注)

緊急または非常ボタンアラームのトリガーイベントとキャンセルイベントの両方で、URLに通 知が送信されます。

### 手順

- ステップ **1** Web API 設定から、**[**デバイスイベント通知(**Device event notifications**)**]** > **[**新しい通知 **URL** を追加(**Add new notification URL**)**]** を選択します。
- ステップ **2** セキュリティアプリケーションのわかりやすい通知名と URL を入力します。
- ステップ **3** このURLに送信するイベントのタイプとして、緊急イベントの横のボックスをオンにします。

### モーションセンサー

緊急モーションアラームがトリガーされると、構成可能な秒数の間、電話機に警告画面が表示 されます。ユーザーが警告をキャンセルしなかった場合、アラーム状態が発生し、構成されて いる場合、電話機は緊急通話を発信します。

モーション検出器は、電話機が体に固定されている場合にのみ正確に機能します。ユーザー は、電話機をオフにせずに緊急アプリケーションをオフにすることはできません。緊急監視を 一時的に停止できるように「スヌーズ (Snooze) 1オプションを構成します。電話機が USB 充 電器に接続されている場合も、緊急監視は一時停止されます。

モーションの条件は次の 3 つです。

- 不動 ー 構成可能な秒数の間、電話機は不動となり、ユーザーがこれ以上動かないことを 示しています。座っているときでも、ある程度の動きは正常ですが、まったく動かない場 合は、意識がないか拘束されているために、人が動けない状態を示している可能性があり ます。
- 傾きー構成可能な秒数の間、電話機が垂直にならない場合、ユーザーが転倒しているか、 着席、起立、歩行以外の姿勢でいることを示します。傾斜状態は、ユーザーが何かを持ち 上げるために体を傾けていることを示している場合があります。
- 走っている 電話機が震えを検出します。これは、ユーザーがすばやく動いているか、 発作を起こしていることを示している場合があります。

組織のニーズと環境条件に基づいて、すべての電話機を同じ設定で構成することも、電話機を グループまたは個別に構成することもできます。

ユーザーはこれらの設定を制御できないため、過度の警告でユーザーに迷惑をかけずに、最も 安全な応答を提供するように設定を構成する必要があります。

### モーションセンサーの設定

次の設定を使用して、モーションセンサーを構成します。

表 **<sup>1</sup> :** モーションセンサーの設定

| フィールド  | フィールドタイプ デフォルト<br>または選択肢 |    | 説明                                                                      |
|--------|--------------------------|----|-------------------------------------------------------------------------|
| モニタリング | オン<br>消灯                 | 消灯 | 緊急モーション監視を有効にしま<br>'す。<br>この設定を有効にすると、どのモー<br>ション設定でもアラームをトリガー<br>できます。 |

 $\overline{\phantom{a}}$ 

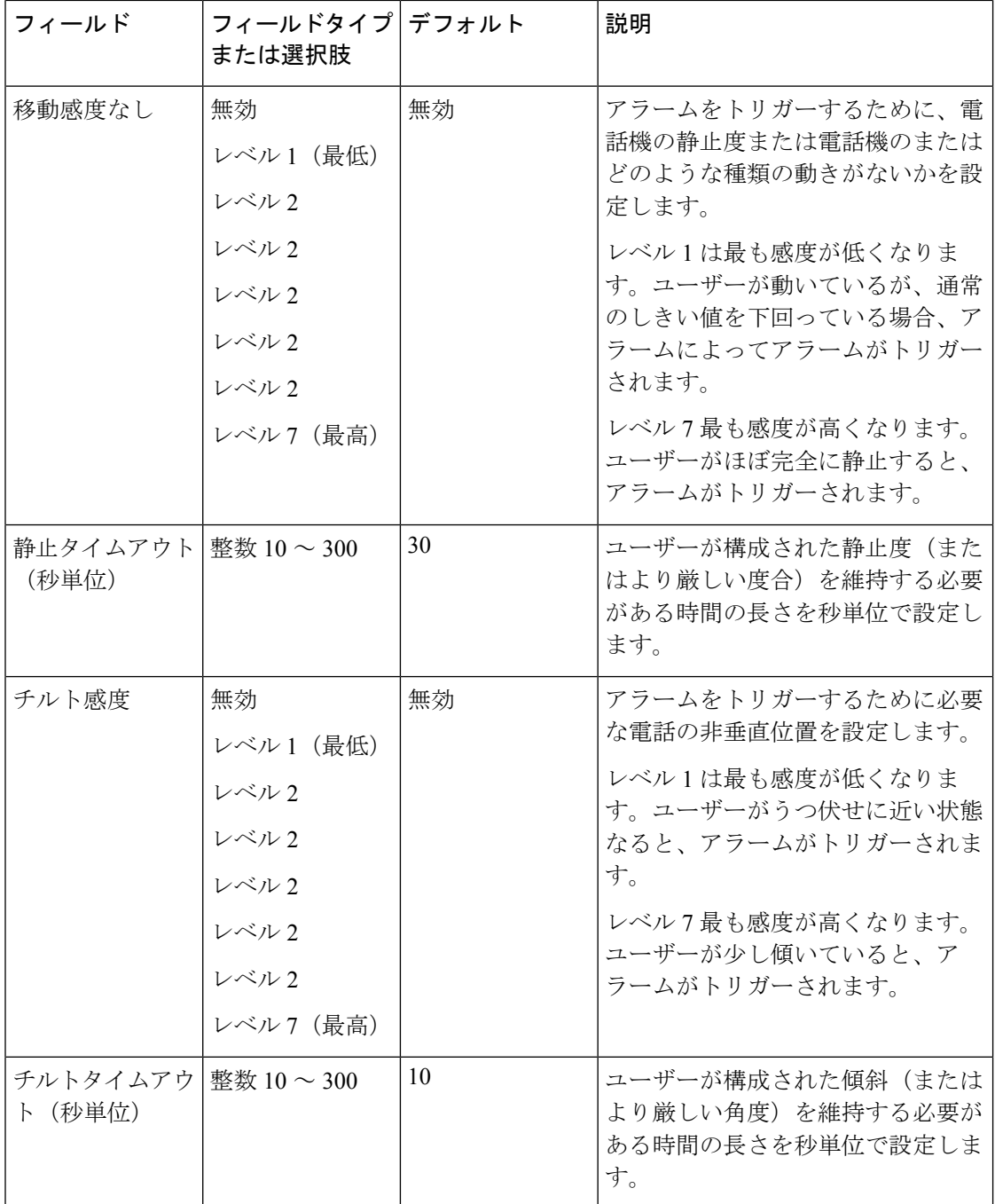

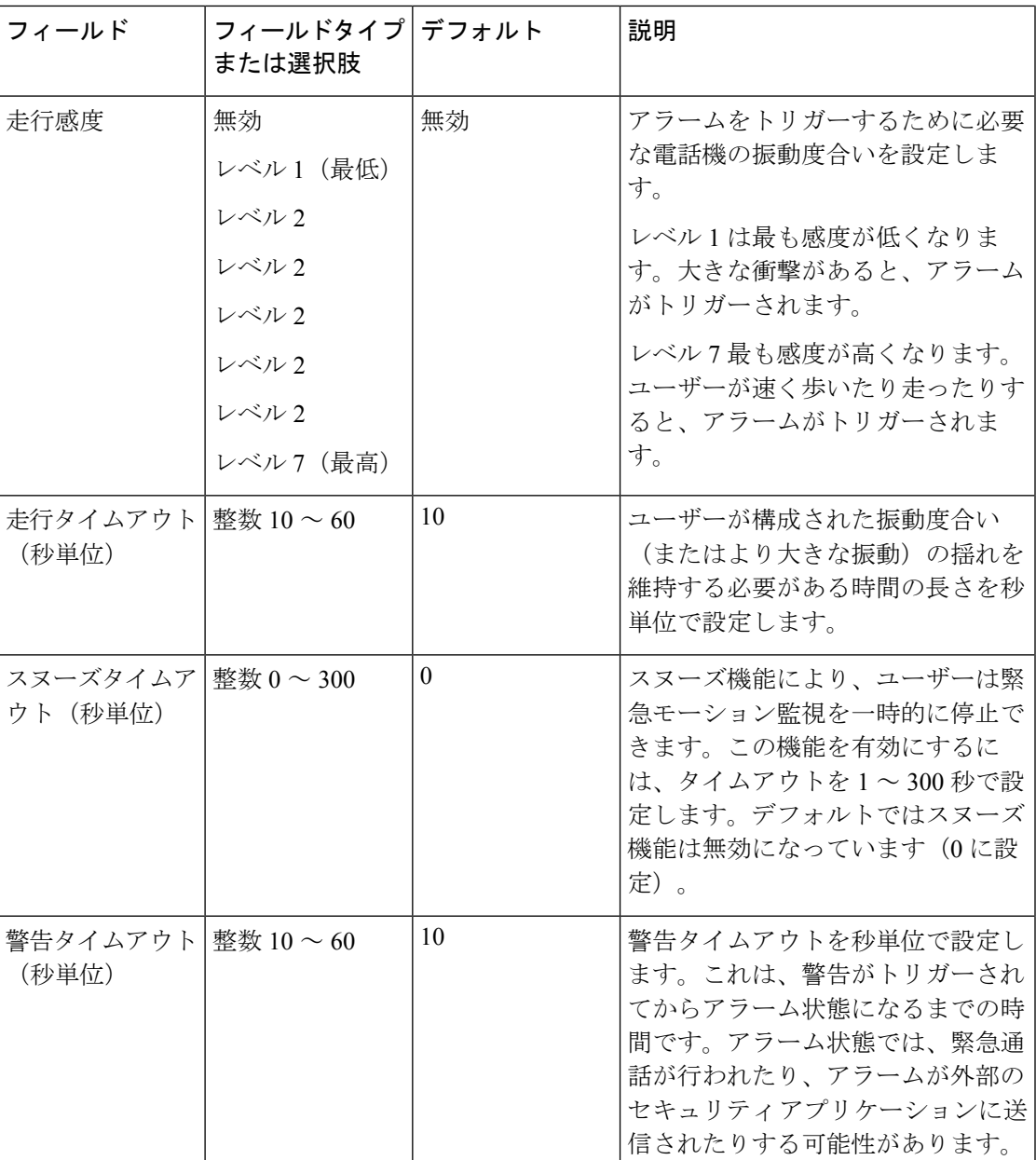

### 関連トピック

電話機のシスコアプリ設定にアクセスする (4 ページ)

### 非常ボタン構成設定

ユーザーが有効な非常ボタンをアクティブにすると、ユーザーがキャンセルするまで電話機に アラームが表示されます。デフォルトでは、非常ボタンは無効になっています。

以下の設定を使用して、非常ボタンを構成します。

### 表 **2 :** 非常ボタン構成設定

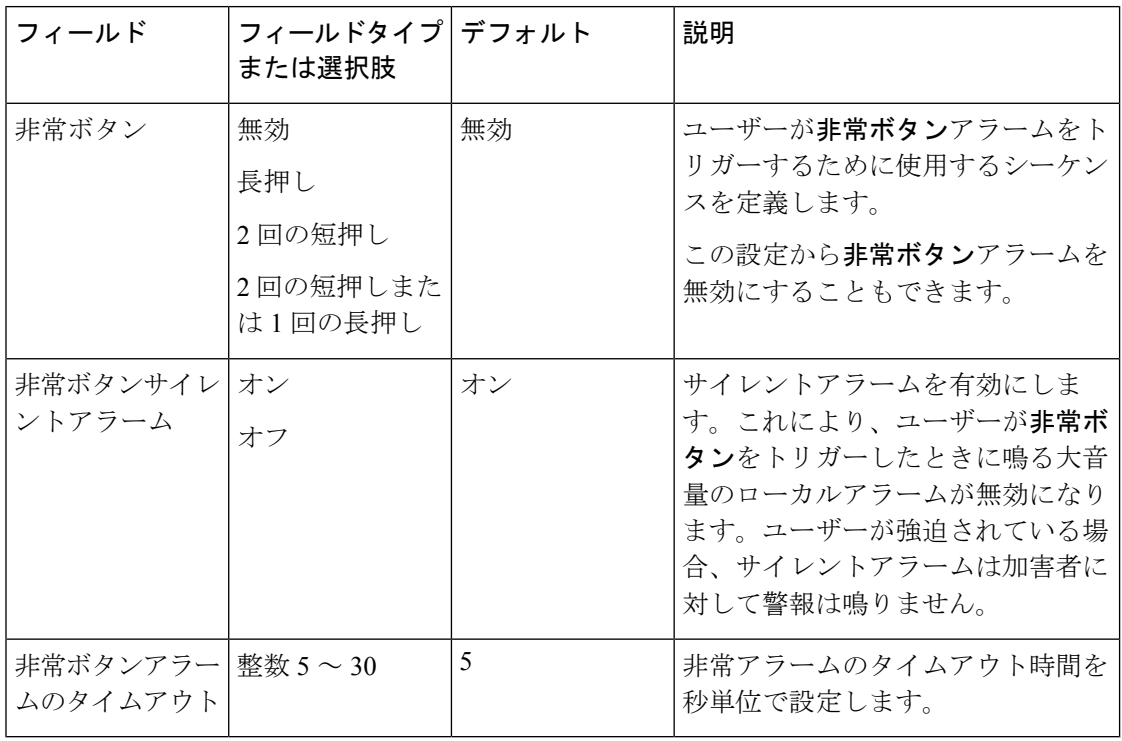

### 関連トピック

電話機のシスコアプリ設定にアクセスする (4 ページ)

### 非常ボタン構成オプション例

ユーザーのニーズに基づいてさまざまなアクションを実行するように非常ボタンを設定できま す。

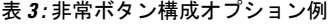

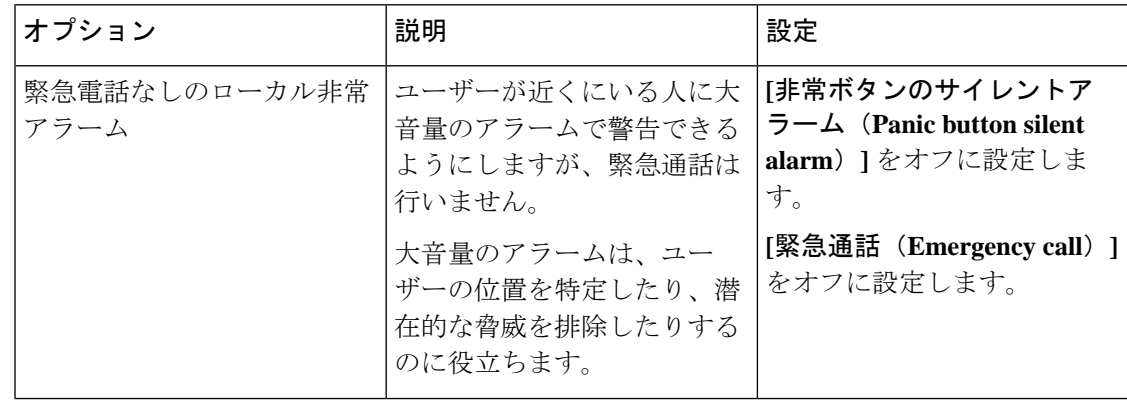

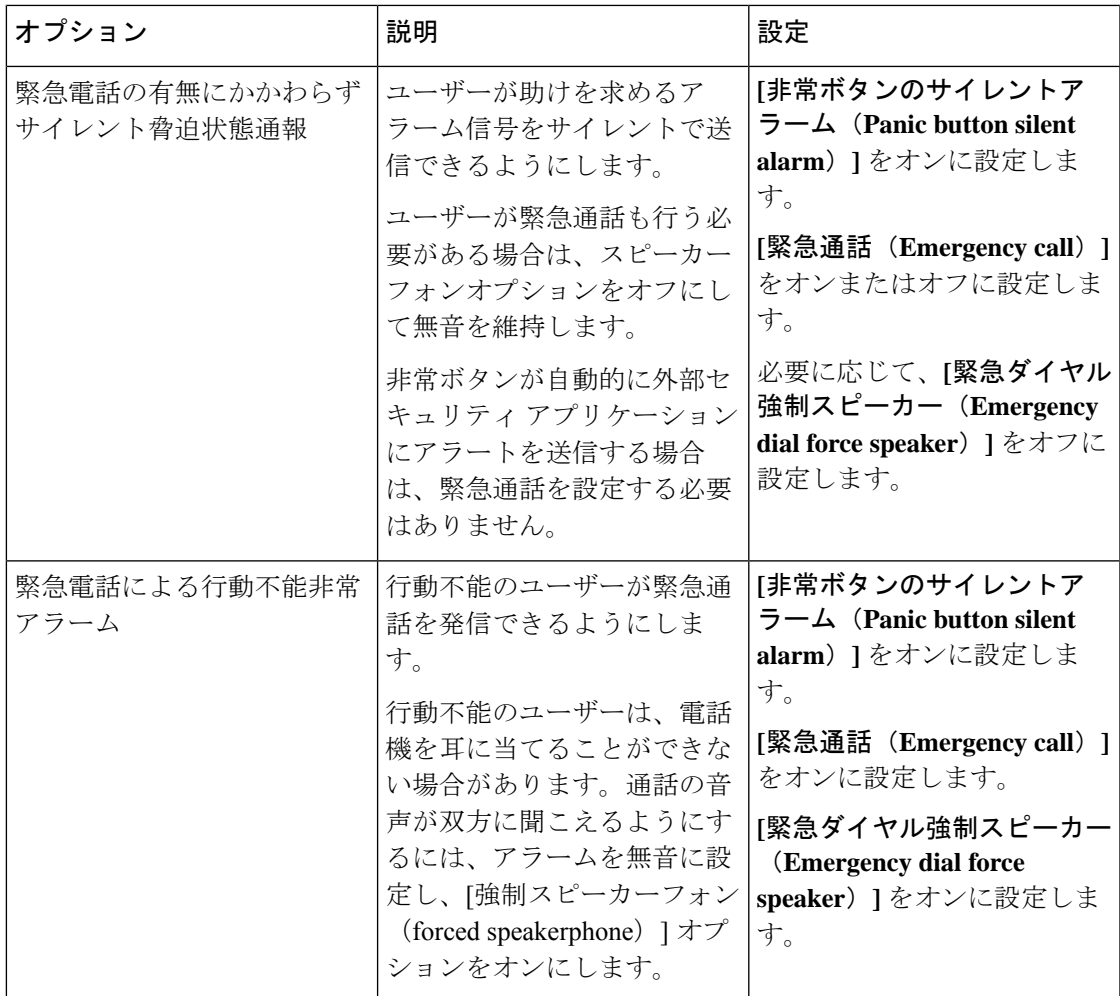

### 緊急通話設定

ユーザーが非常ボタンをアクティブにしたときに緊急通話を発信するように、非常ボタンを構 成できます。デフォルトでは、緊急通話は無効です。

次の設定を使用して、緊急通話を構成します。

### 表 **<sup>4</sup> :** 緊急通話設定

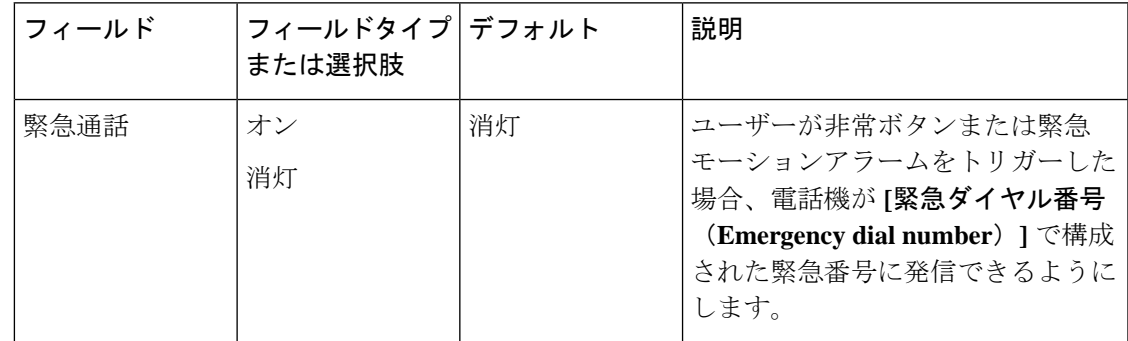

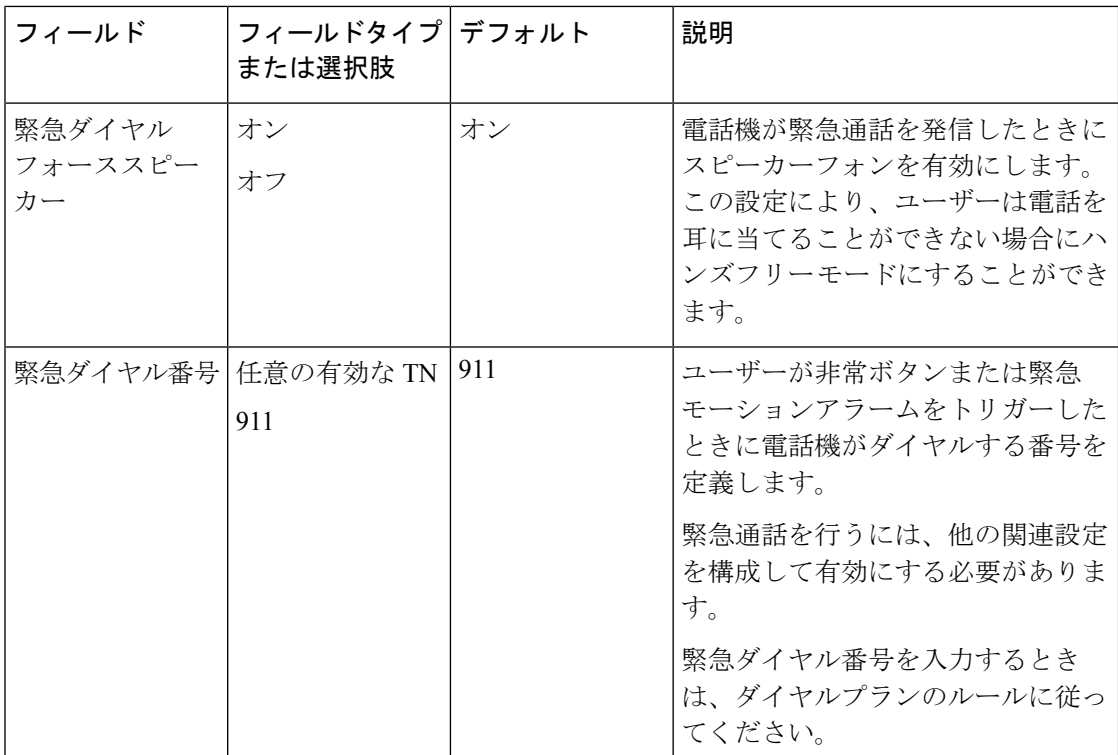

### 関連トピック

電話機のシスコアプリ設定にアクセスする (4 ページ)

### 緊急呼び出し音設定

使用可能な電話の着信音のリストから、緊急呼び出し音とアラーム音を設定できます。 次の設定を使用して、緊急呼び出し音を構成します。

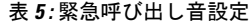

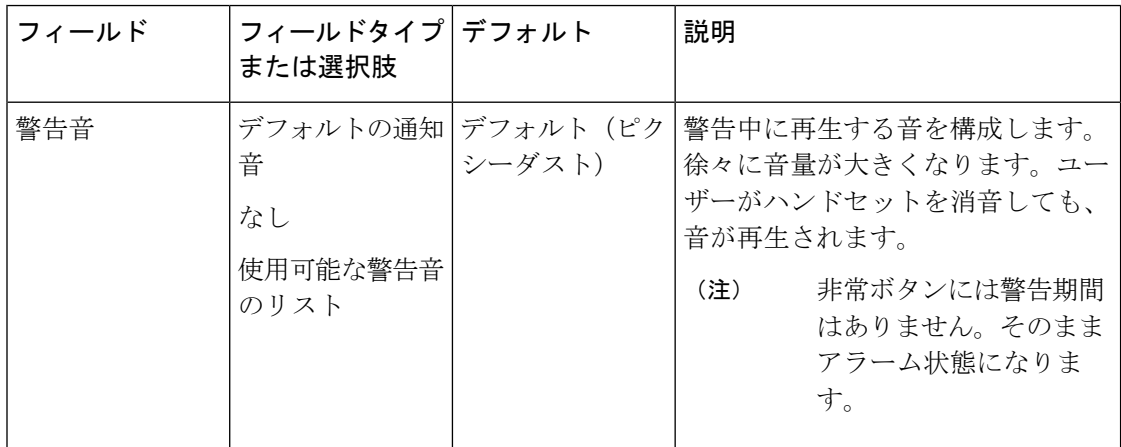

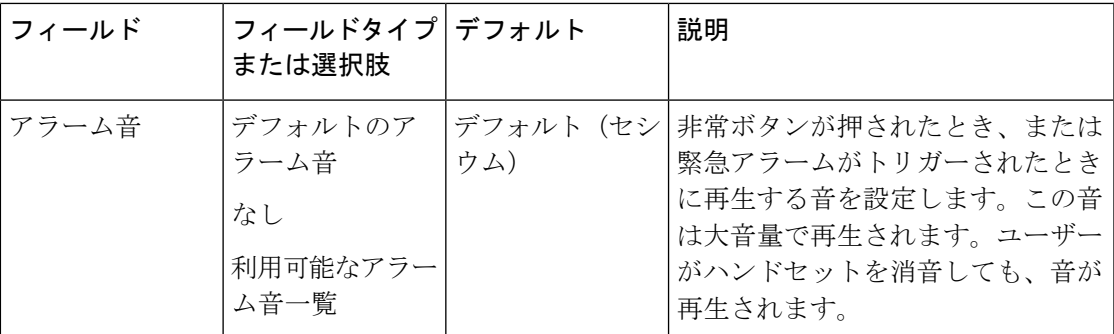

関連トピック

電話機のシスコアプリ設定にアクセスする (4 ページ)

## 緊急アプリと非常ボタンのトレーニング

組織内での緊急アプリと非常ボタンの使用方法について、ユーザーをトレーニングしてくださ い。次のリストをガイドとして使用してください。

- モニタリング
	- どのモーション検出センサーがアクティブですか。感受性の度合いは?タイムアウト とは何ですか。警戒状態はどれくらい続きますか。
	- アラームがトリガーされるとどうなりますか。緊急通話はありますか。外部のセキュ リティ アプリケーションはありますか。ある場合、どのように動作しますか。
	- スヌーズオプションは構成されていますか。されている場合、長さはどれくらいです か。
- 非常ボタン
	- 非常ボタンはどのように有効化しますか。長押し、短押しを2回またはそれ以外です か。
	- 非常ボタンを押すと、電話機から緊急通話ができますか。
	- 非常ボタンを押すと、スピーカーフォンからアラームが鳴りますか。
	- 電話機で緊急通話をした場合、音声はスピーカーフォンから聞こえますか。

# プッシュツートーク(**PTT**) **app**

プッシュツートーク (PTT) (PTT) アプリは、ラジオマルチキャストアプリで、電話機は、 トランシーバーのようにグループブロードキャストモードで動作します。

PTT機能をネットワークで動作させる場合、アクセスポイントでマルチキャスト機能を有効に する必要があります。詳細については、Cisco Wireless Phone 840 および 860[「ローカルエリア](https://www.cisco.com/c/dam/en/us/td/docs/voice_ip_comm/cuipph/800-series/deployment/840_860_wlandg.pdf) ネットワーク (LAN) 導入ガイド」を参照してください。

デフォルトでは、PTT は無効です。管理者は、次のことを行います。

- PTT モードを有効または無効にします。
- ユーザーを 25 の利用可能なチャネルの一部またはすべてにサブスクライブして、ブロー ドキャストを受信し、必要に応じて送信します。

### 関連トピック

電話機のシスコアプリ設定にアクセスする (4 ページ)

## プッシュツートーク(**PTT**) のユーザー設定

ユーザーは、電話機で次のプッシュツートーク (PTT) (PTT)設定を制御できます。

表 **6 : PTT** のユーザー設定

| フィールド                      | フィールドタイプ デフォルト<br>または選択肢                                                                                                    |                | 説明                                                                                                    |
|----------------------------|----------------------------------------------------------------------------------------------------|----------------|----------------------------------------------------------------------------------------------------|
| PTT 音量                     | 整数 $0 \sim 100$                                                                                                    | 20             | PTT 音量をパーセントで制御しま<br>す。                                                                                                    |
| デフォルトチャン   チャンネル 1 ー<br>ネル | すべて<br>「チャンネルが送<br>信可能 (Channel<br>can transmit) $\vert \rangle$<br>[チャンネル サブ<br>スクリプション<br><b>(Channel)</b><br>subscription) ] $\oslash$<br>両方が [はい<br>(Yes) ] に設定<br>されているチャン<br>ネル | チャンネル1ー<br>すべて | ユーザーはデフォルトのチャンネル<br>を設定します。デフォルトのチャン<br>ネルは、ユーザーがプログラムされ<br>た[PTT]ボタンまたは[通話 (Talk) 1<br>ボタンをPTTアプリで押した際にブ<br>ロードキャストされるチャンネルで<br>す。<br>ユーザーは、チャンネルに登録して<br>おり、チャンネルで送信できる場合<br>にのみ、チャンネルをデフォルト<br>チャンネルとして設定できます。 |

## プッシュツートーク(**PTT**) の管理設定

次の管理設定を使用して、プッシュツートーク (PTT) (PTT) を構成します。

Ι

### 表 **<sup>7</sup> : PTT** の管理設定

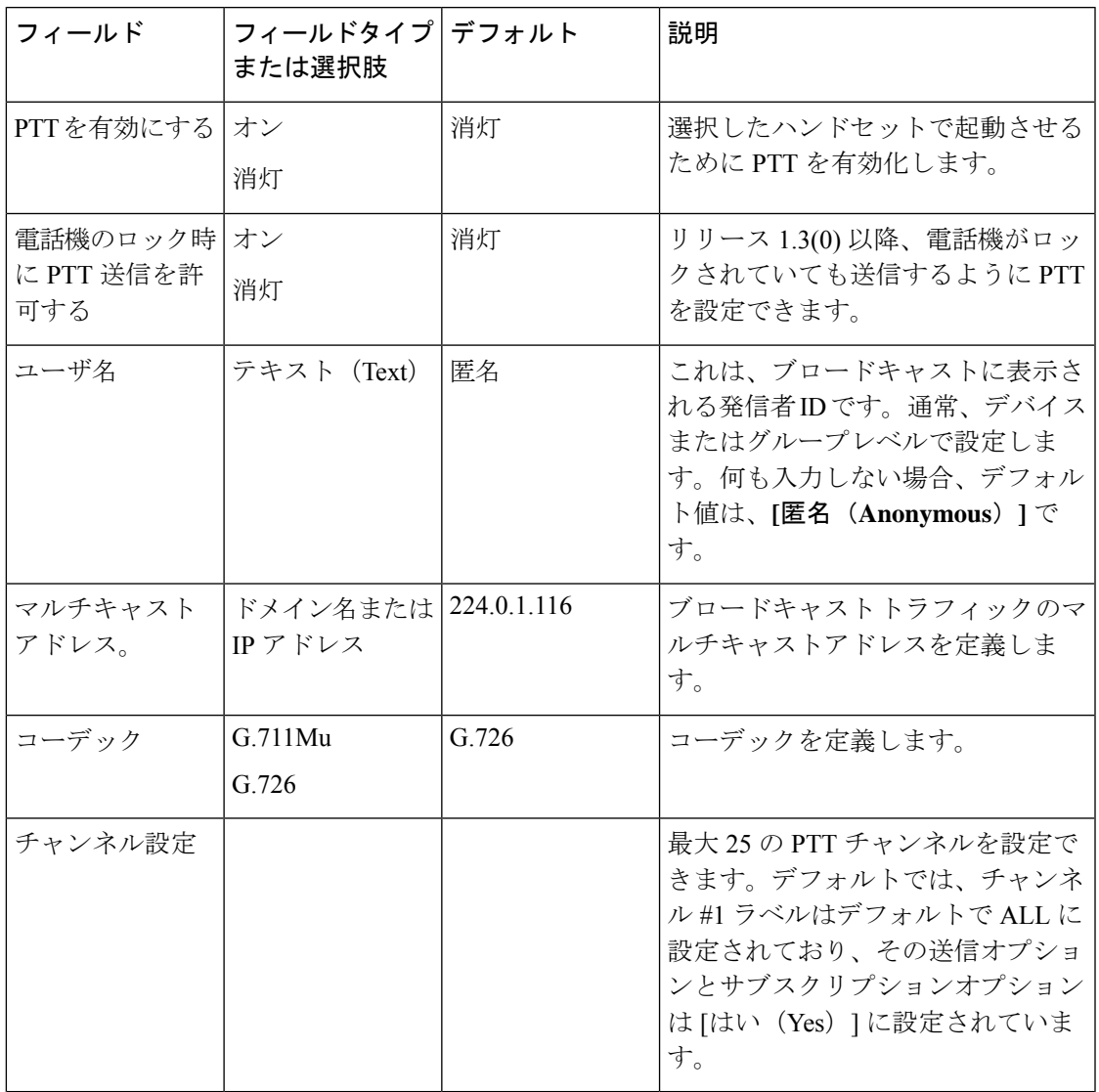

以下のチャンネルセットアップ設定を使用して、必要な PTT チャンネルを構成します。

### 表 **8 :** チャンネルセットアップ設定

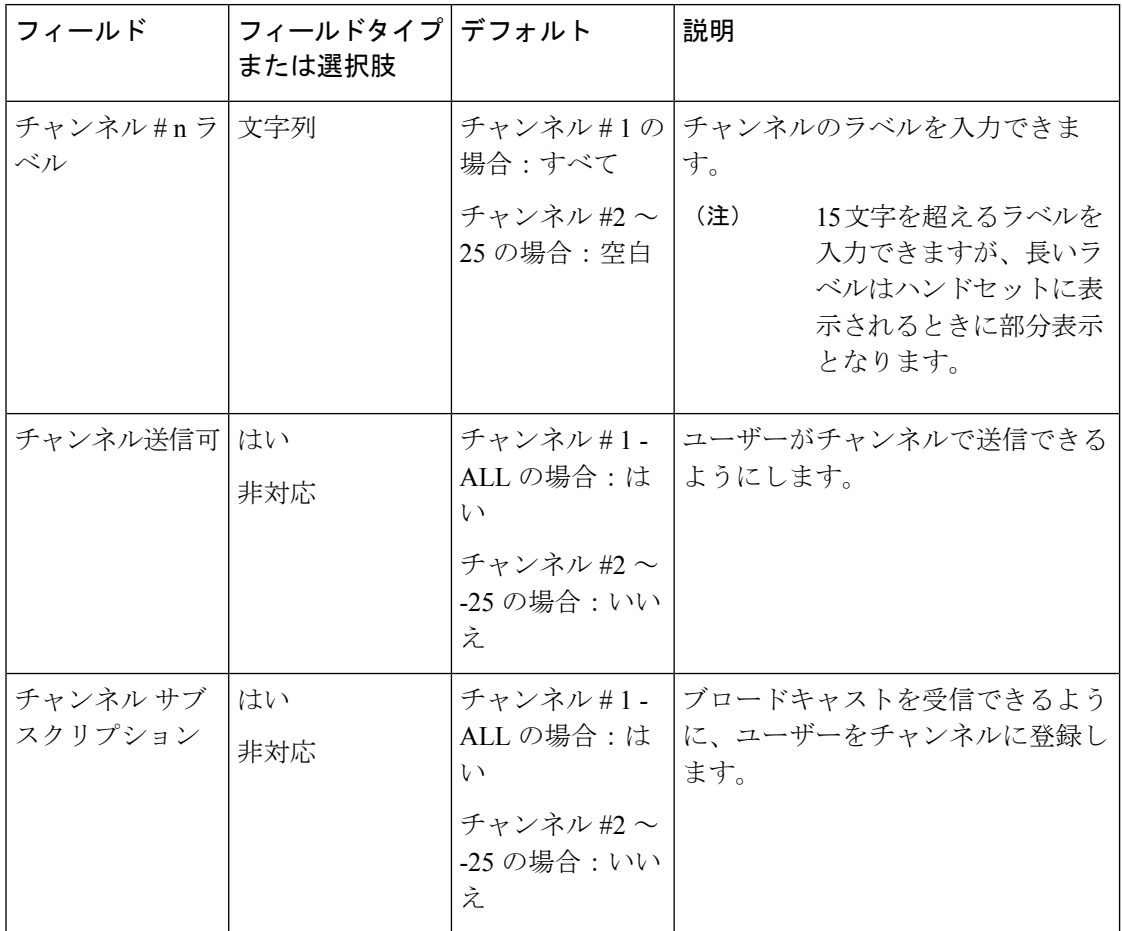

# バッテリ寿命アプリ

デフォルトでは、バッテリの監視は無効になっています。バッテリ寿命の監視を有効にすると 次のことが可能になります。

- バッテリ寿命アプリダッシュボードに、シリアル番号、容量、温度、充電状態、全体的な 状態など、バッテリーの現在の状態が表示されます。
- バッテリ残量のパーセンテージが設定された低バッテリしきい値を下回ると、低バッテリ 警告通知が画面に表示されます。

管理者として、バッテリ低下アラームの音と振動を有効にすることもできます。

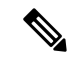

Cisco Wireless Phone 860 および Cisco Wireless Phone 860S には、ホットスワップ中に電話機を 動作させる予備バッテリが内蔵されています。バッテリ寿命アプリのダッシュボードには、内 蔵バッテリの一般的なステータスが表示されます。予備電池の詳細については、**[**追加のメト リックとオプションを開く(**Open additional metrics and options**)**]** をタップできます。 (注)

Cisco Wireless Phone 840 および 840S には内蔵バッテリはありません。

### 関連トピック

電話機のシスコアプリ設定にアクセスする (4 ページ)

## バッテリ寿命のユーザー設定

ユーザーは、次のバッテリ寿命設定を制御します。

表 **9 :** バッテリ寿命のユーザー設定

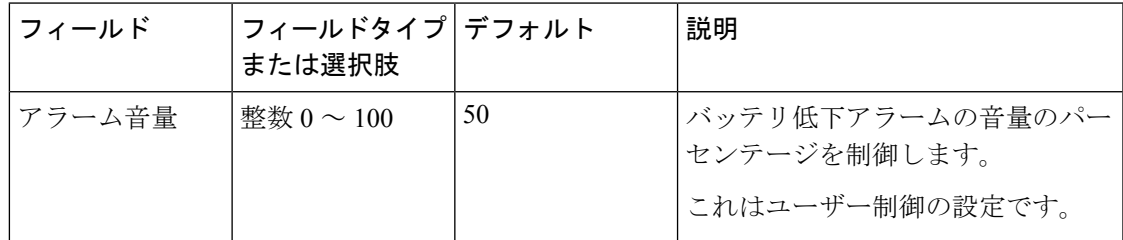

## バッテリ寿命の管理設定

次の管理設定を使用して、バッテリ寿命アプリを構成します。

#### 表 **10 :** バッテリ寿命の管理設定

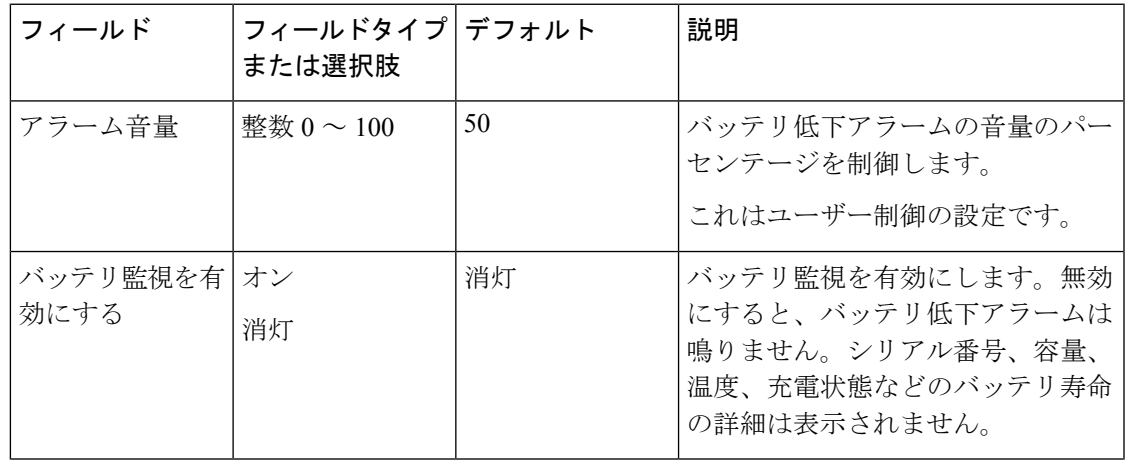

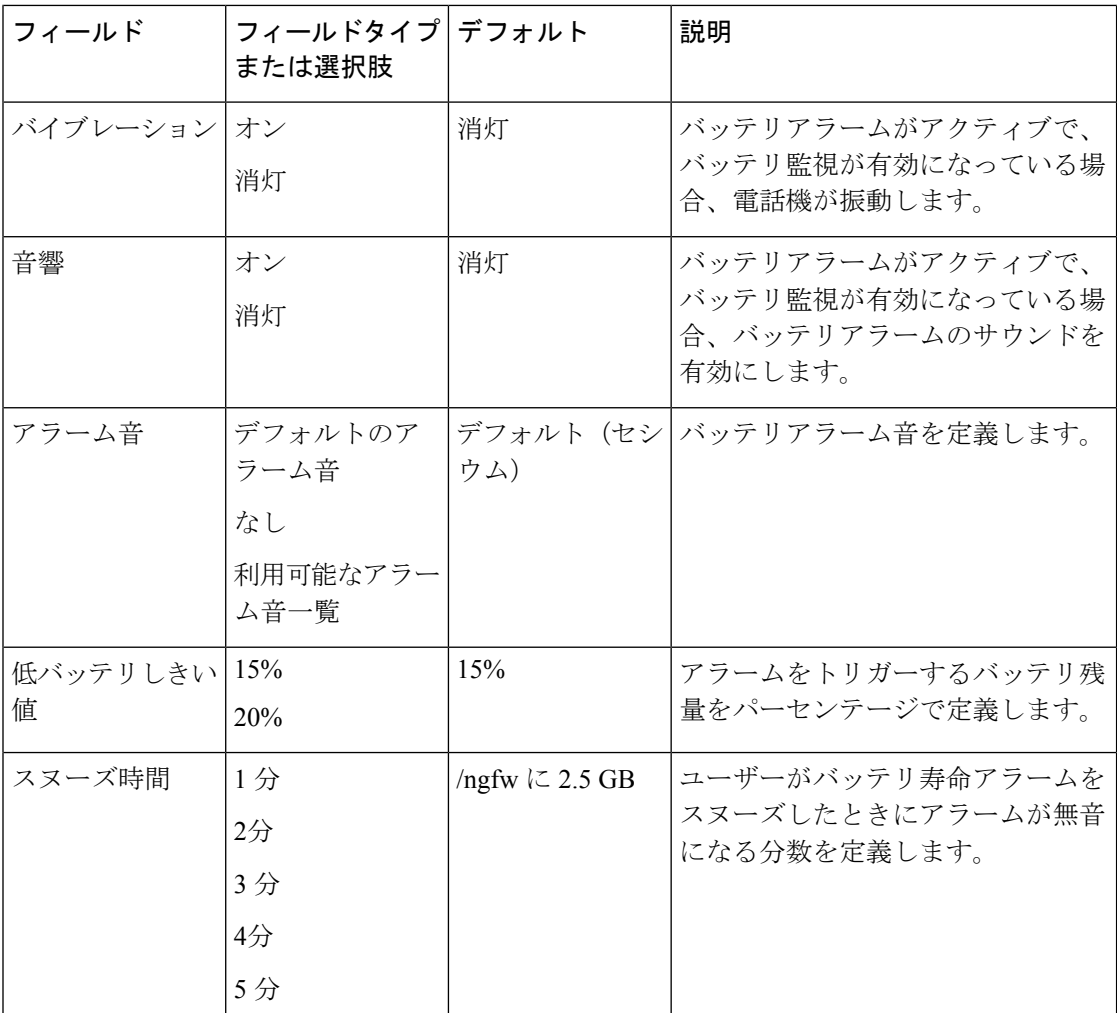

# ボタンアプリ

ボタンアプリを使用すると、電話機のボタンをプログラムできます。すべてのボタンまたは特 定のボタンのユーザー制御を無効にすることができます。たとえば、プログラム可能な緊急ボ タンのユーザー制御を無効にし、ユーザーが常にその機能にアクセスできるようにすることが できます。

## プログラム可能ボタン

次の図と表は、電話機のプログラム可能なボタンを示しています。

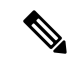

- Cisco Wireless Phone 840 と Cisco Wireless Phone 860 のプログラム可能なボタンは同じ場所にあ りません。また、Cisco Wireless Phone 840 および 840S には [指紋 (Fingerprint) ] ボタンはあり ません。 (注)
	- 図 **<sup>1</sup> : Cisco Wireless Phone 840** および **840S** のプログラム可能なボタン

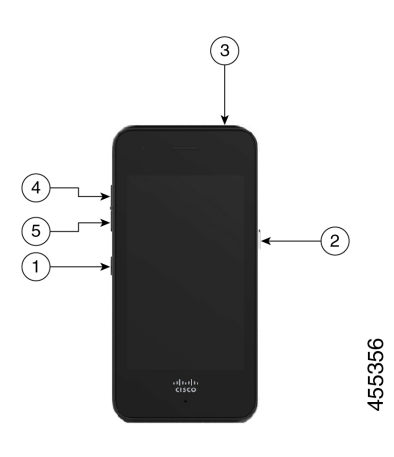

図 **2 : Cisco Wireless Phone 860** および **860** シリーズ のプログラム可能なボタン

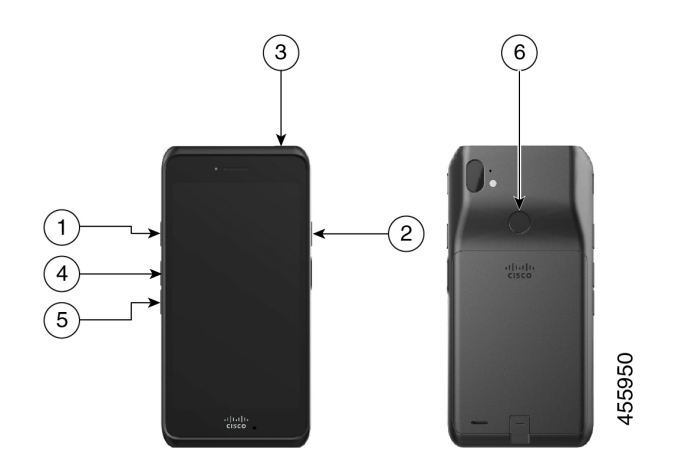

表 **<sup>11</sup> :** プログラム可能ボタン

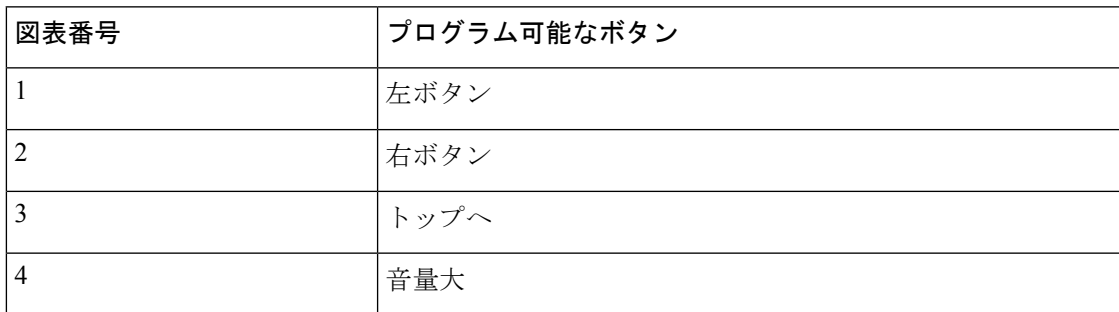

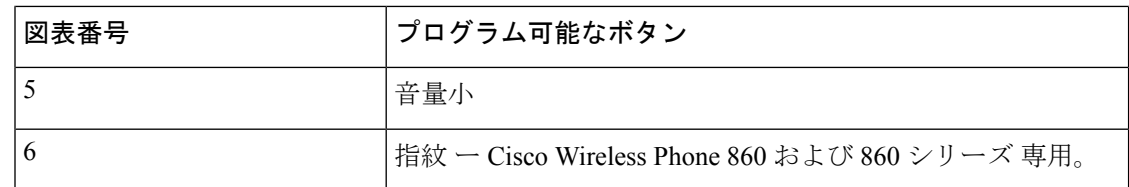

## ボタン設定

ボタンアプリ設定では、次を実行できます。

- 一部またはすべてのプログラム可能なボタンを変更するユーザーの機能を有効または無効 にします。
- デフォルトのプログラム可能なボタンアクションを変更できます。

次の設定を使用して、ボタンを構成します。

### 表 **12 :** ボタン設定

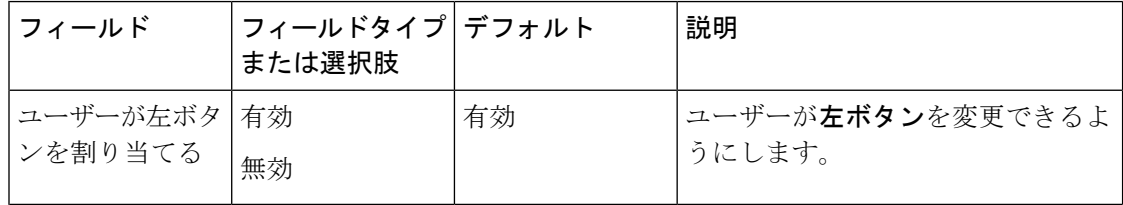

 $\mathbf I$ 

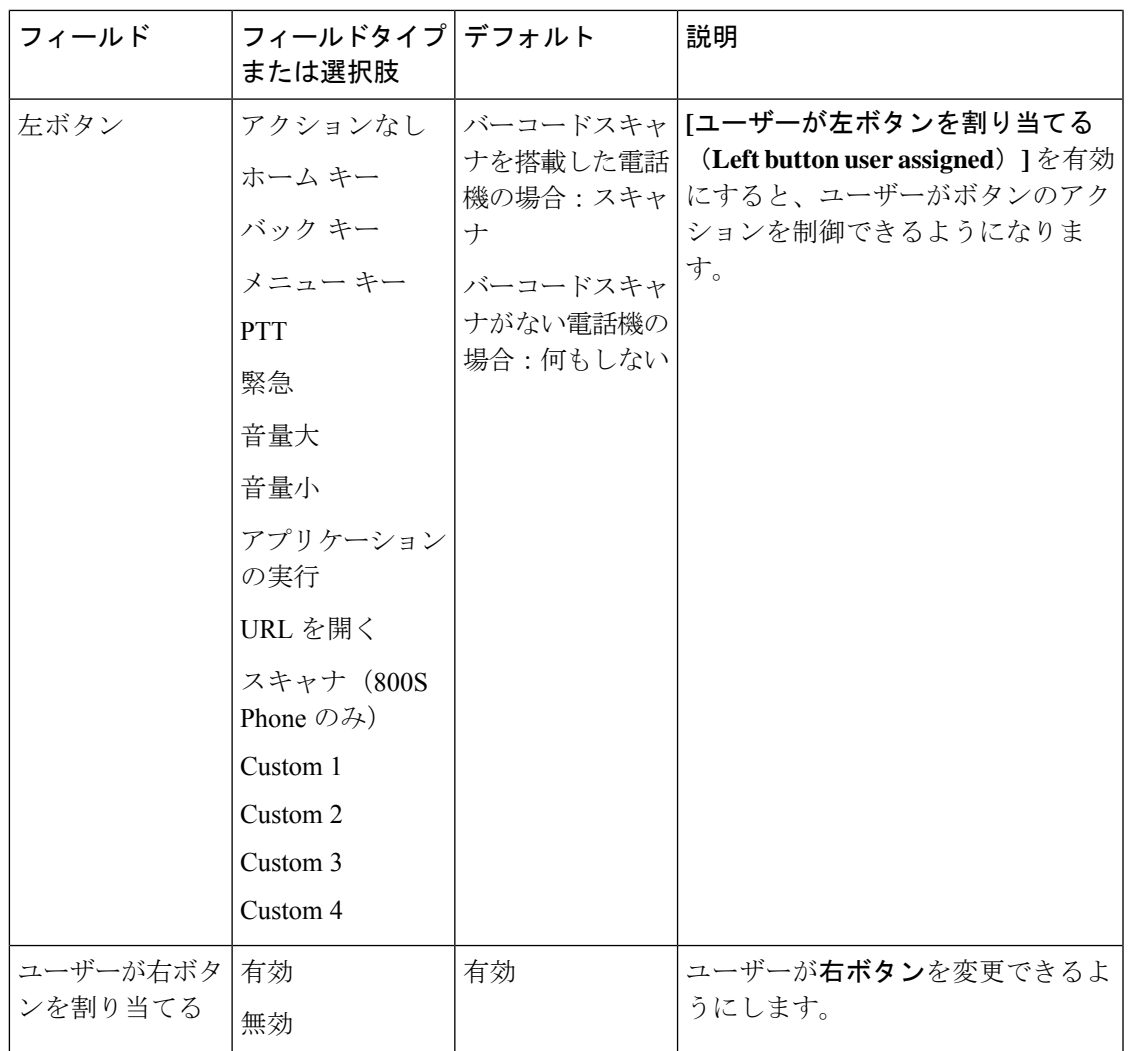

 $\overline{\phantom{a}}$ 

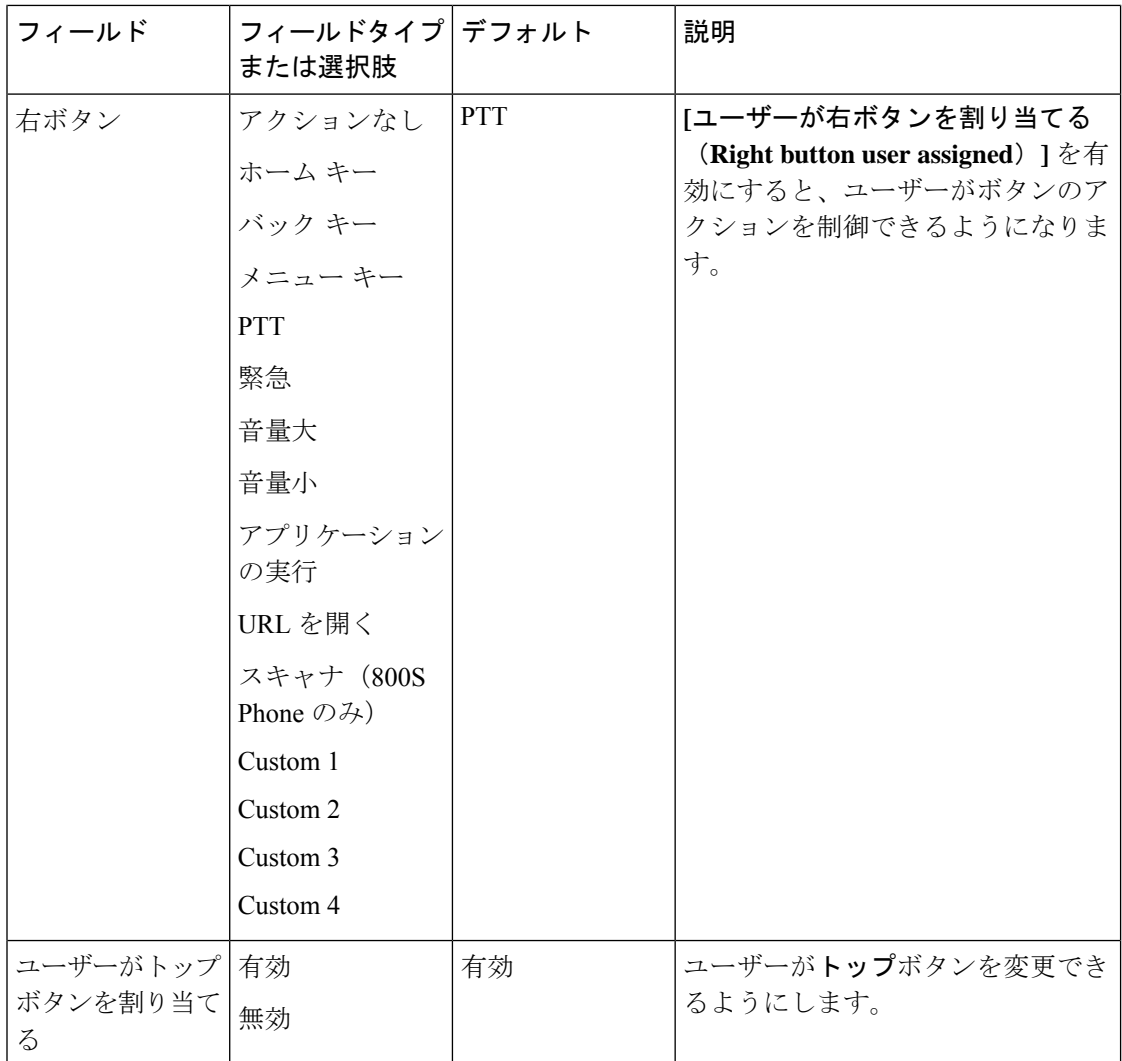

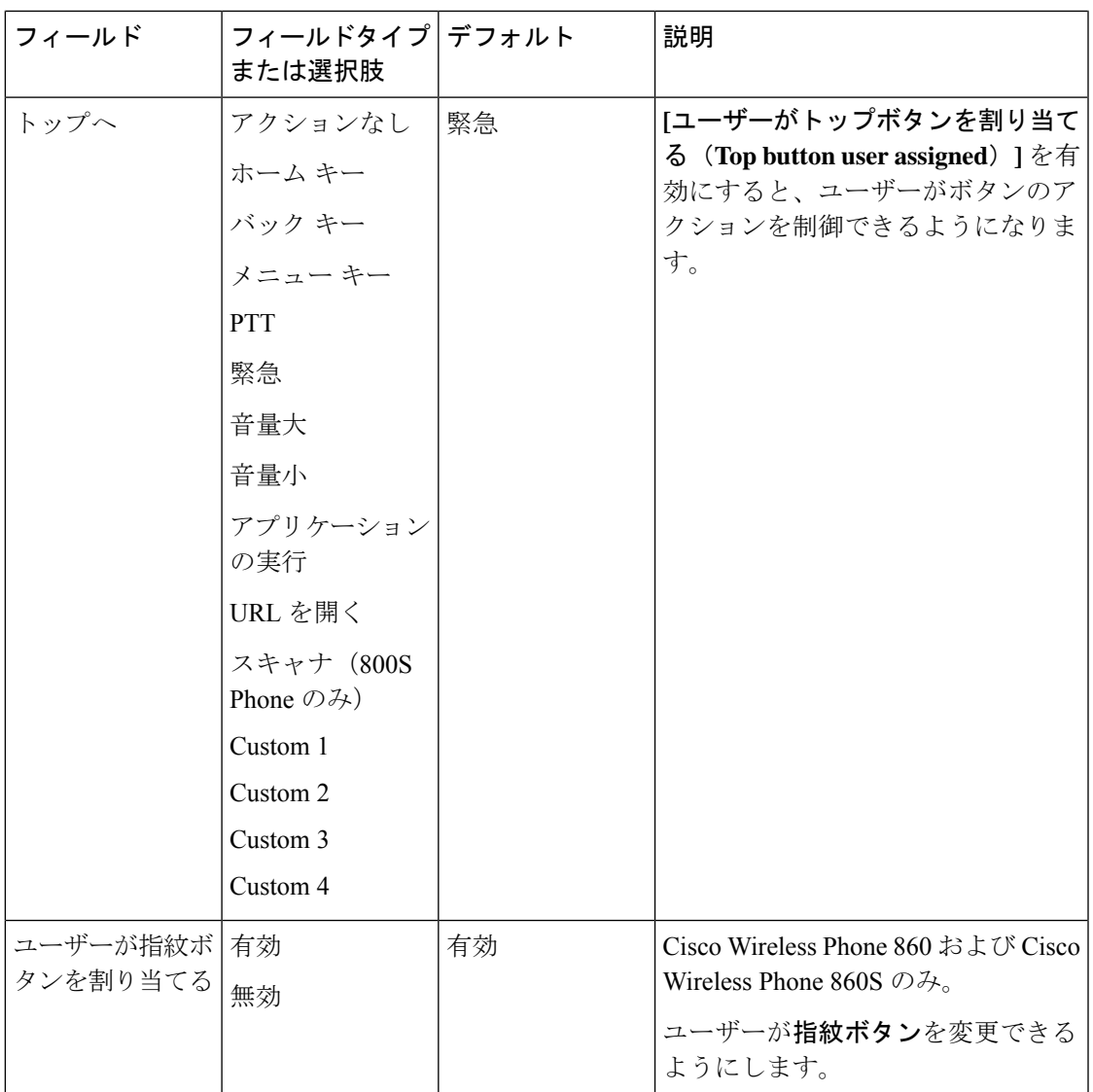

 $\overline{\phantom{a}}$ 

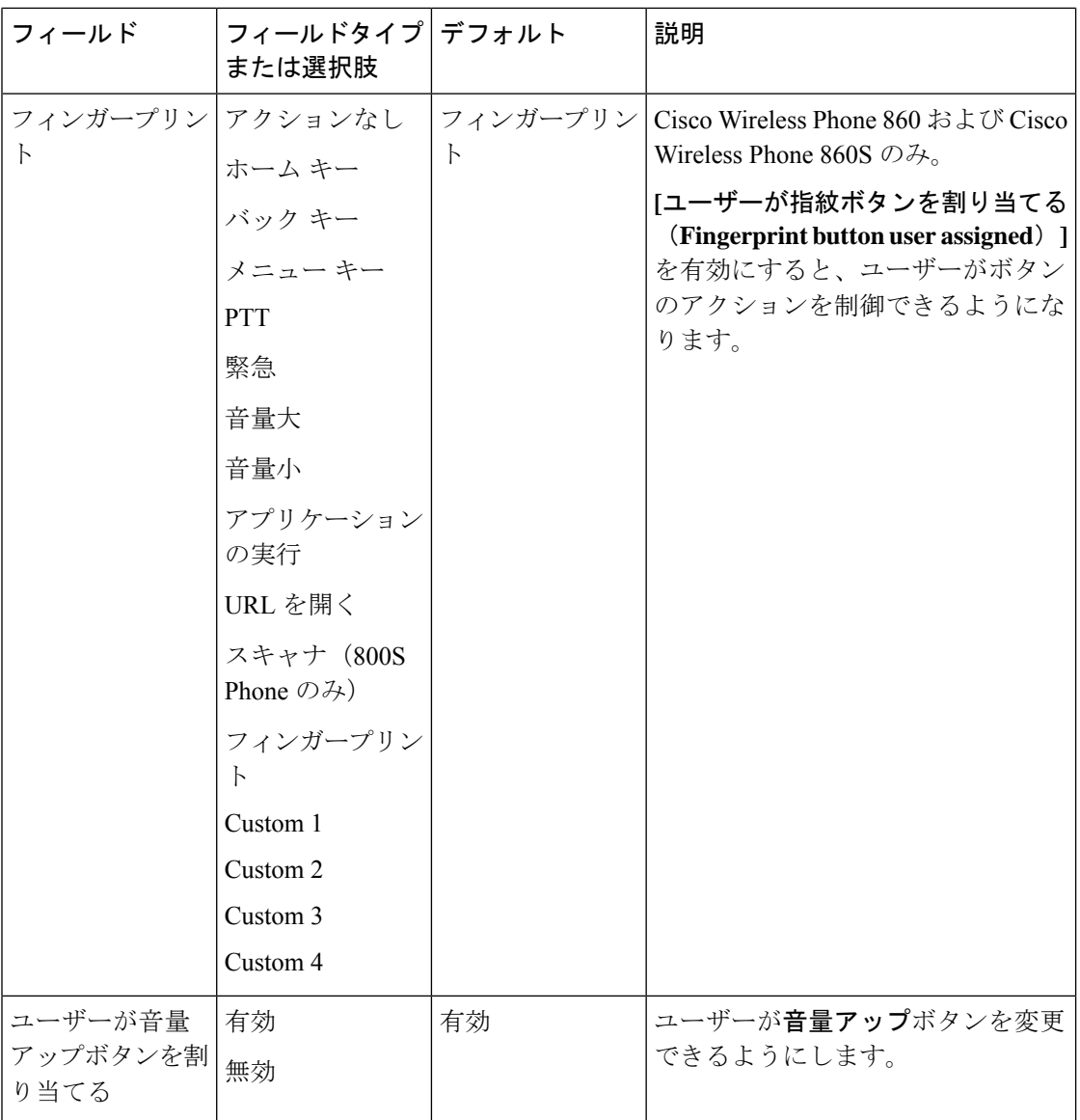

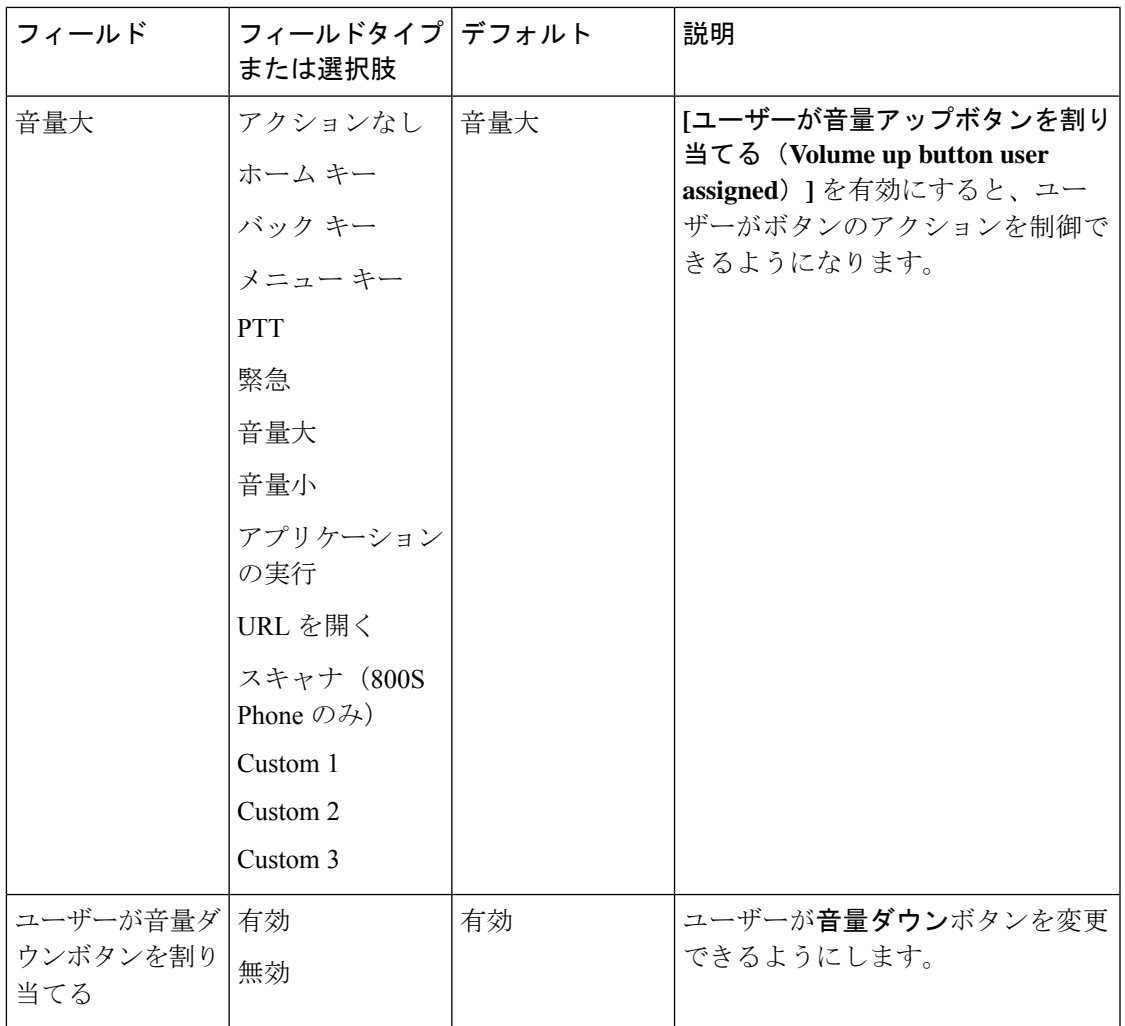

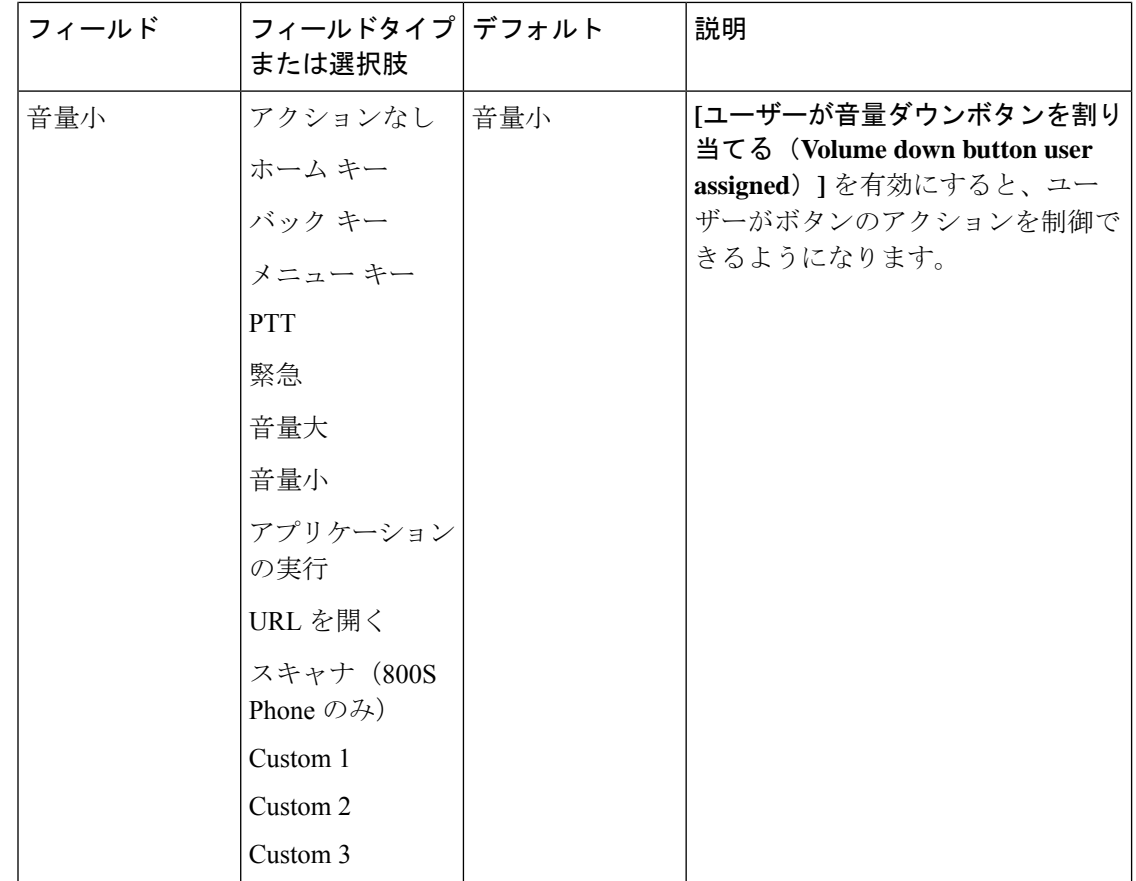

関連トピック

シスコアプリパッケージ名 (27 ページ) 電話機のシスコアプリ設定にアクセスする (4 ページ)

## アプリケーションを実行するボタンを設定する

電話上で任意のアプリを開くようにプログラム可能なボタンを構成できます。

エンタープライズモビリティ管理(EMM)アプリケーションで、構成文字列にアプリパッケー ジ名とアプリアクティビティ名の両方を指定します。

<package name>/<package name>.<activity name>

アプリアクティビティ名を含めると、指定したアプリを電話にインストールする前に、その構 成を電話機にプッシュできます。

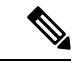

アプリパッケージ名のみを使用していて、アプリがまだ電話機にない場合、ボタンアプリはそ の設定を適用できません。後でアプリをインストールし、ユーザーがボタンを押しても、アプ リは起動しません。 (注)

手順

- ステップ **1** EMM アプリケーションで、**[**アプリケーションの実行(**Run application**)**]** を選択します。
- ステップ **2** アプリのパッケージ名とアプリ内画面のアクティビティ名を入力します。

たとえば、シスコ電話アプリのパッケージ名は com.cisco.phone です。パッケージ名とダイヤ ラアクティビティ名は、com.cisco.phone/com.cisco.phone.activities.Dialer です。

## シスコアプリパッケージ名

シスコアプリのパッケージ名は次のとおりです。

表 **13 :** シスコアプリパッケージ名

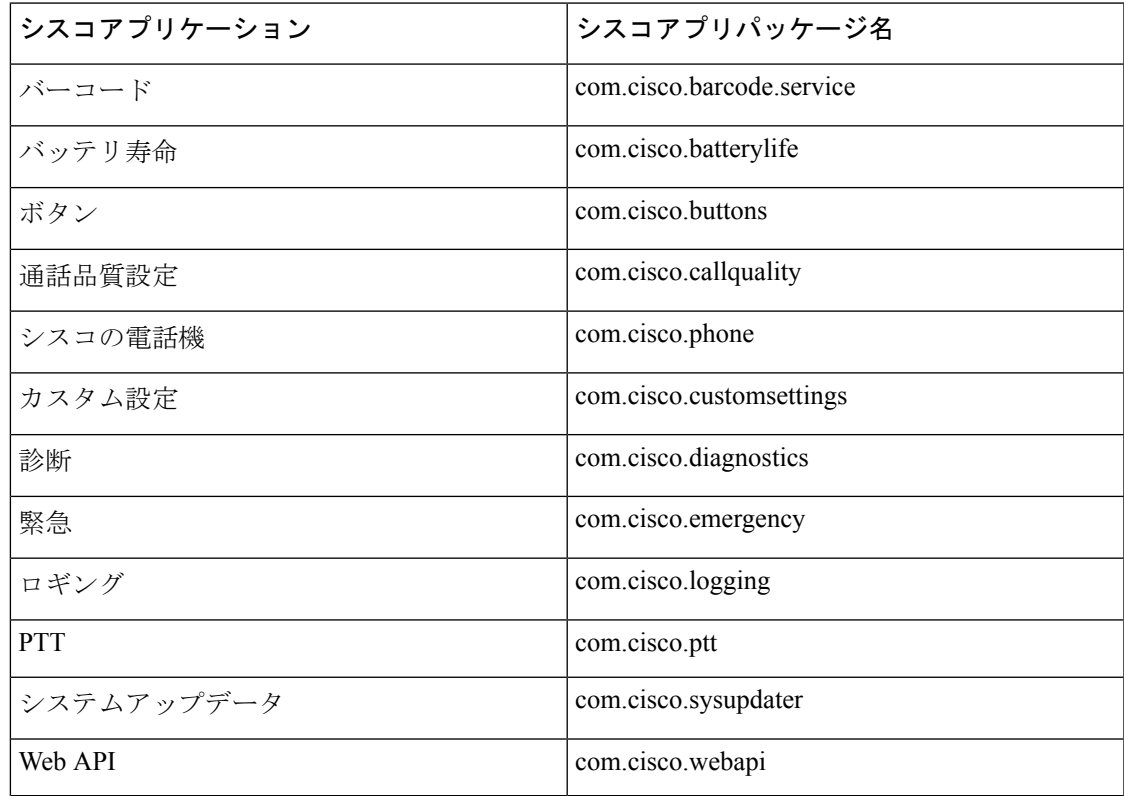

(注)

スマートランチャアプリとデバイス ポリシー コントローラアプリは Google ストアにはなく、 Cisco Wireless Phone Configuration Management ツールからのみ入手できます。

# バーコードアプリ

Cisco Wireless Phone 840S および Cisco Wireless Phone 860S には、バーコードスキャナが組み込 まれています。Cisco Wireless Phone 840 および Cisco Wireless Phone 860 には、バーコードス キャナはありません。

デフォルトでは、バーコードスキャナは、サポートされているすべてのコードと一緒に有効で す。管理者は、バーコードアプリの**[**一般設定(**Generalsettings**)**]**、**[**デフォルト設定(**Default settings**)**]**および**[ScanFlex]** 設定を制御できます。

管理者は次のことができます。

- バーコードスキャンを有効または無効にします。
- デプロイするコードを決定します。
- スキャンの確認応答を設定します。
- スキャンライトの強度を設定します。
- Enter キーを設定して、スキャンによって入力される次のフィールドに移動します。
- 改行の自動入力を有効にします。
- 電話機をユーザーに渡す前に、スキャンバーコードをテストします。

### 関連トピック

電話機のシスコアプリ設定にアクセスする (4 ページ) バーコードをテストスキャン (48 ページ)

### バーコード記号

Cisco Wireless Phone 840S および 860S バーコードスキャナは、次のバーコード記号体系をサ ポートしています。

表 **<sup>14</sup> :** サポートされているバーコード記号体系

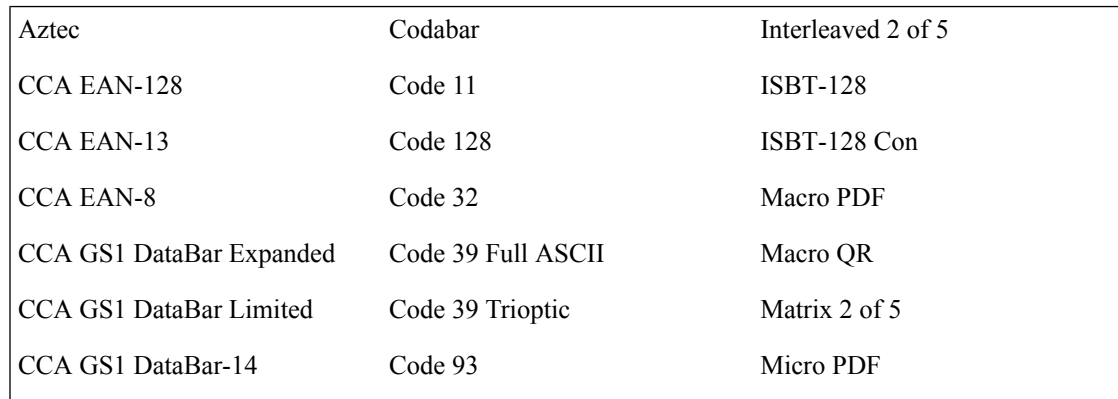

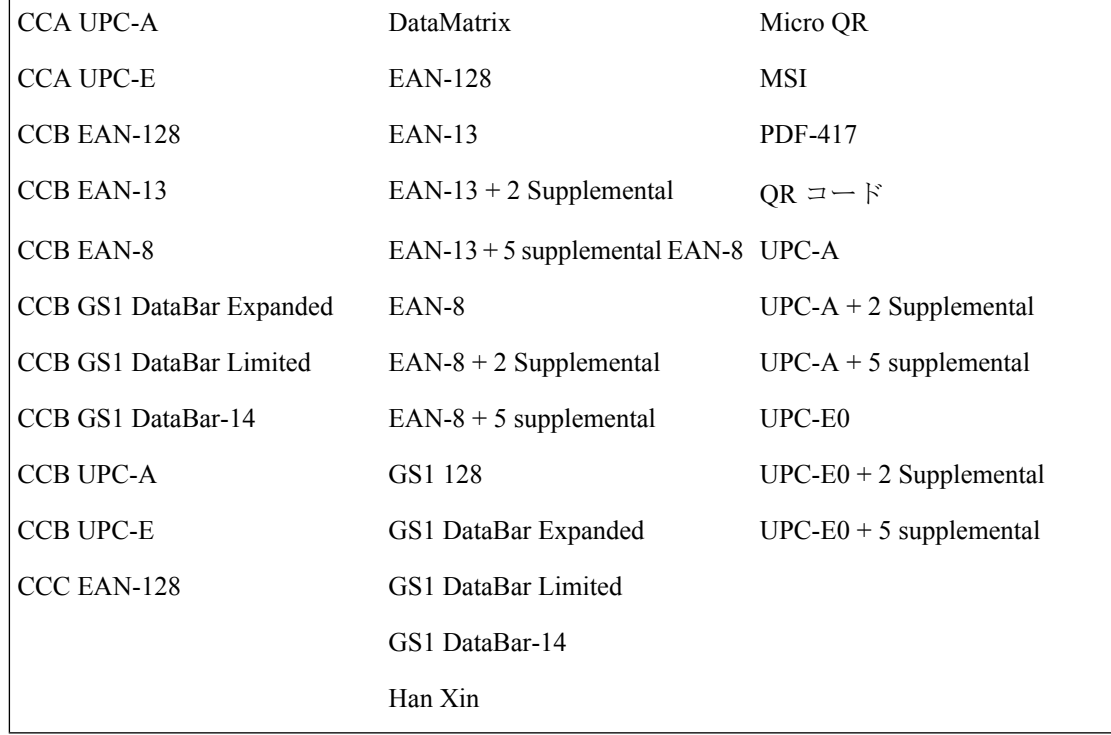

## バーコードアプリの一般設定

次の設定を使用して、バーコードスキャナを有効または無効にし、音やバイブレーションなど の一般的なスキャン設定を構成します。

### 表 **15 :** バーコードアプリの一般設定

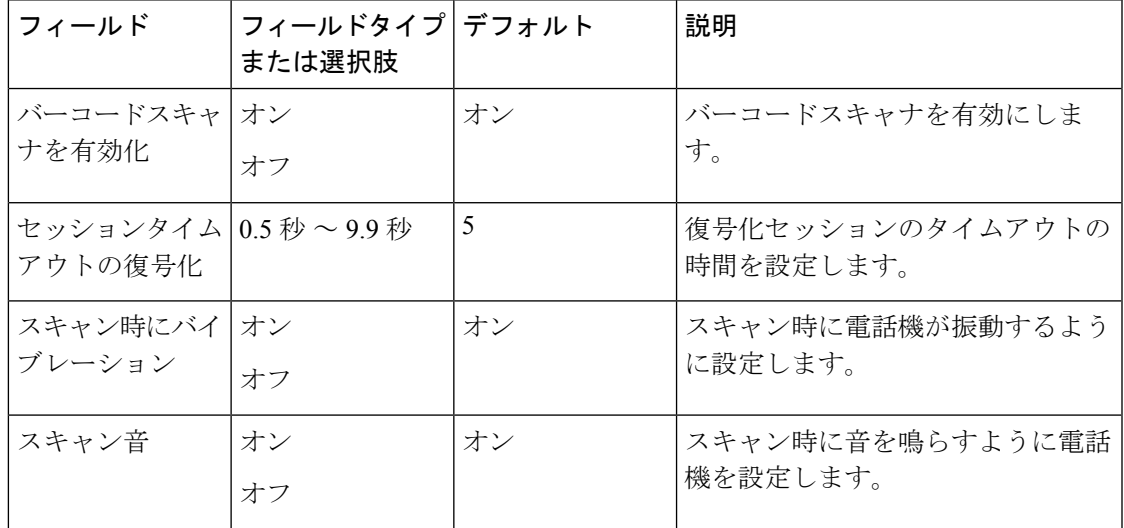

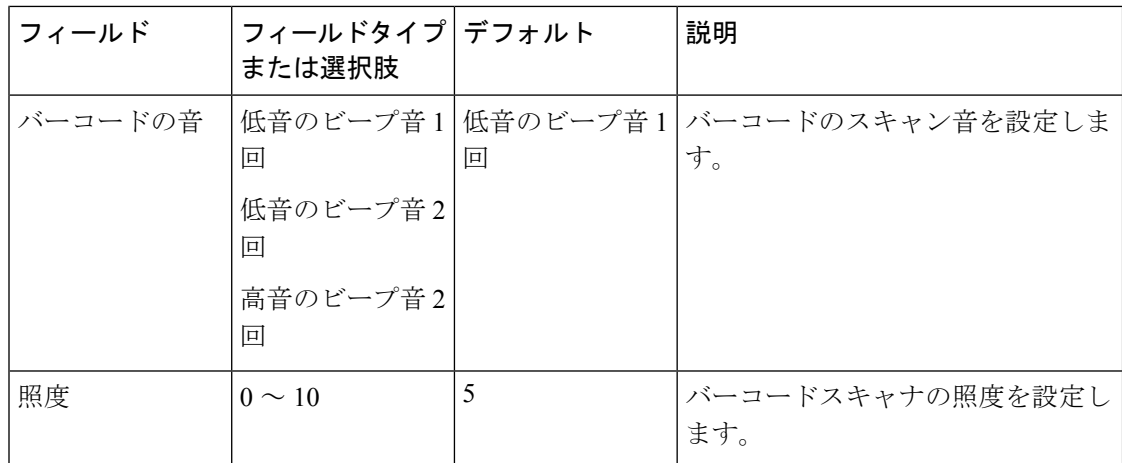

# バーコードアプリのデフォルト設定

バーコードアプリには、次のデフォルト設定を設定できます。

### データ操作設定

次の設定を使用して、データの自動追加やストライピングなど、スキャンしたデータの操作方 法に関するルールを構成します。

### 表 **16 :** データ操作設定

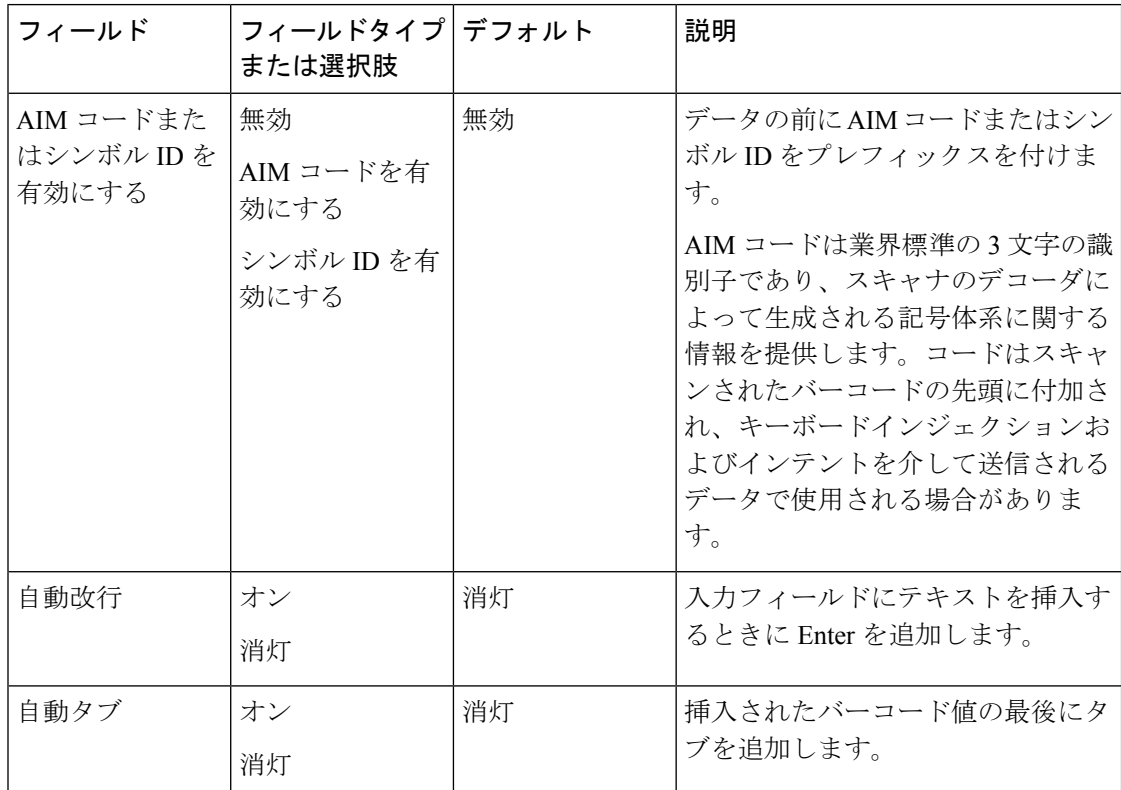

Ι

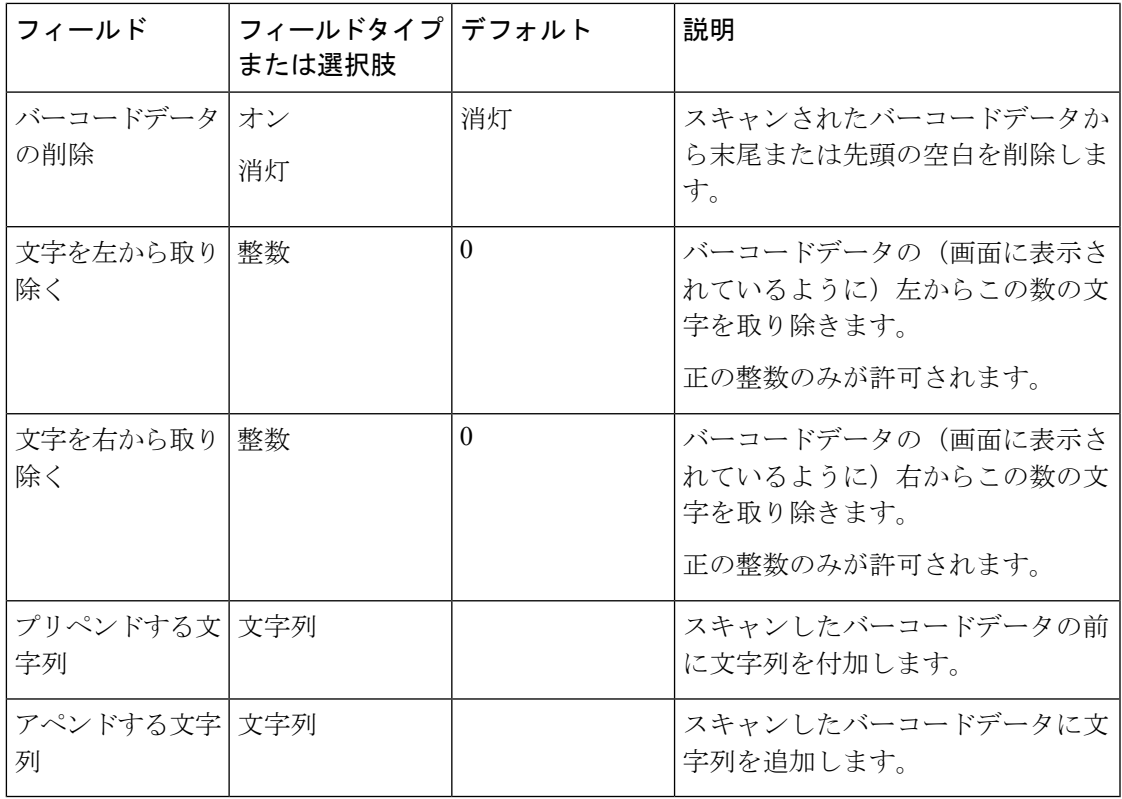

### カスタムインテント設定

次の設定を使用して、カスタムインテント設定を構成します。

### 表 **<sup>17</sup> :** カスタムインテント設定

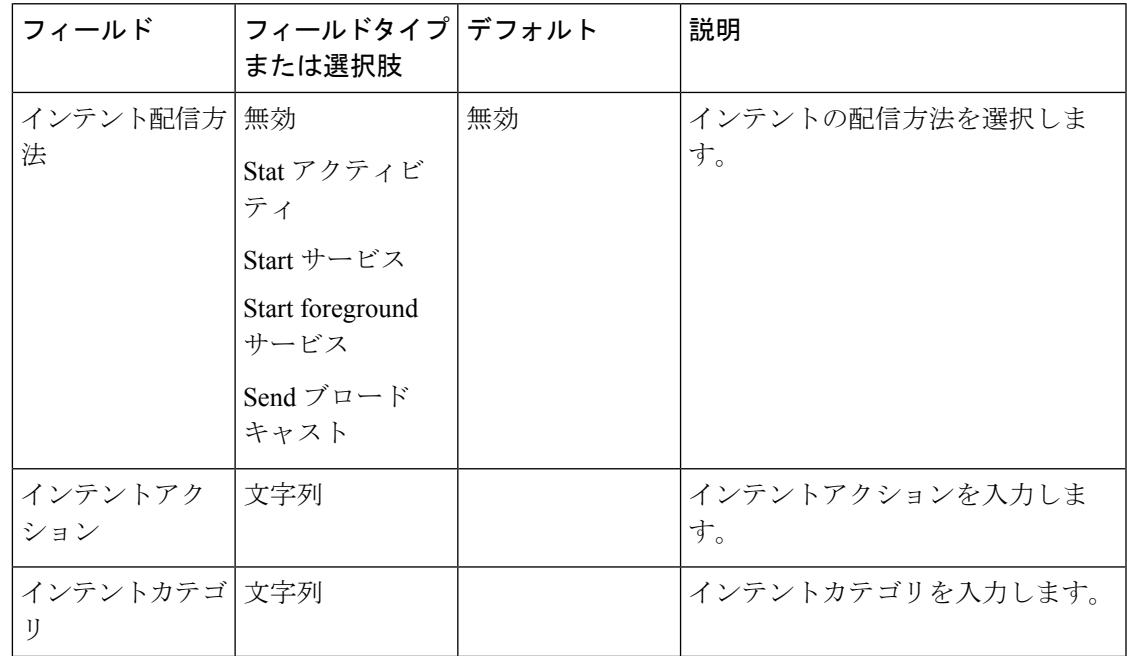

### コード設定

次の設定を使用して、個々のバーコードのコードとその関連設定を有効または無効にします。 デフォルトで、すべてのコードが有効化されます。

次の表では、Aztec コードのデフォルト設定について説明します。

#### 表 **18 : Aztec**

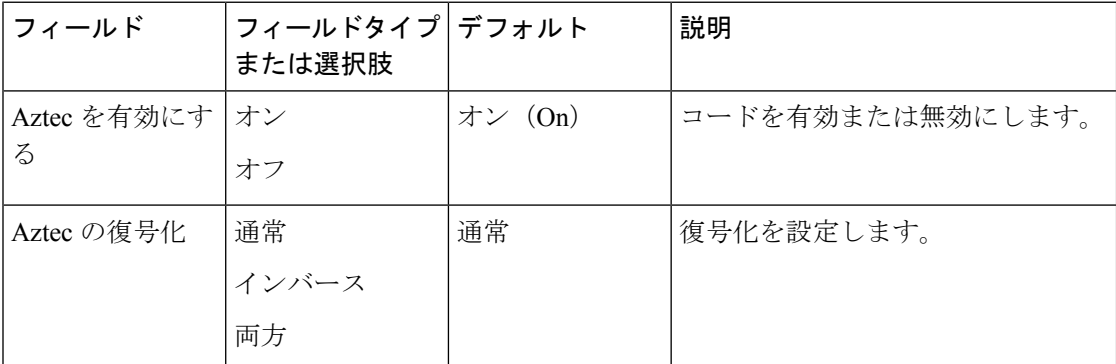

次の表は、Codabar コードのデフォルト設定を説明しています。

#### 表 **19 : Codabar**

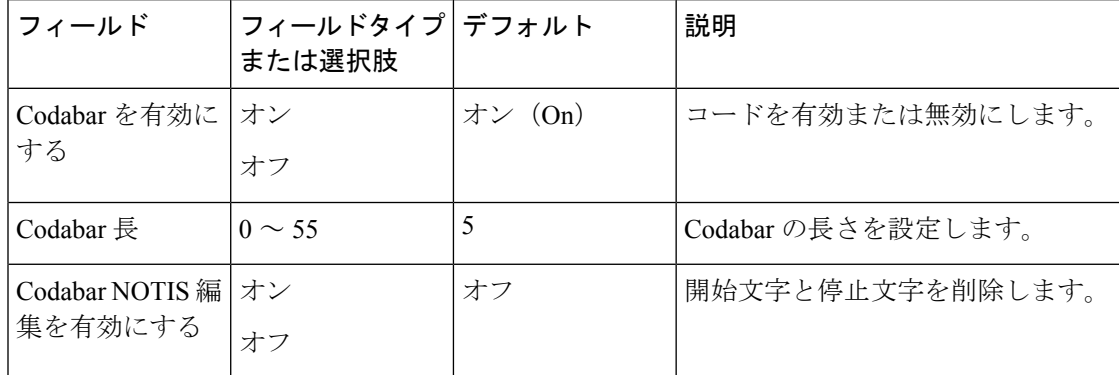

次の表は、Code 11 コードのデフォルト設定を示しています。

### 表 **20 : Code <sup>11</sup>**

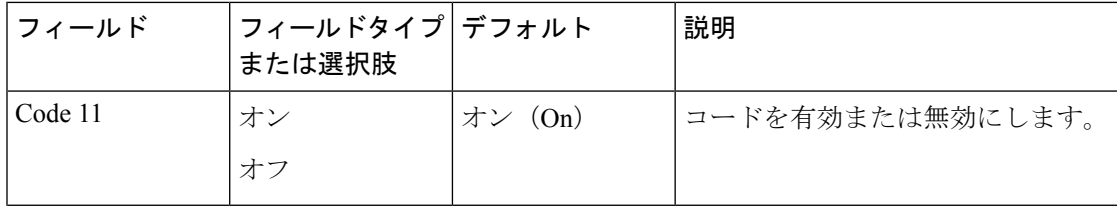

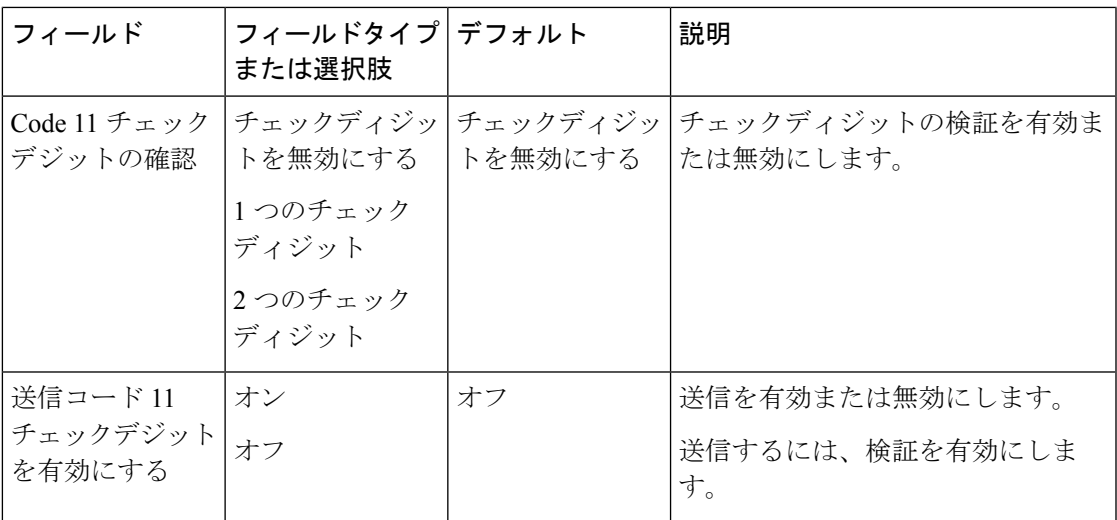

次の表は、Code 32 コードのデフォルト設定を示しています。

### 表 **21 : Code 32**

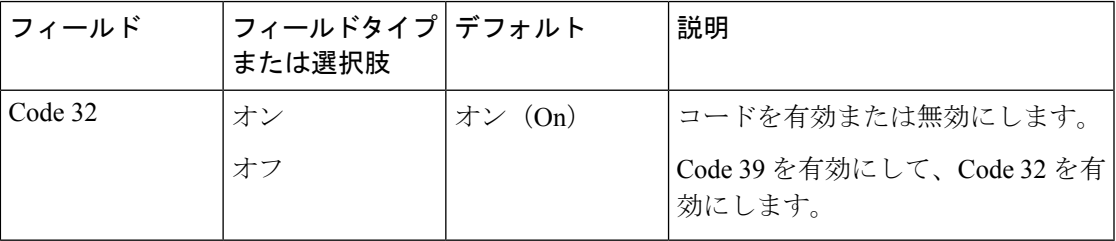

次の表は、Code 39 コードのデフォルト設定を示しています。

### 表 **22 : Code 39**

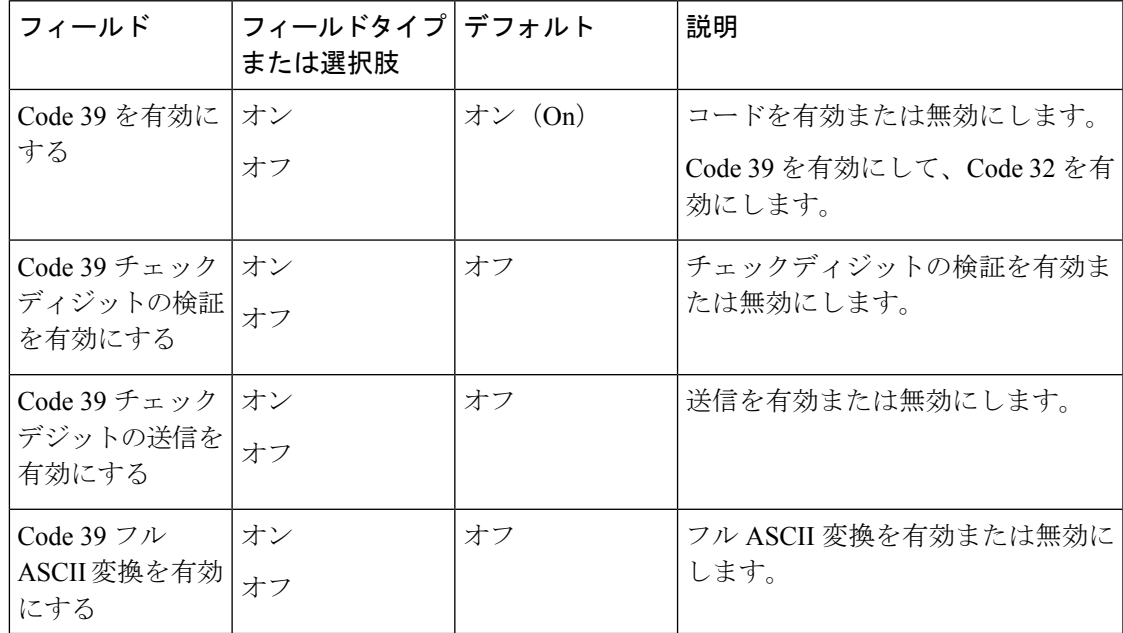

次の表は、Code 93 コードのデフォルト設定を示しています。

#### 表 **23 : Code 93**

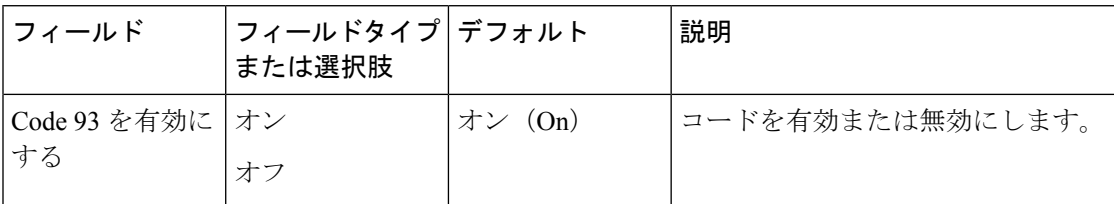

次の表は、Code 128 コードのデフォルト設定を示しています。

#### 表 **24 : Code 128**

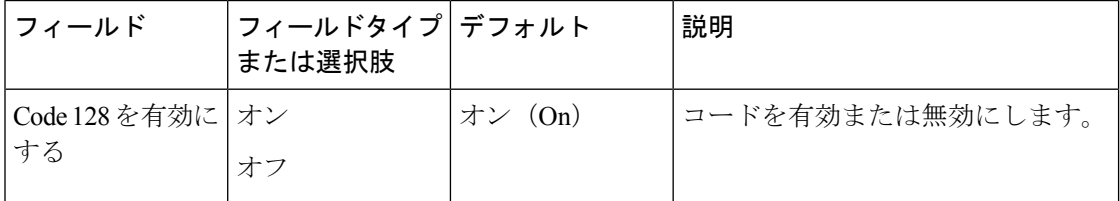

次の表では、データマトリックスコードのデフォルト設定について説明します。

### 表 **25 :** データマトリックス

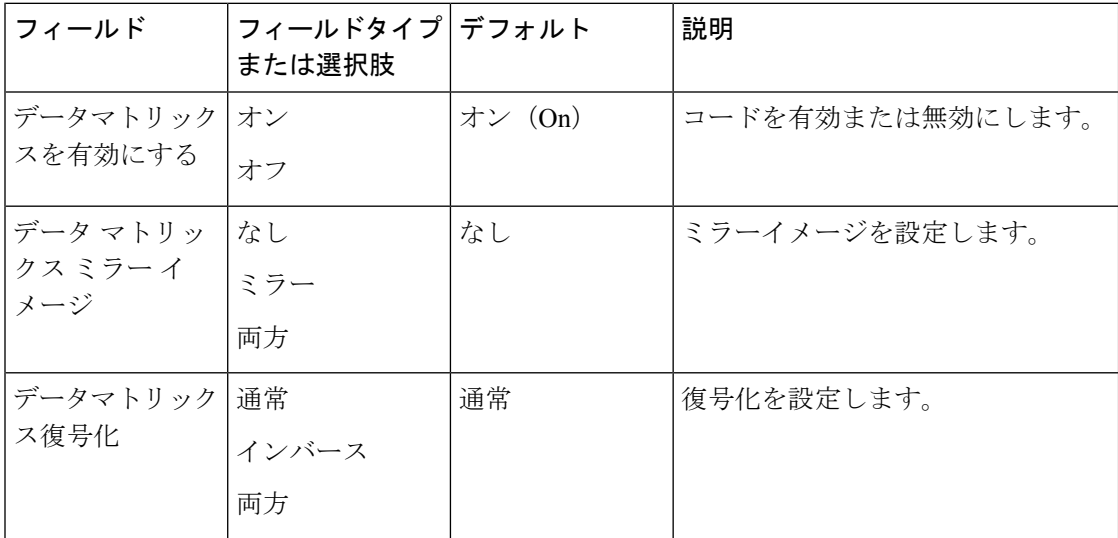

次の表は、EAN 8 コードのデフォルト設定を示しています。

### 表 **26 : EAN 8**

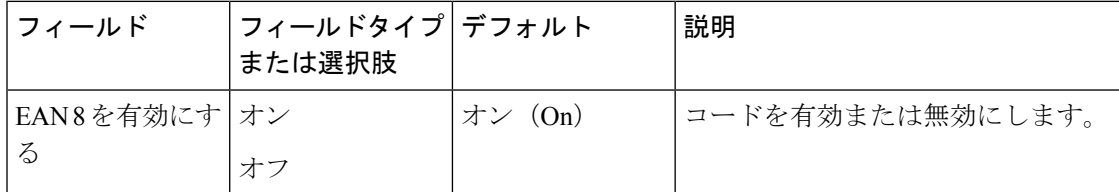

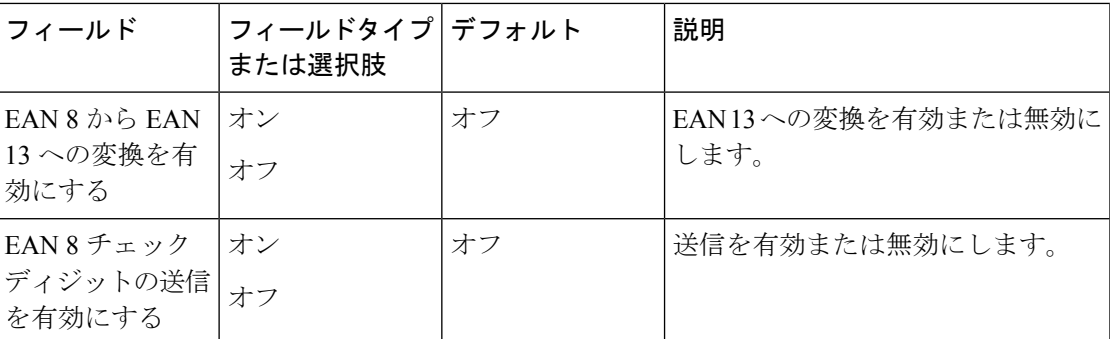

次の表は、EAN 13 コードのデフォルト設定を示しています。

### 表 **27 : EAN13**

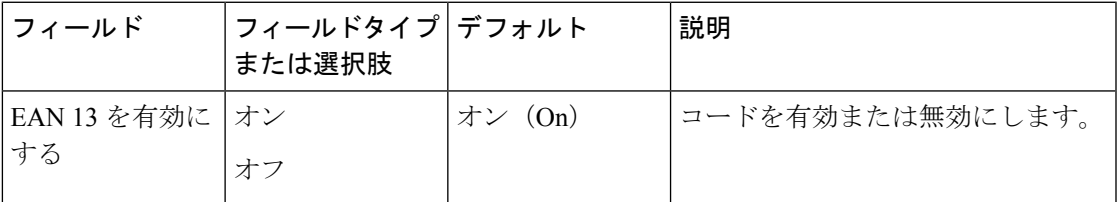

次の表は、GS1 DataBar コードのデフォルト設定を示しています。

### 表 **28 : GS1** データバー

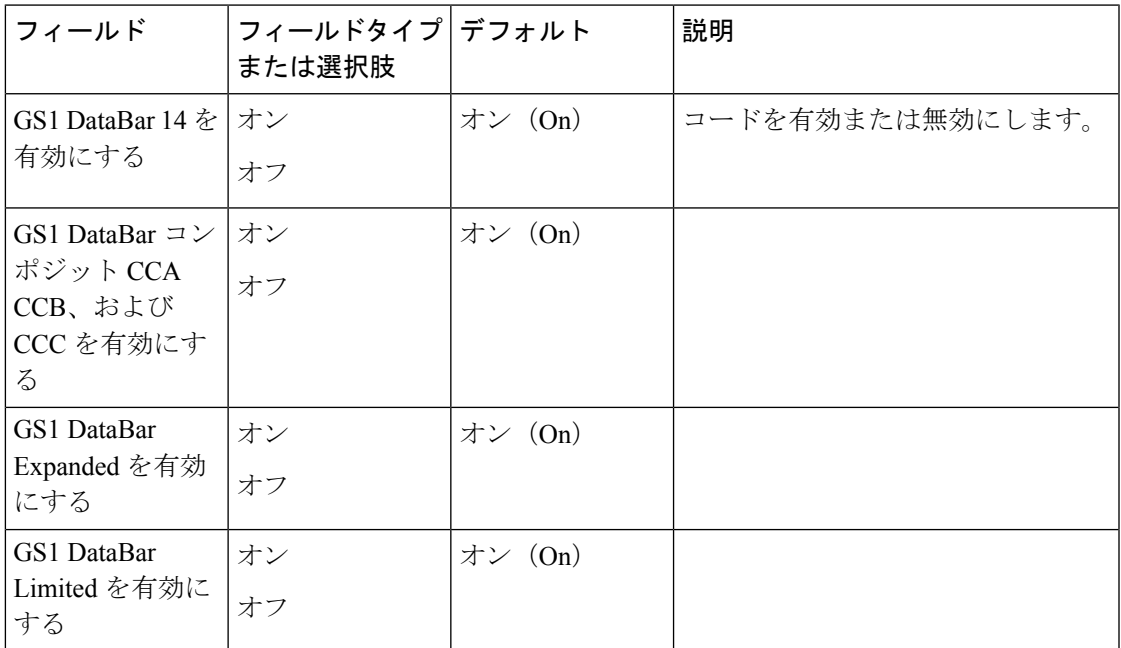

次の表は、GS1 128 コードのデフォルト設定を示しています。

### 表 **29 : GS1 128**

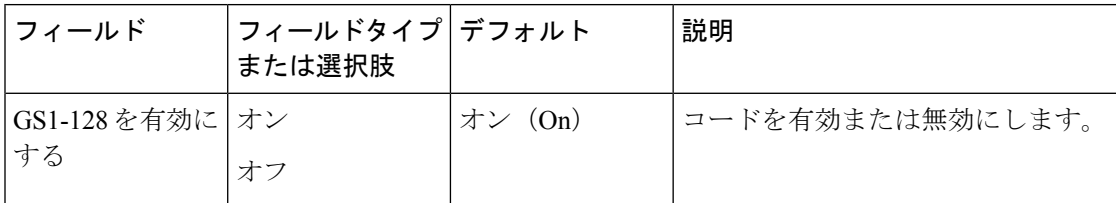

次の表は、Han Xin コードのデフォルト設定を示しています。

### 表 **30 : Han Xin code**

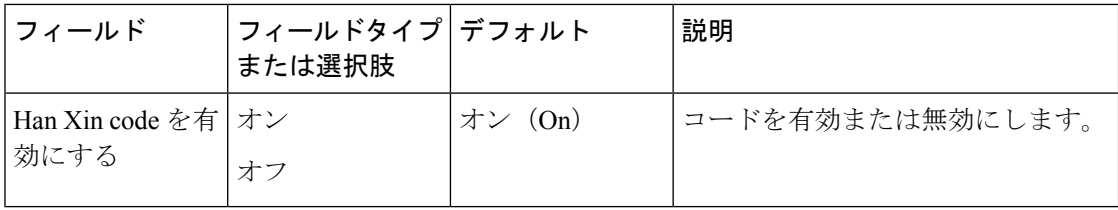

次の表は、Interleaved 2 of 5 のデフォルト設定を示しています。

### 表 **31 : Interleaved 2 of 5**

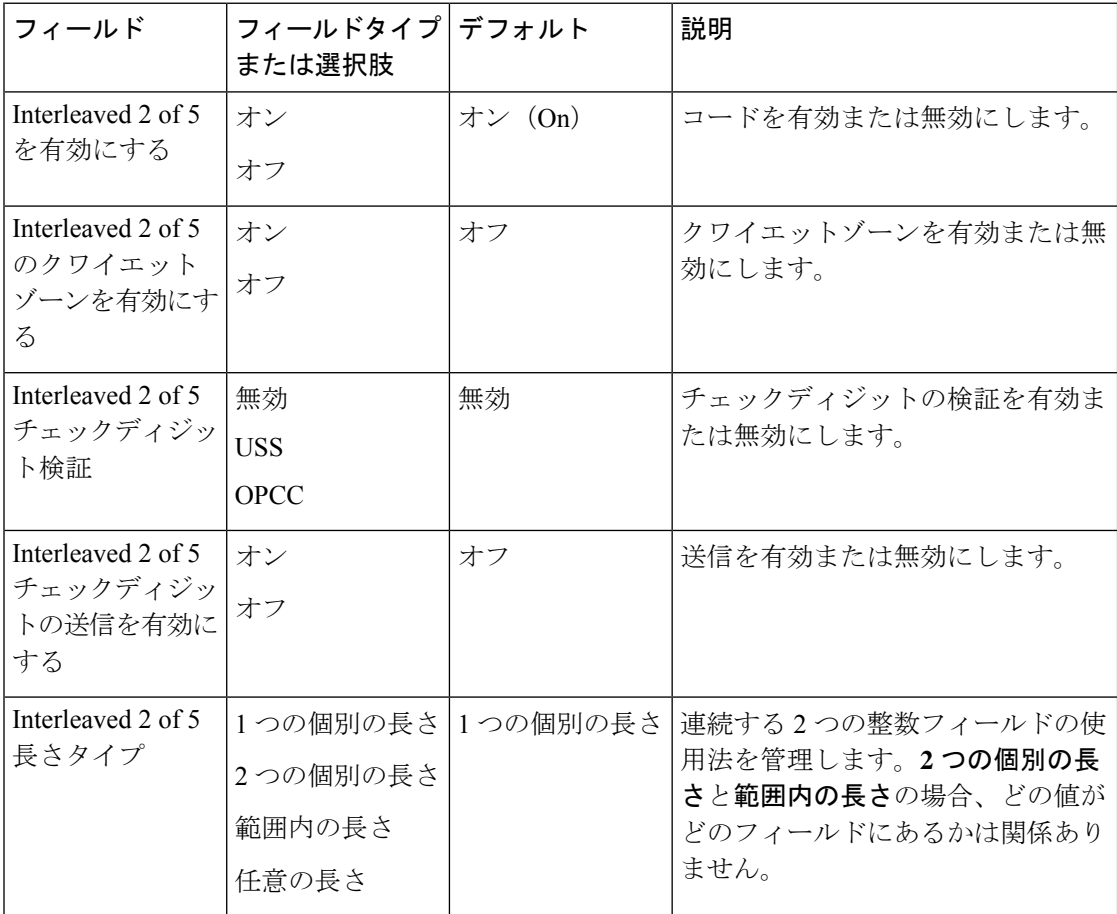
Ι

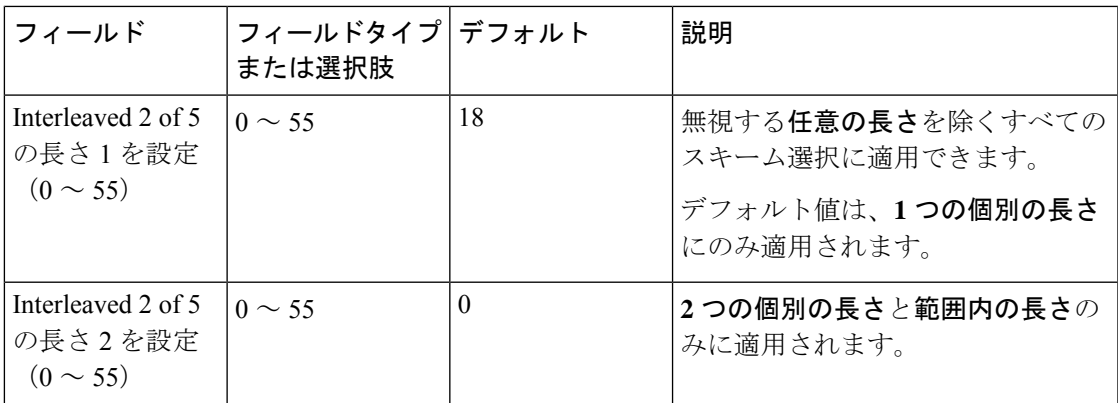

次の表は、ISBT 128 コードのデフォルト設定を示しています。

### 表 **32 : ISBT 128**

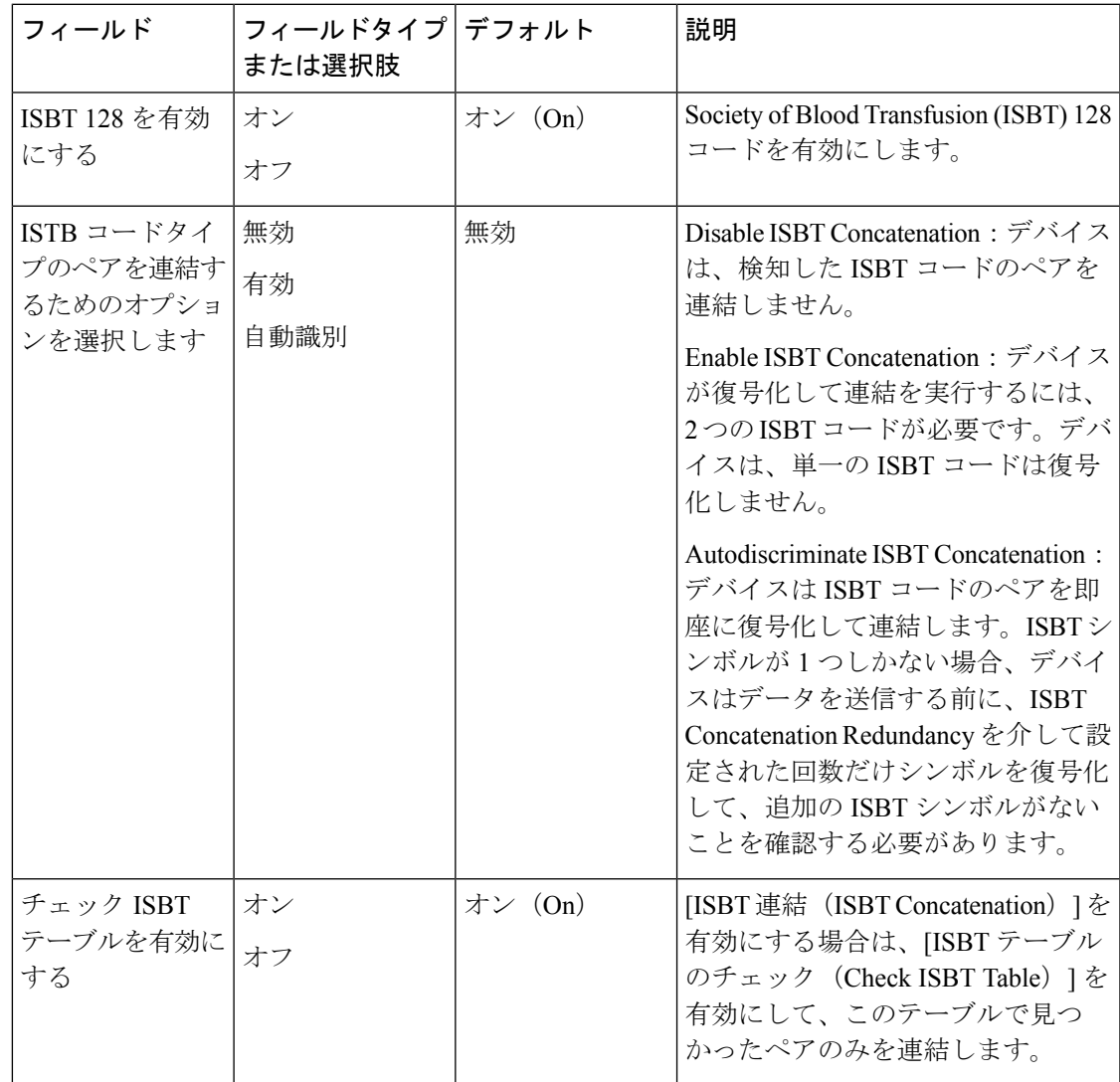

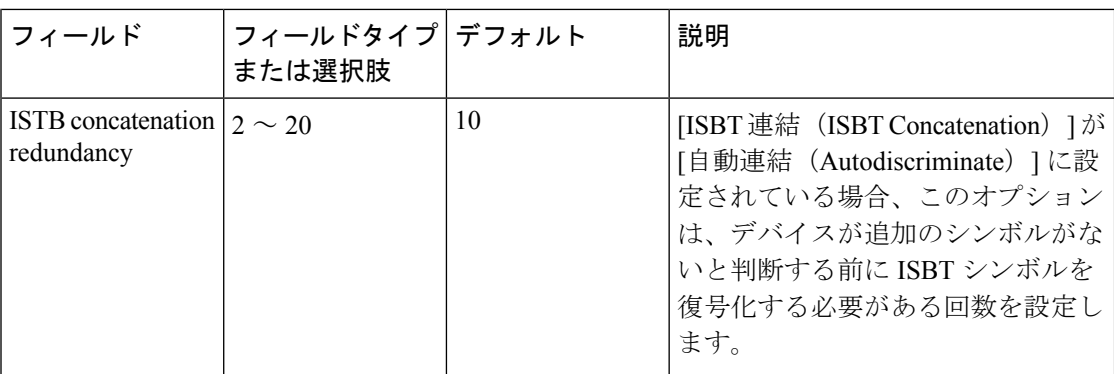

次の表では、Matrix 2 of 5 コードのデフォルト設定について説明します。

### 表 **33 : Matrix 2 of 5**

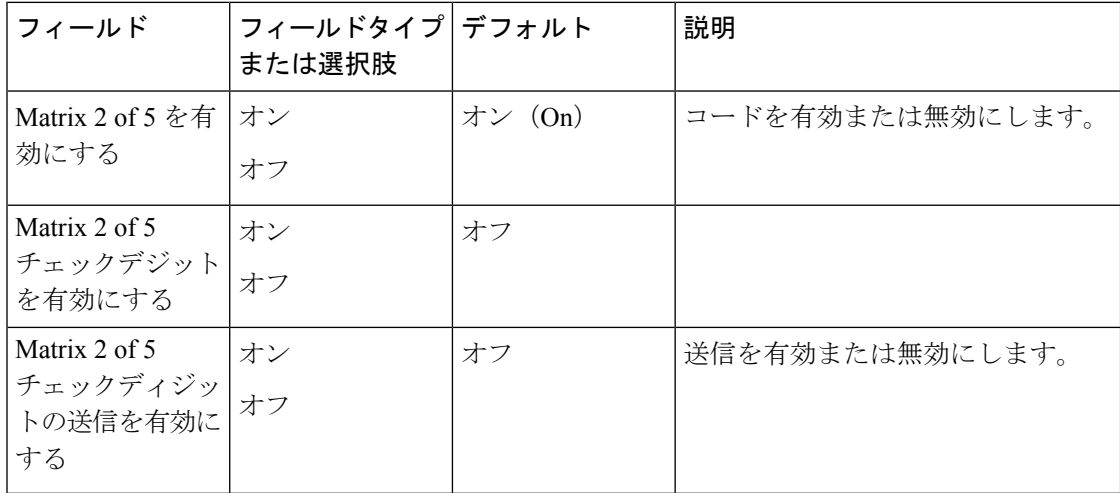

次の表は、Micro PDF コードのデフォルト設定を示しています。

#### 表 **34 : Micro PDF**

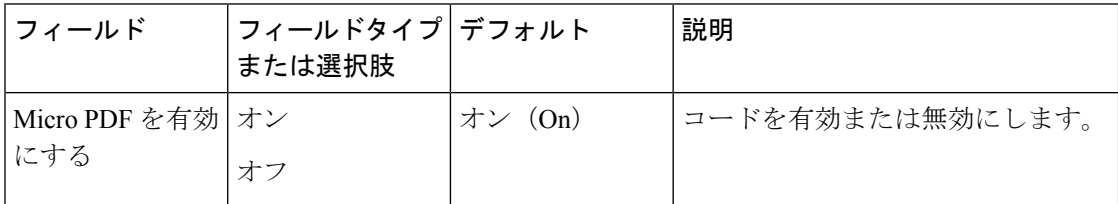

次の表は、Micro QR コードのデフォルト設定を示しています。

#### 表 **35 : Micro QR**

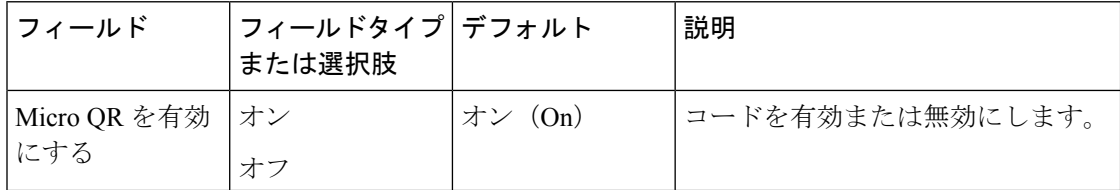

次の表は、MSI Plessey コードのデフォルト設定を示しています。

### 表 **<sup>36</sup> : MSI Plessey**

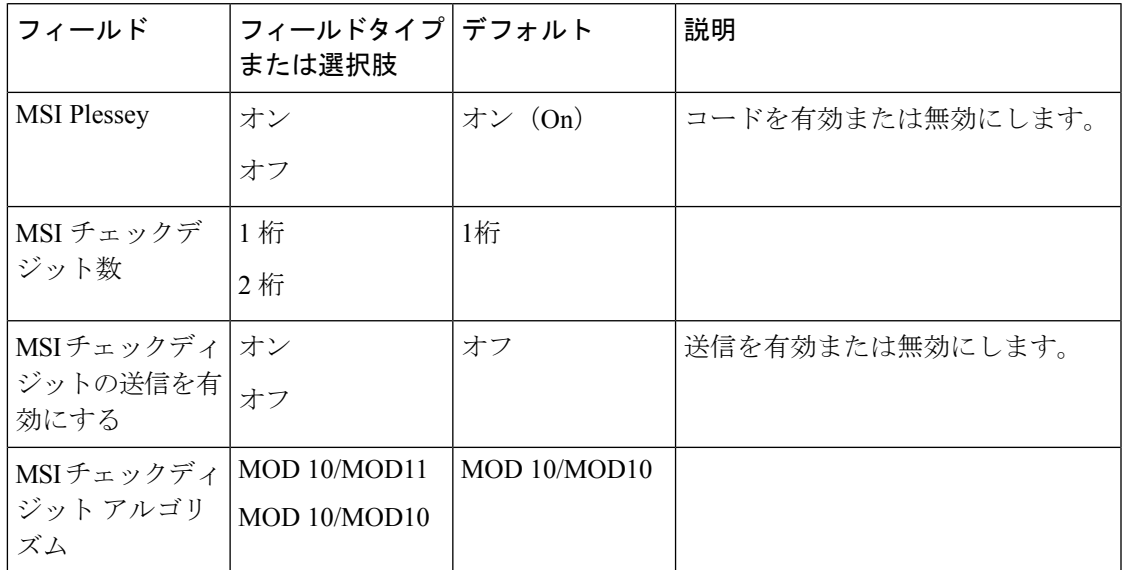

次の表は、PDF 417 コードのデフォルト設定を示しています。

### 表 **37 : PDF <sup>417</sup>**

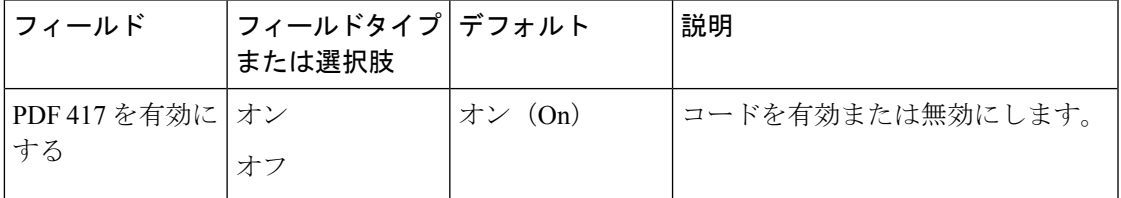

次の表は、QR コードのデフォルト設定を示しています。

### 表 **38 : QR**

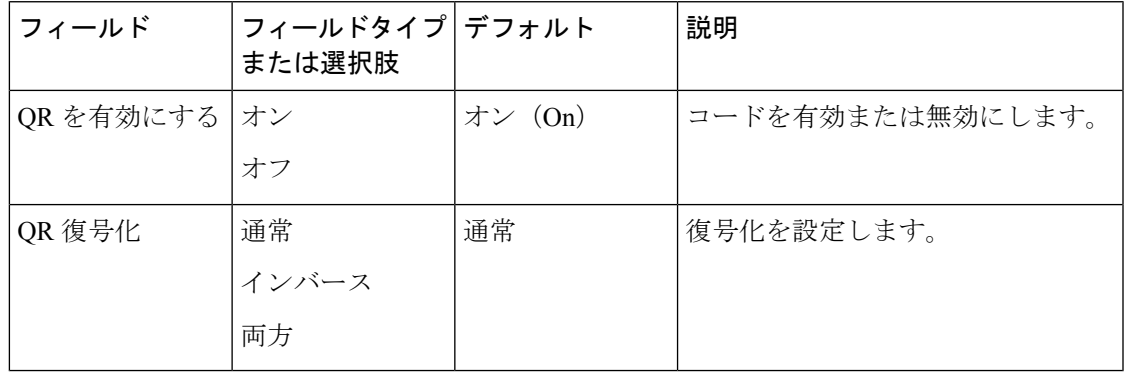

次の表は、UPC-A コードのデフォルト設定を示しています。

管理設定でオプションごとにEAN/UPCサプリメンタルを有効にして、UPC-AまたはUPC-E、 あるいはその両方のサプリメンタルを有効にします。 (注)

### 表 **39 : UPC-A**

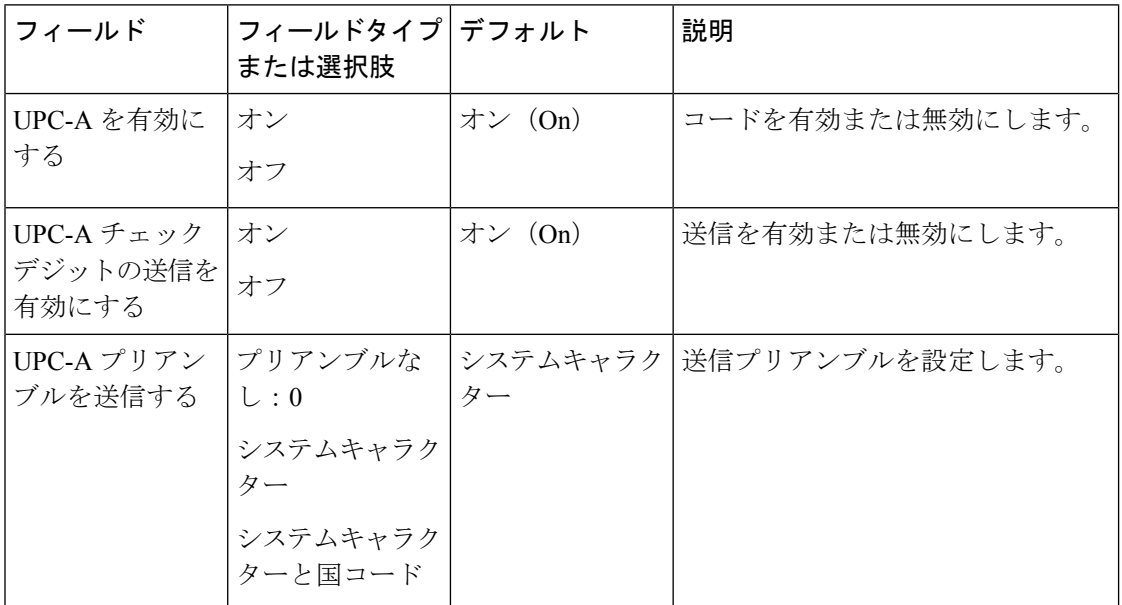

次の表は、UPC-E コードのデフォルト設定を示しています。

 $\label{eq:1} \mathscr{D}_{\mathbf{z}}$ 

管理設定でオプションごとにEAN/UPCサプリメンタルを有効にして、UPC-AまたはUPC-E、 あるいはその両方のサプリメンタルを有効にします。 (注)

### 表 **40 : UPC-E**

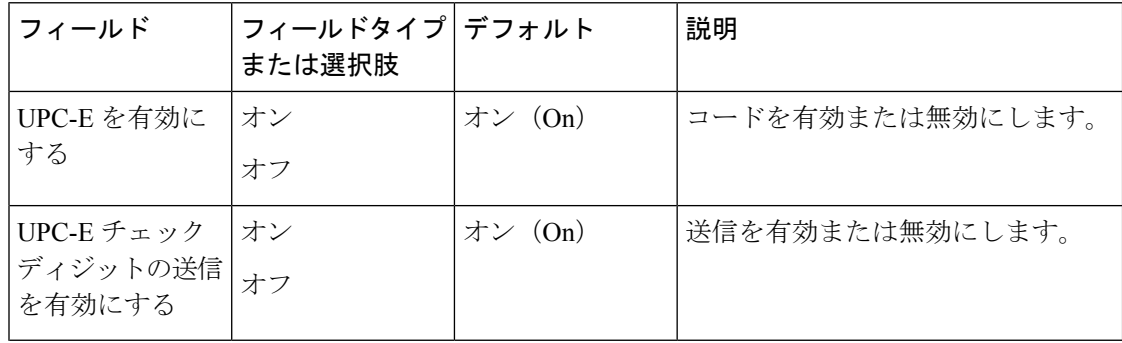

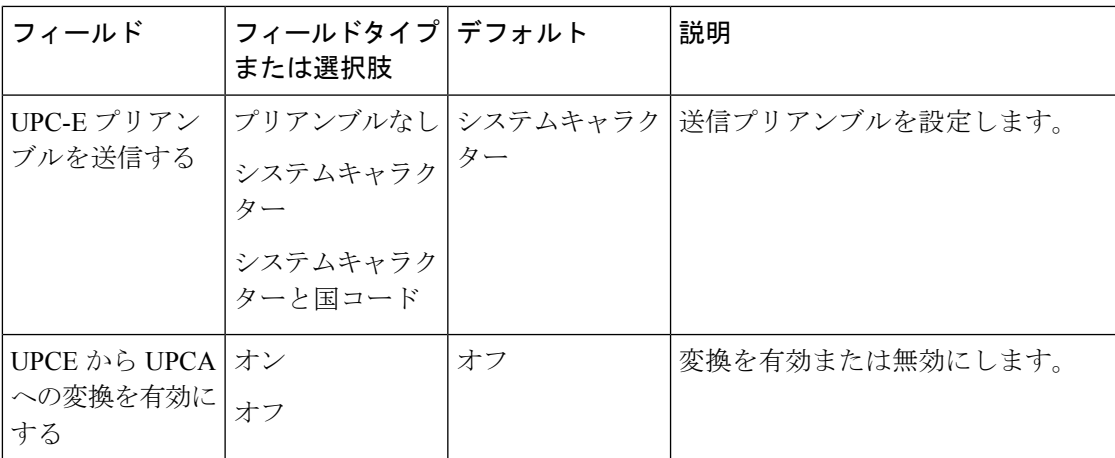

次の表は、1D バーコードのデフォルト設定を示しています。

### 表 **<sup>41</sup> : 1D** バーコード設定

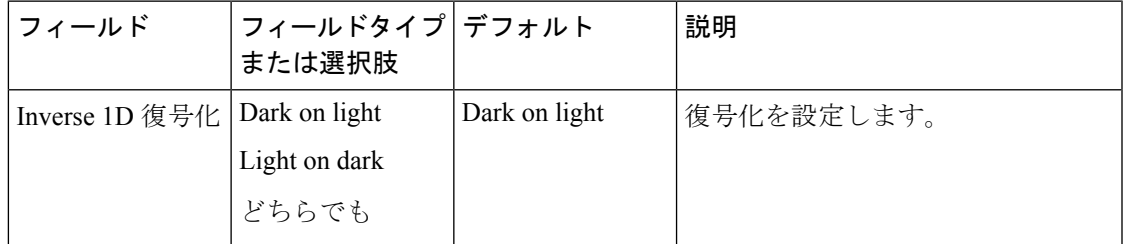

次の表では、補助コードの設定について説明しています。

### 表 **42 :** サプリメンタル設定

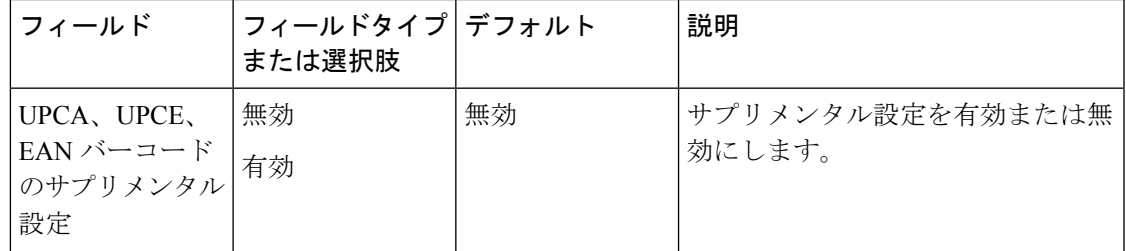

次の表では、詳細なコードの設定について説明しています。

### 表 **43 :** 詳細設定

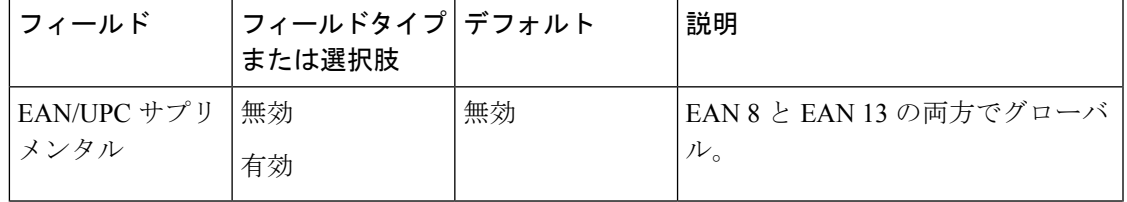

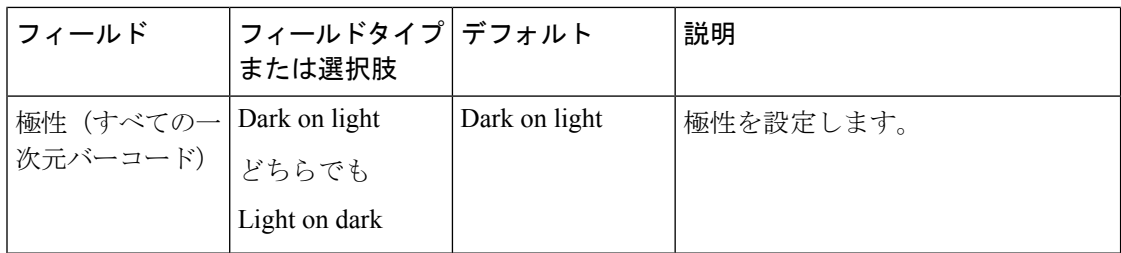

### 制御文字設定の置き換え

必要に応じて、次の置換制御文字設定を使用して、バーコード文字列内の特定のASCII0~31 制御文字キーをスペースまたは句読点に置き換えます。

### 表 **<sup>44</sup> :** 制御文字を置き換える

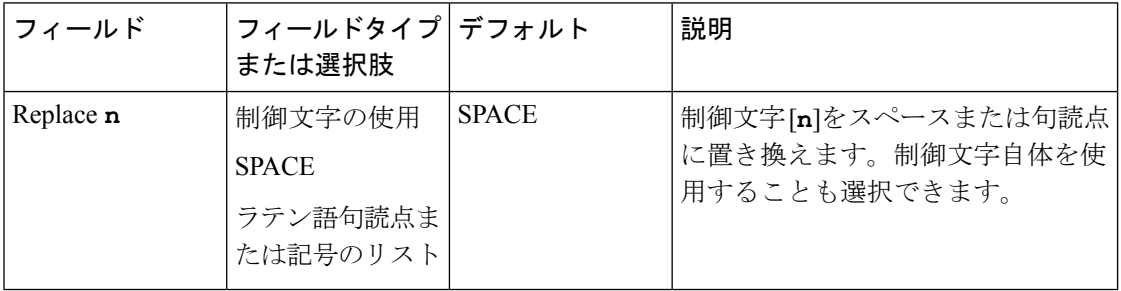

次の表に、スペースまたは句読点に置き換えることができる制御文字を示します。

### 表 **45 :** 制御文字

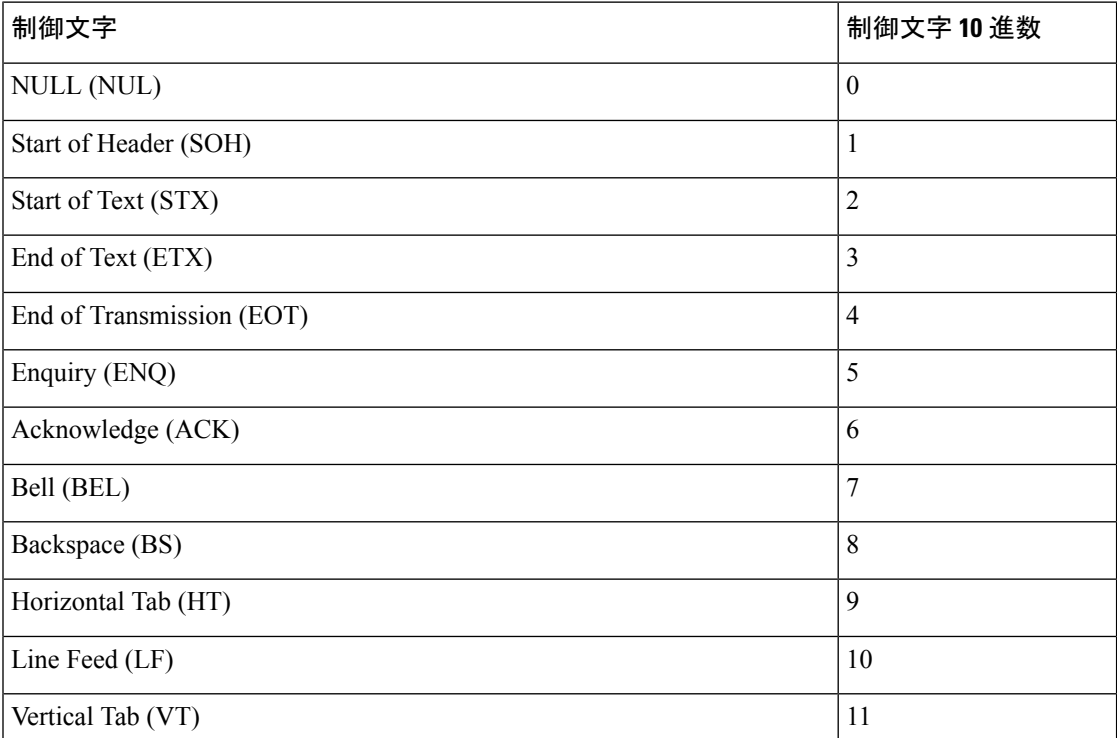

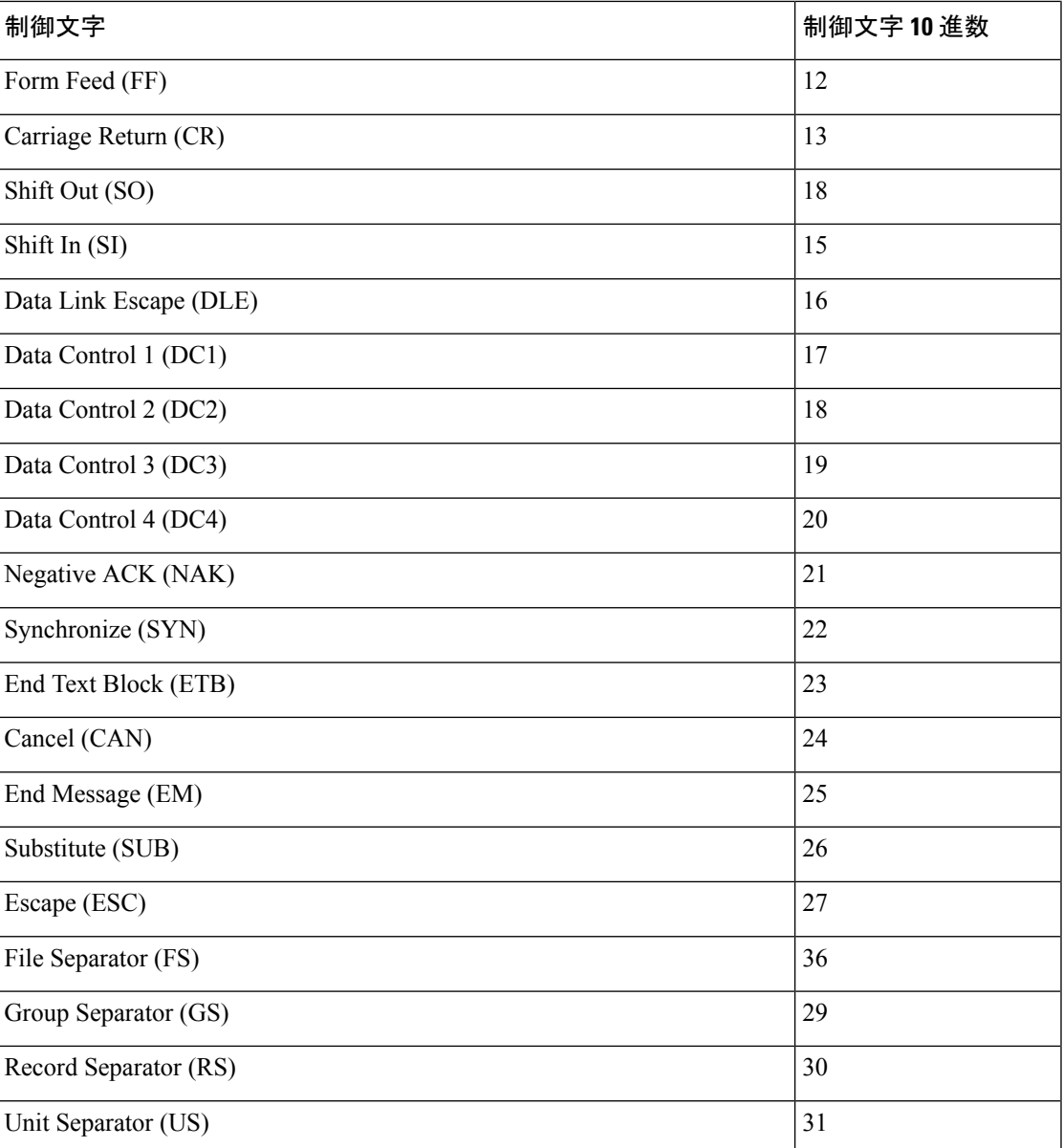

次の表は、制御文字の置き換えに使用できる句読点を示しています。

### 表 **46 :** ラテン語句読点または記号

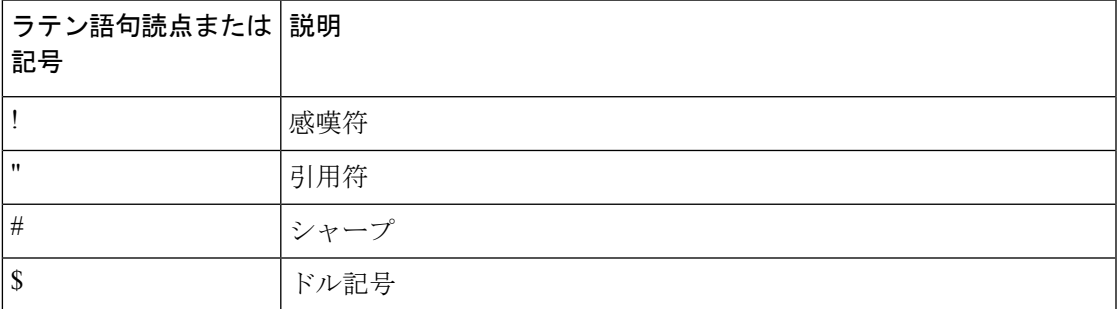

 $\overline{\phantom{a}}$ 

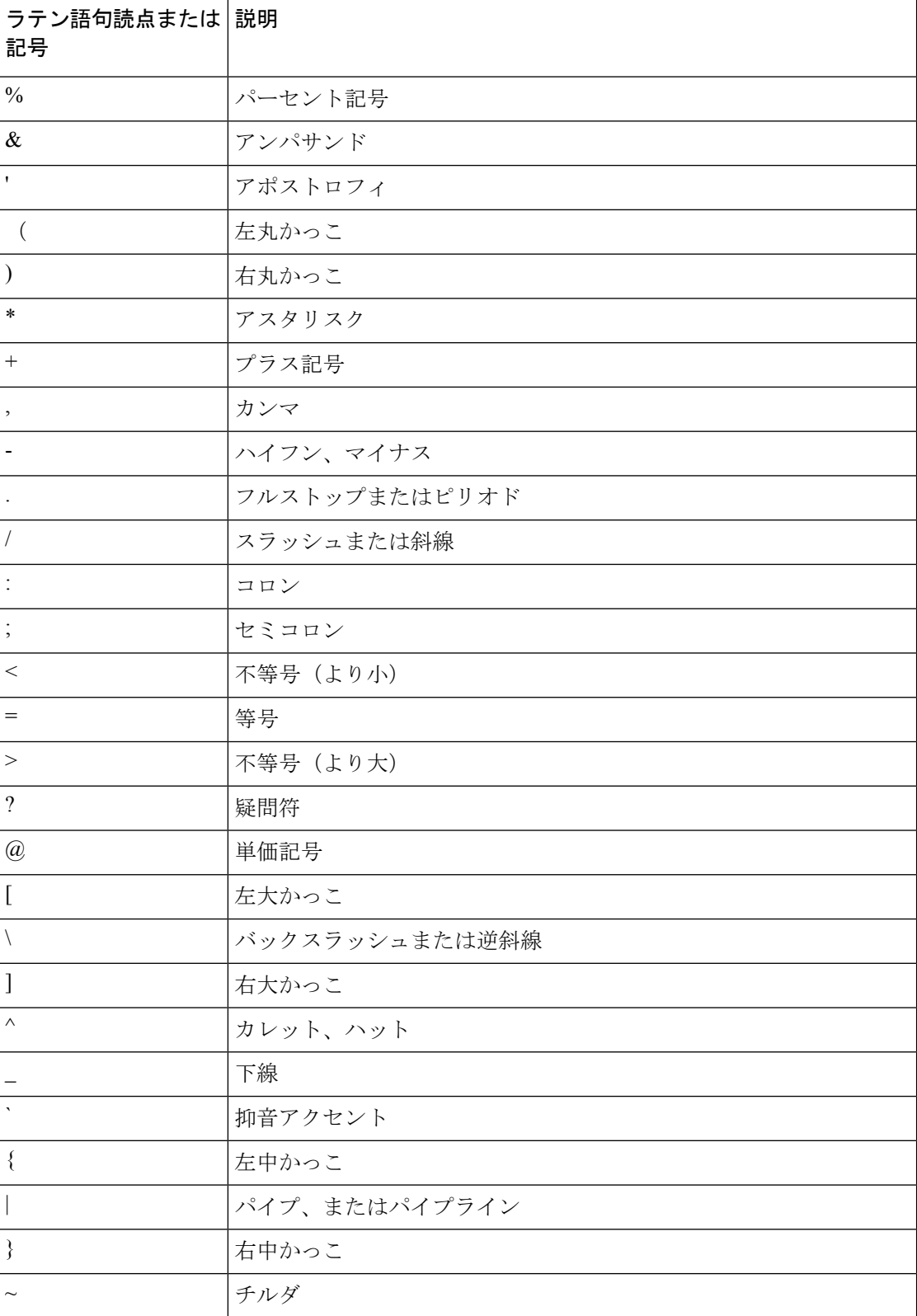

# **ScanFlex**

Barcode サービスは、Barcode サービスが個々のアプリケーションのカスタムデータ操作をサ ポートできるようにする機能である ScanFlex を使用します。

バーコード設定とエンタープライズモビリティ管理(EMM)アプリケーションインターフェー スを使用して、Barcode サービスを使用するアプリケーションを、アプリデベロッパーが提供 する正確なパッケージ名を含むプロファイルにグループ化できます。各プロファイル内で、必 要なコードを有効にすると、カスタムデータ操作設定を構成できます。特定のアプリがフォア グラウンドで識別されると、バーコードスキャナは、その識別されたアプリ用にプログラムさ れたコードのみをスキャンします。

ScanFlexを使用すると、カスタムインテントにより具体性を提供できます。カスタムインテン トが機能するには、サードパーティアプリケーションがフォアグラウンドにある必要がありま す。一般的なインテントの配信方法は次のとおりです。

- Start アクティビティ
- Start サービス
- Start foreground サービス
- Send ブロードキャスト

カスタムインテントとキーボードエミュレーションは、入力れたバーコードデータを使用しま す。

### **ScanFlex** の設定

追加する ScanFlex アプリケーションまたは追加するアクティビティごとに次を設定します。

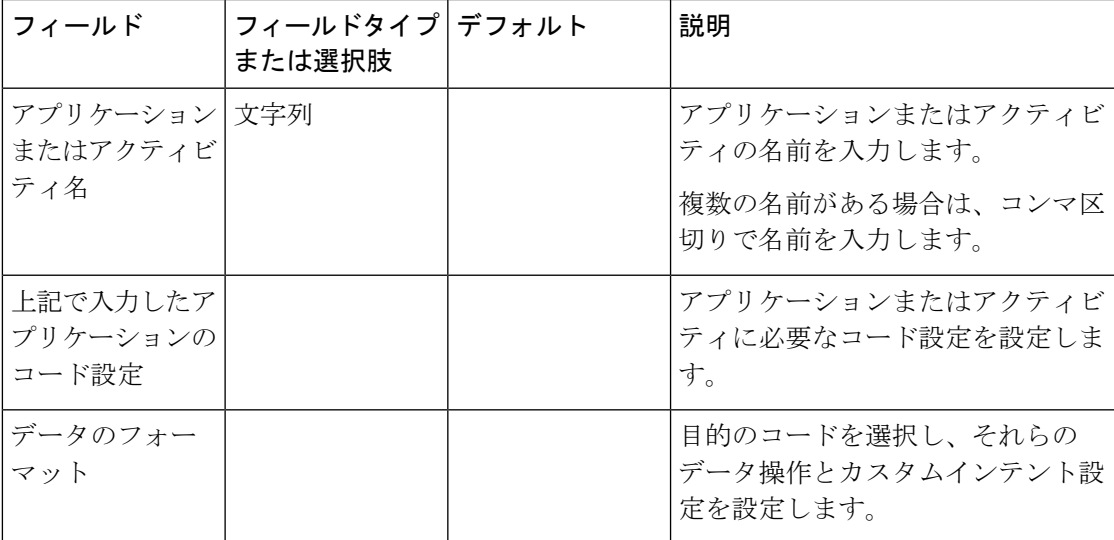

### 表 **<sup>47</sup> : ScanFlex** の設定

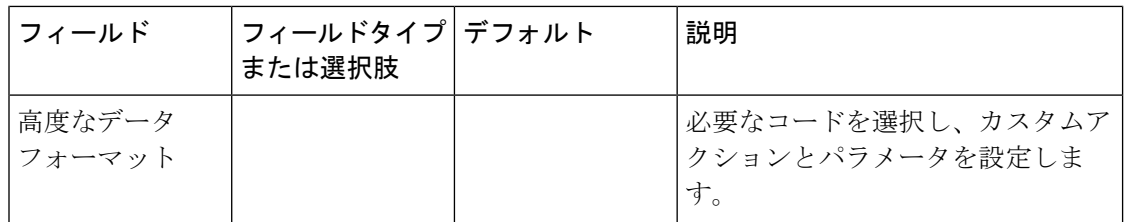

#### 関連トピック

バーコードアプリのデフォルト設定 (30 ページ)

## 高度なデータフォーマットのアクション

ScanFlexの**[**高度なデータフォーマット(**Advanceddata formatting**)**]**設定では、スキャンされ た文字列に対して最大 10 の異なるアクションを実行するようにスキャナを設定できます。ア クションを任意の順序で実行するように設定でき、必要に応じてアクションを繰り返すことが できます。

各アクションには、パラメータ 1 とパラメータ 2 の 2 つのパラメータが関連付けられていま す。一部のアクションでは、[パラメータ(Parameter)] フィールドが必要ない場合がありま す。

次の表では、カーソルを動かすアクションについて説明しています。

| アクション         | カーソルアクションの説明                      | パラメータの方向                       |
|---------------|-----------------------------------|--------------------------------|
| さあはじめましょう     | カーソルを <b>n</b> スポット前に移<br>動します。   | パラメータ 1 に <b>n</b> と入力しま<br>す。 |
| 元の場所に戻す       | カーソルを <b>n</b> スポットの後方<br>に移動します。 | パラメータ1にnと入力しま<br>す。            |
| 先頭に移動         | カーソルを文字列の先頭に移<br>動します。            | パラメータは不要です。                    |
| 末尾に移動         | カーソルを文字列の末尾に移<br>動します。            | パラメータは不要です。                    |
| サブストリングの先頭に移動 | サブストリングの先頭にカー<br>ソルを移動します。        | パラメータ 1 にサブストリン<br>グを入力します。    |
| サブストリングの末尾に移動 | カーソルをサブストリングの<br>末尾に移動します。        | パラメータ1にサブストリン<br>グを入力します。      |

表 **48 :** カーソルを動かすアクション

次の表では、カーソルを動かさないアクションについて説明しています。

### 表 **49 :** カーソルを動かさないアクション

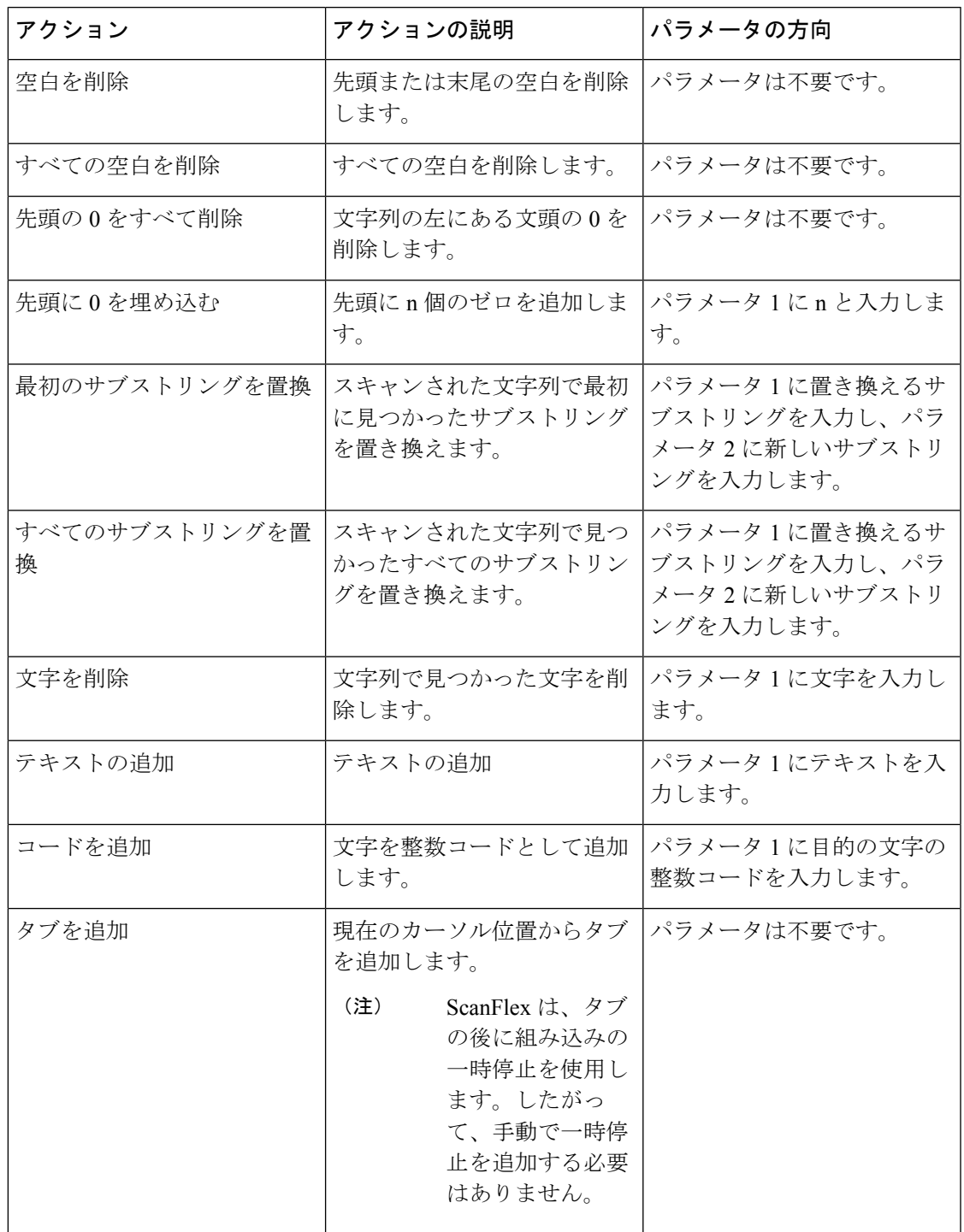

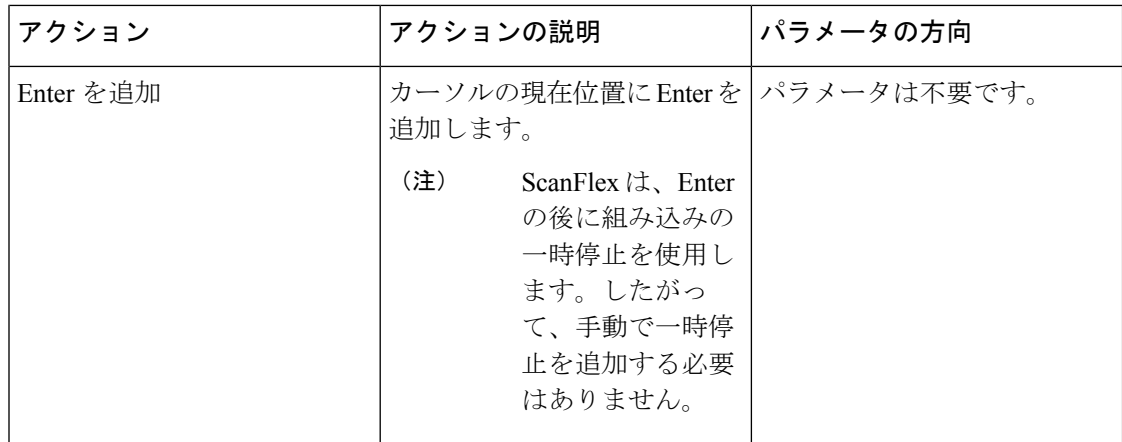

# バーコードをテストスキャン

バーコードスキャナを初回使用前に、スキャナがバーコードタイプをスキャンするように正し く設定されていることを確認してください。

### 始める前に

- 小さなタブを使用して、バーコードスキャナのプラスチック カバーを取り外します。
- •ボタンアプリ を使用して、ボタンをスキャナとしてプログラムします。

# 

デフォルトでは、Cisco Wireless Phone 860S の左上のボタンがス キャナに設定されています。 (注)

> デフォルトでは、Cisco Wireless Phone 840S の左下のボタンがス キャナに設定されています。

### 手順

- ステップ1 バーコードアプリ にアクセスします。
- ステップ **2 [**オーバーフロー(**Overflow**)**]** メニューをタップします。
- ステップ **3 [**テストスキャン(**Test scan**)**]** をタップします。
- ステップ4 [バーコード (Barcode) ] 画面で、[バーコードスキャナ (barcode scanner) 1ボタン <u>[wi</u>] をタッ プします。
- ステップ **5** スキャンするバーコードから 1 ~ 18 インチ(2.5 ~ 46 センチ)の位置にバーコードリーダー を向けます。
- ステップ **6** ライトが消灯してビープ音が聞こえるまで、プログラムされた **[**スキャナ(**Scanner**)**]** ボタン を、バーコードシンボル全体を照らしながら押し続けます。

[バーコード(Barcode) ]画面に、バーコードのタイプとスキャンしたバーコードデータが表示 されます。[バーコード検索 (barcode search) ] ボタン □ が有効になります。

ステップ7 [バーコード検索 (barcode search) 1ボタン □ をタップして、スキャンしたバーコードに関す るデータを検索します。 検索結果は、電話機のデフォルトのブラウザに表示されます。

# カスタム設定アプリ

カスタム設定アプリでは、電話制御設定ができます。次のものが含まれます。

- 電話機ユーザーに特定の電話機設定へのアクセスを許可または制限できるユーザー制限。
- 時間、デバイス、スリープ、タッチ、サウンド、壁紙の設定などの一般的な管理可能電話 機設定。

### 関連トピック

電話機のシスコアプリ設定にアクセスする (4 ページ)

## カスタム設定のユーザー制限

デフォルトでは、すべてのユーザー制限がオンになっています。つまり、ユーザーは電話機で これらの設定を制御できます。ユーザーが特定の設定を制御できないようにする場合は、これ らの設定を [オフ (Off) ] に変更できます。

### **Wi-Fi** と機内モードに関するユーザー制限

次の表は、Wi-Fi と機内モードに関連するユーザー制限設定について説明しています。

表 **50 : Wi-Fi** と機内モードに関するユーザー制限設定

| フィールド              | フィールドタイプ デフォルト<br>または選択肢 |    | 説明                                                                                                    |
|--------------------|--------------------------|----|----------------------------------------------------------------------------------------------------|
| Wi-Fi の切り替え<br>を許可 | オン<br>オフ                 | オン | これが有効になっていて、[クイック<br>設定を許可 (Allow quick settings) ]<br>タイルが有効になっている場合、<br>ユーザーはクイック設定タイルで<br>Wi-Fi を有効または無効にすること<br>ができます。<br>[クイック設定の許可(Allow quick<br>settings) ] タイルが無効になってい<br>る場合、すべてのクイック設定タイ<br>ルは使用できません。 |

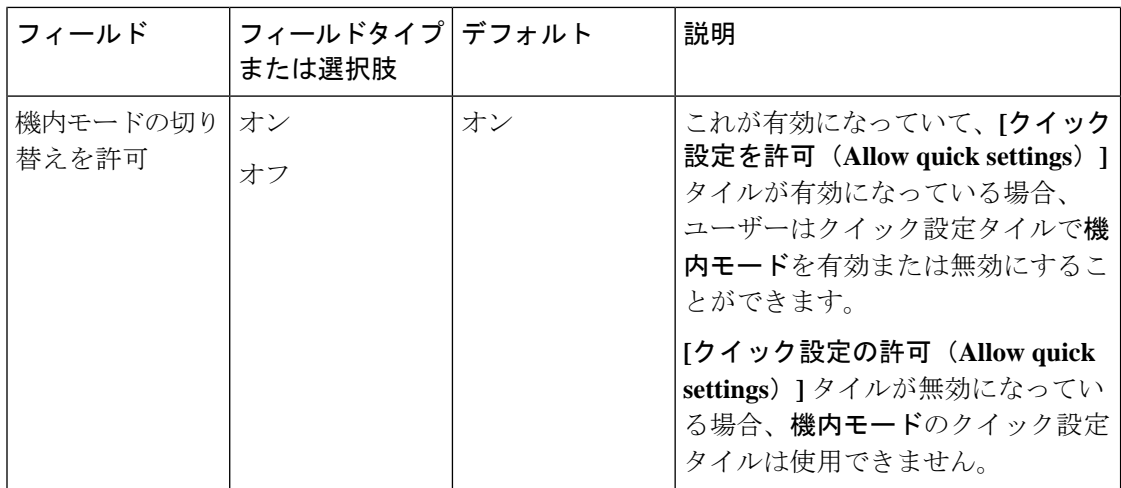

### クイック設定タイルのユーザー制限

次の表では、クイック設定タイルに関連するユーザー制限設定について説明します。

表 **51 :** クイック設定タイルのユーザー制限設定

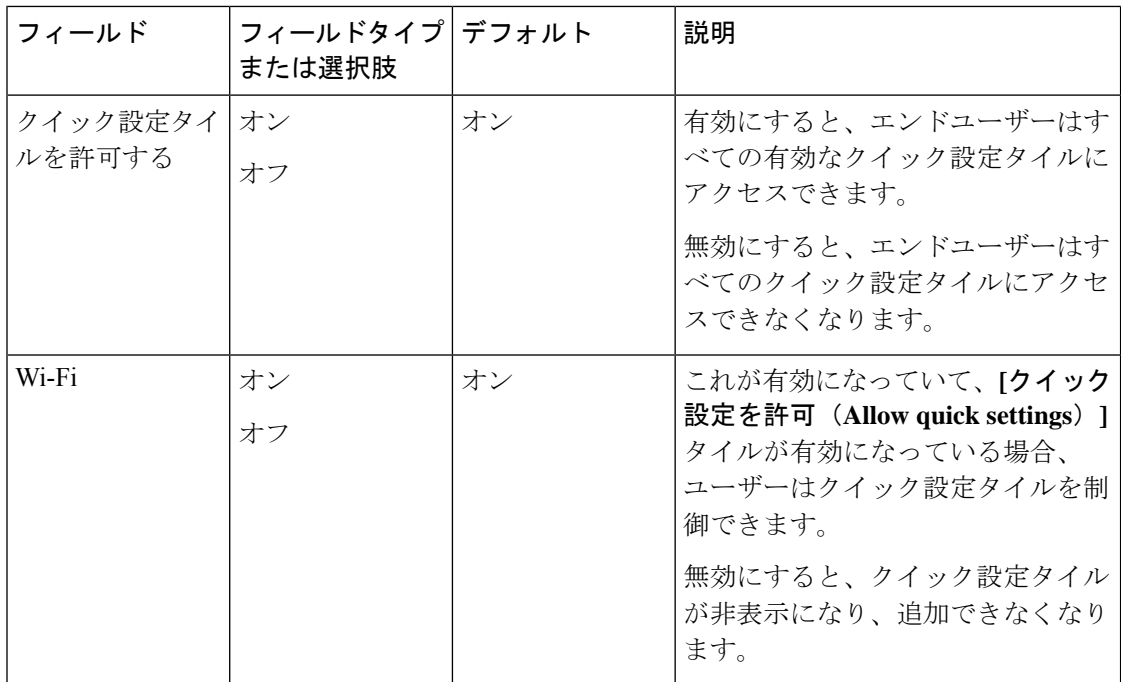

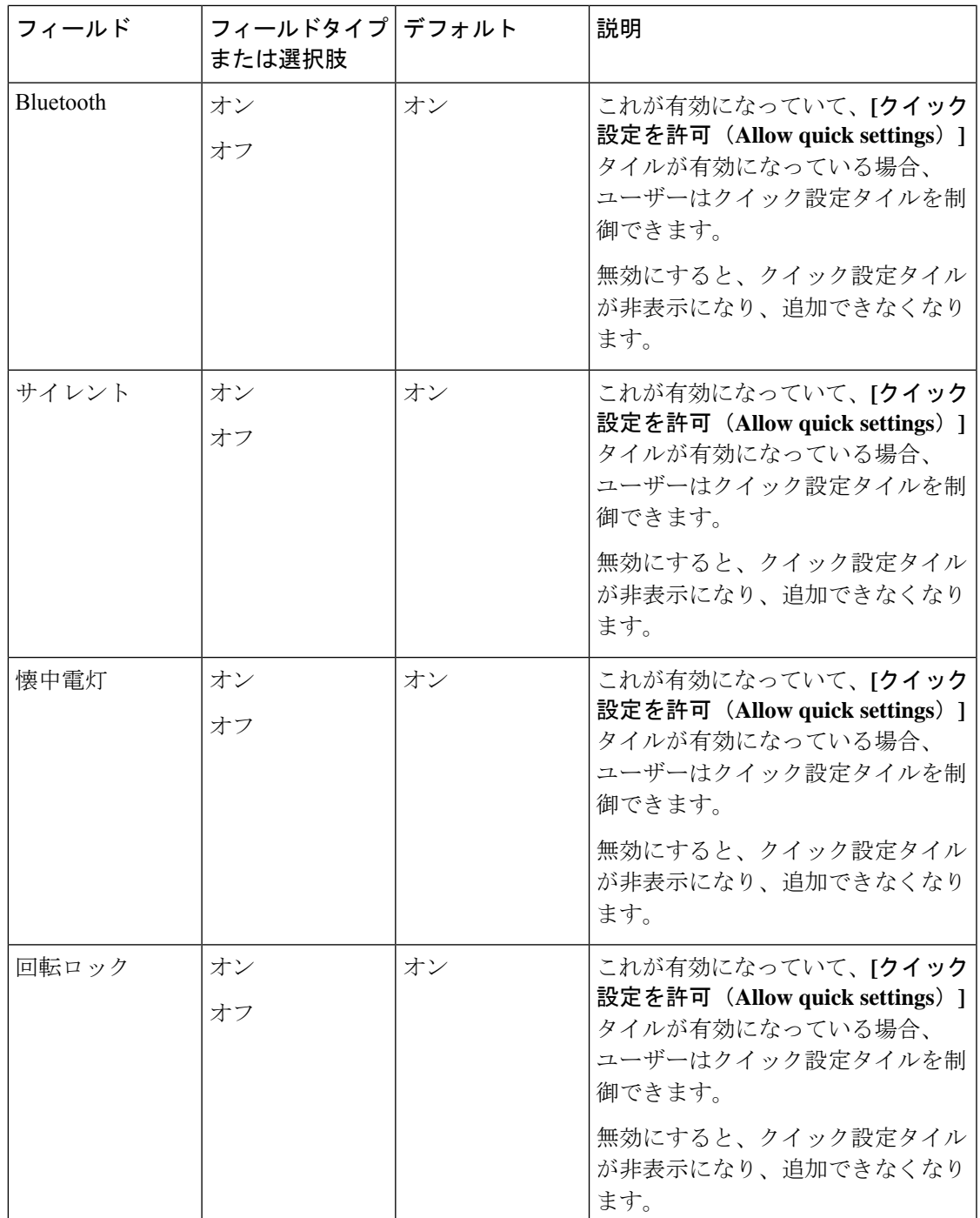

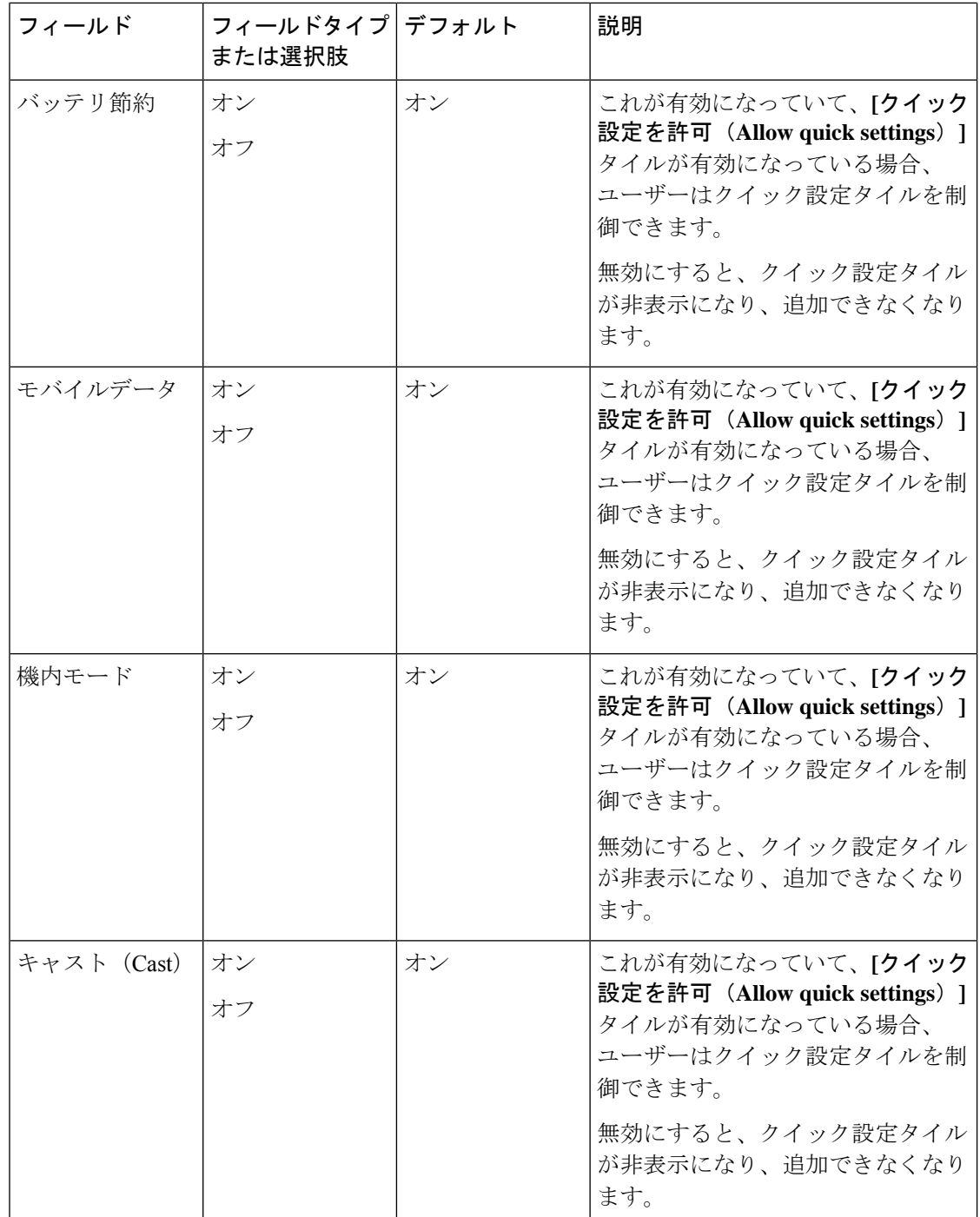

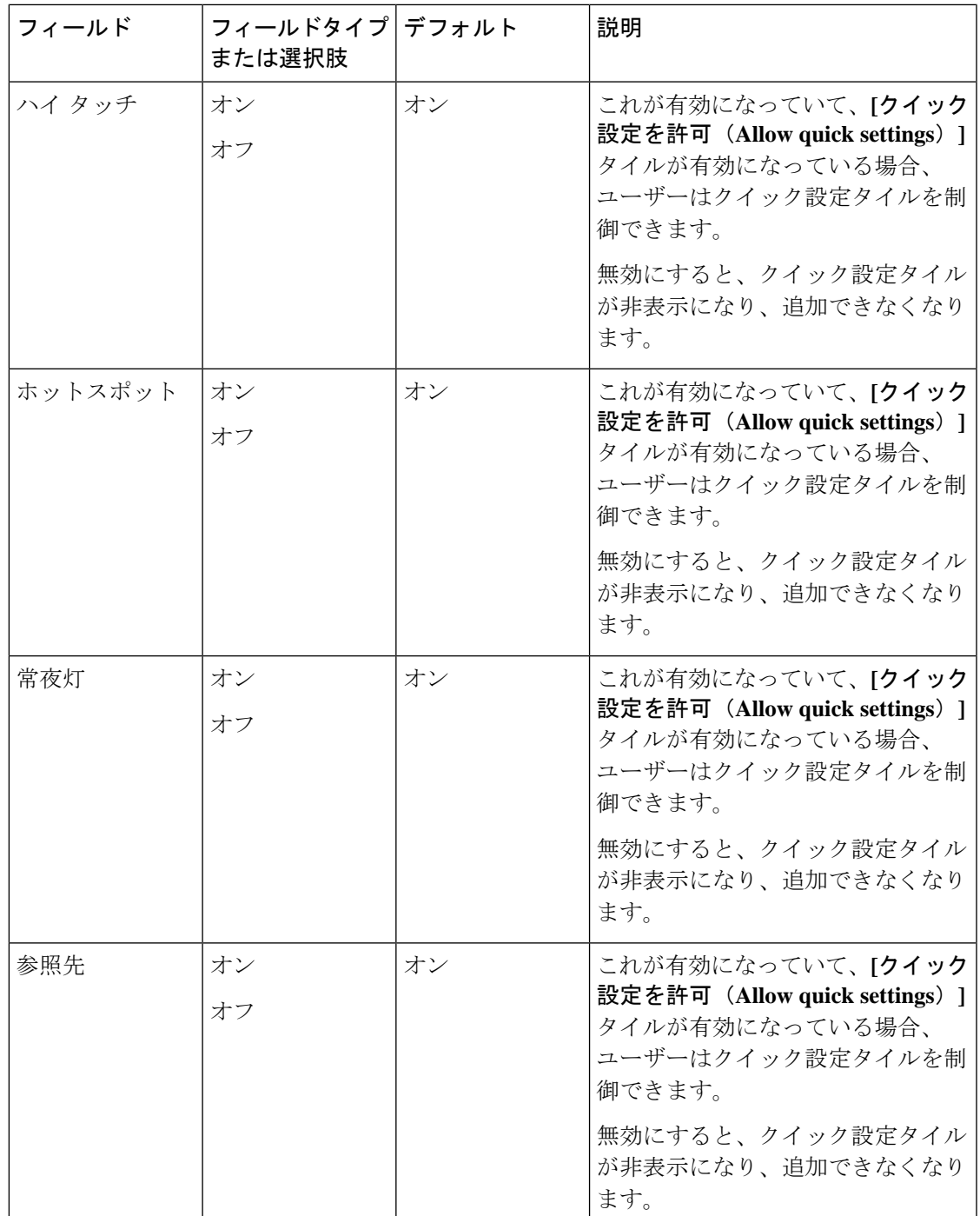

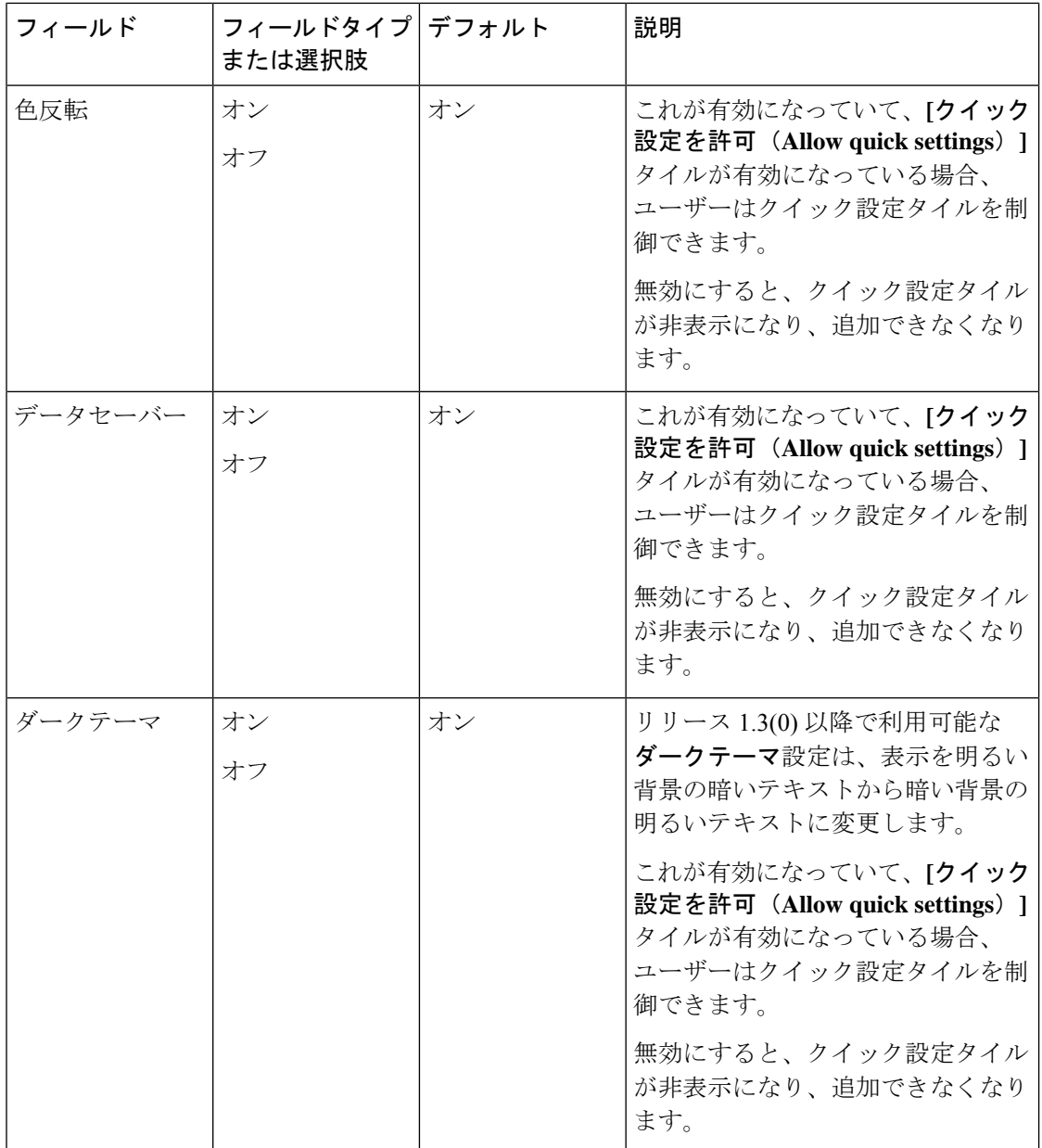

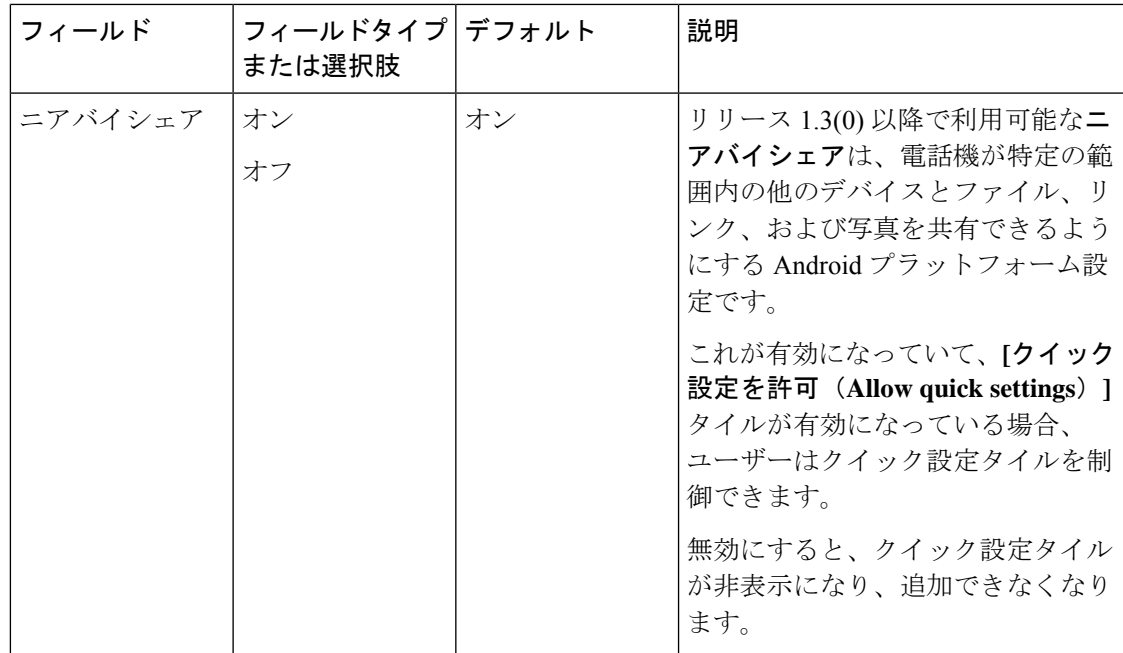

### 通知シェード設定ギアのユーザー制限

次の表は、通知シェードの設定ギアに関連するユーザー制限設定について説明しています。

### 表 **52 :** 通知シェード設定ギアのユーザー制限設定

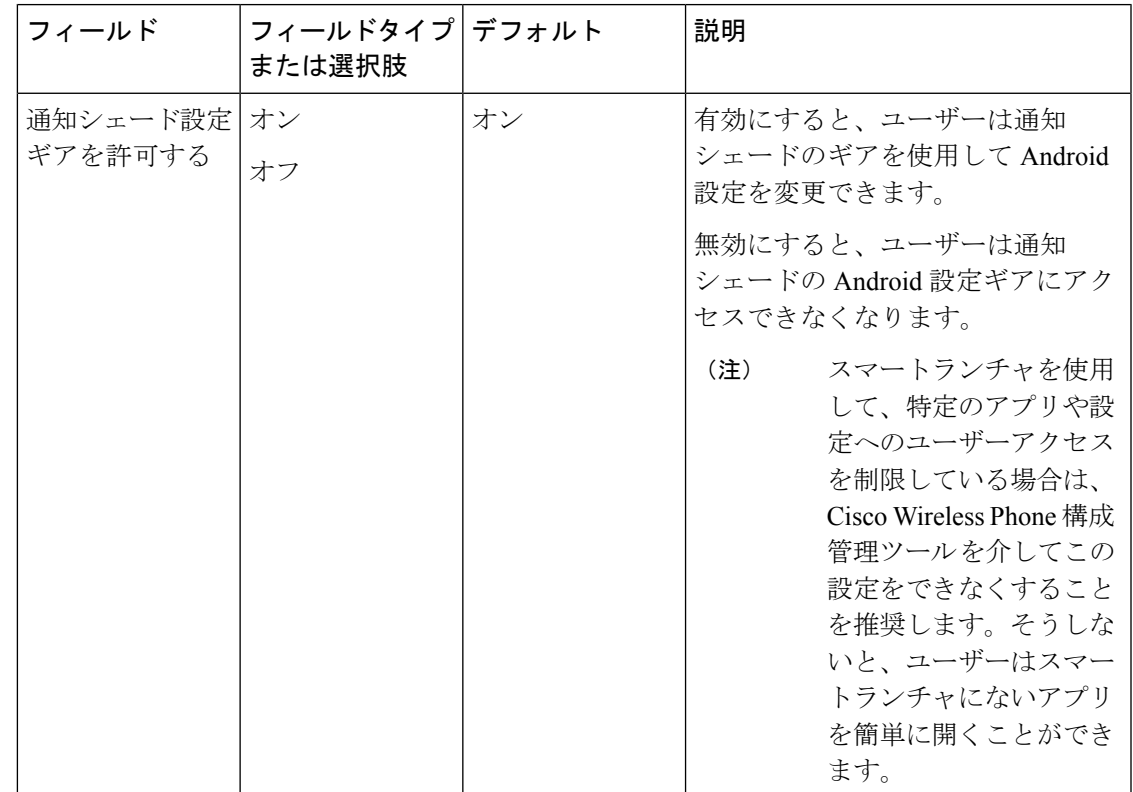

### 時間に関連するユーザー制限

次の表は、時間に関連するユーザー制限の設定について説明しています。

### 表 **53 :** 時間に関連するユーザー制限設定

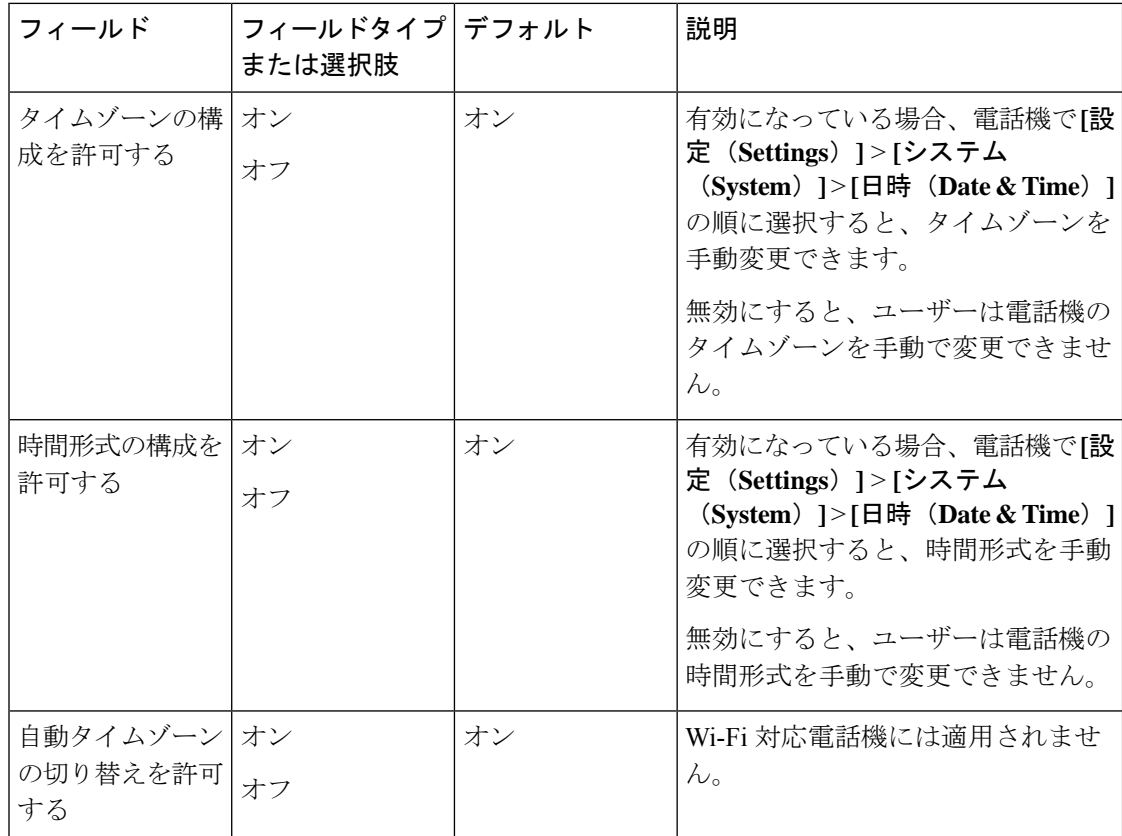

### 緊急通話に関するユーザー制限

次の表は、ロック画面からの緊急通話に関連するユーザー制限設定について説明しています。

表 **54 :** 緊急通話に関するユーザー制限設定

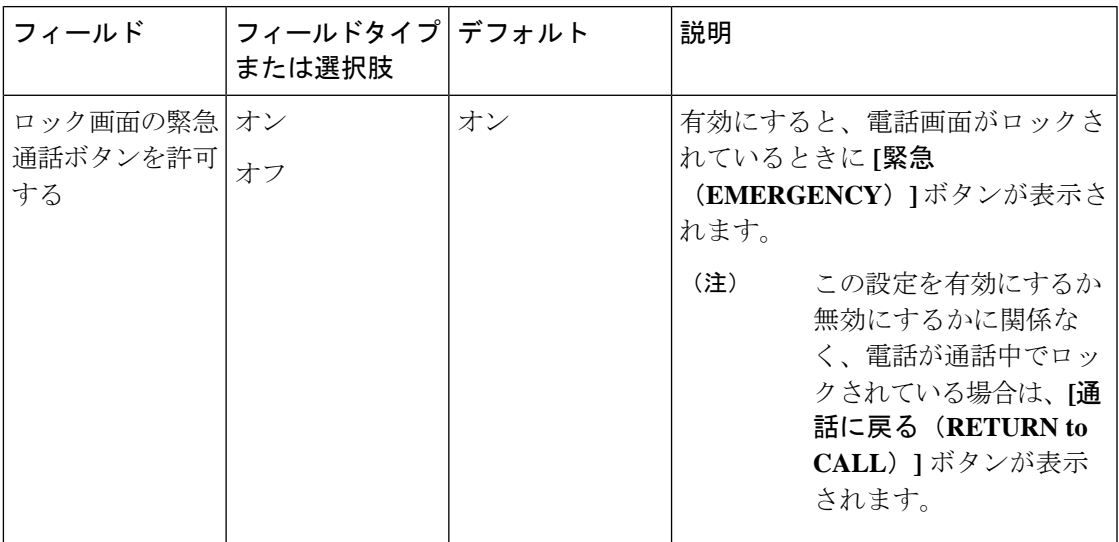

### ロック画面 **proximity** センサーのユーザー制限

次の表は、ロック画面 proximity センサーに関連するユーザー制限設定について説明していま す。

表 **<sup>55</sup> :** ロック画面 **proximity** センサーのユーザー制限設定

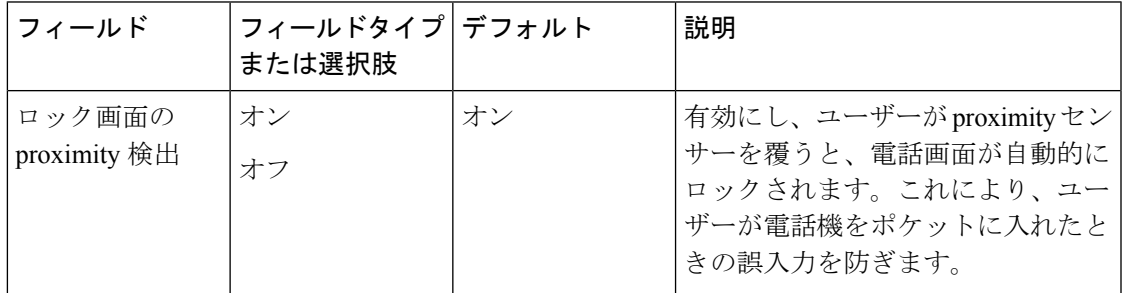

## その他カスタム設定

[カスタム設定(CustomSettings)]の一部では、Android設定メニューから特定の電話機設定を ユーザーが制御できるようにすることができます。特定の設定を有効または無効にしたり、エ ンタープライズモビリティ管理(EMM)アプリケーション または Cisco Wireless Phone 構成管 理ツール レベルで特定の値を設定したりすることもできます。

[カスタム設定(Custom Settings)] を構成するときは、次の点を考慮してください。

• EMMアプリケーションに値を設定すると、ユーザーは[カスタム設定(CustomSettings)] メニューで値を変更できませんが、Android 設定メニューで変更できる場合があります。 変更された値は [カスタム設定 (Custom Settings) ] メニューに反映されますが、EMM ア プリケーション は、いつでも変更された値を上書きする可能性があります。

- CiscoWirelessPhone構成管理ツールに値を設定すると、ユーザーは[カスタム設定(Custom Settings)] メニューまたは Android 設定メニューでその値を変更できません。
- カスタム設定を次のように設定した場合:
	- **[**ユーザー制御(**User controlled**)**]** により、ユーザーは Android 設定メニューから設 定を制御できます。この場合、[カスタム設定(CustomSettings)]よりもAndroid設定 メニューが優先されます。
	- 有効にすると、ユーザーは Android メニューで無効にすることができます。変更され た値は [カスタム設定 (Custom Settings) ] メニューに反映されますが、EMM アプリ ケーション は、いつでも変更された値を上書きする可能性があります。
	- 無効にすると、ユーザーは Android メニューで有効にすることができます。変更され た値は [カスタム設定(Custom Settings)] メニューに反映されますが、EMM アプリ ケーション は、いつでも変更された値を上書きする可能性があります。
- 安全なランチャを使用している場合、[カスタム設定(CustomSettings)]を**[**ユーザー制御 (**User controlled**)**]** に設定しても、ユーザーは Android 設定メニューにアクセスできませ  $h_{\circ}$

### 時刻

次の設定を使用して、カスタム時間設定を構成します。

### 表 **56 : Time** 設定

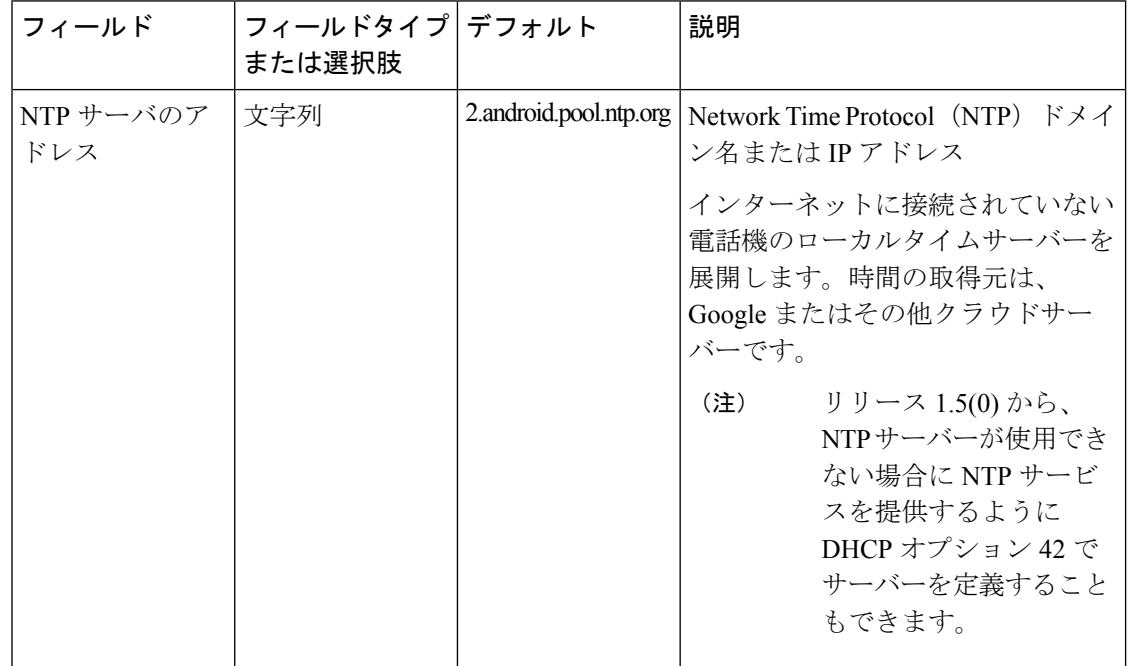

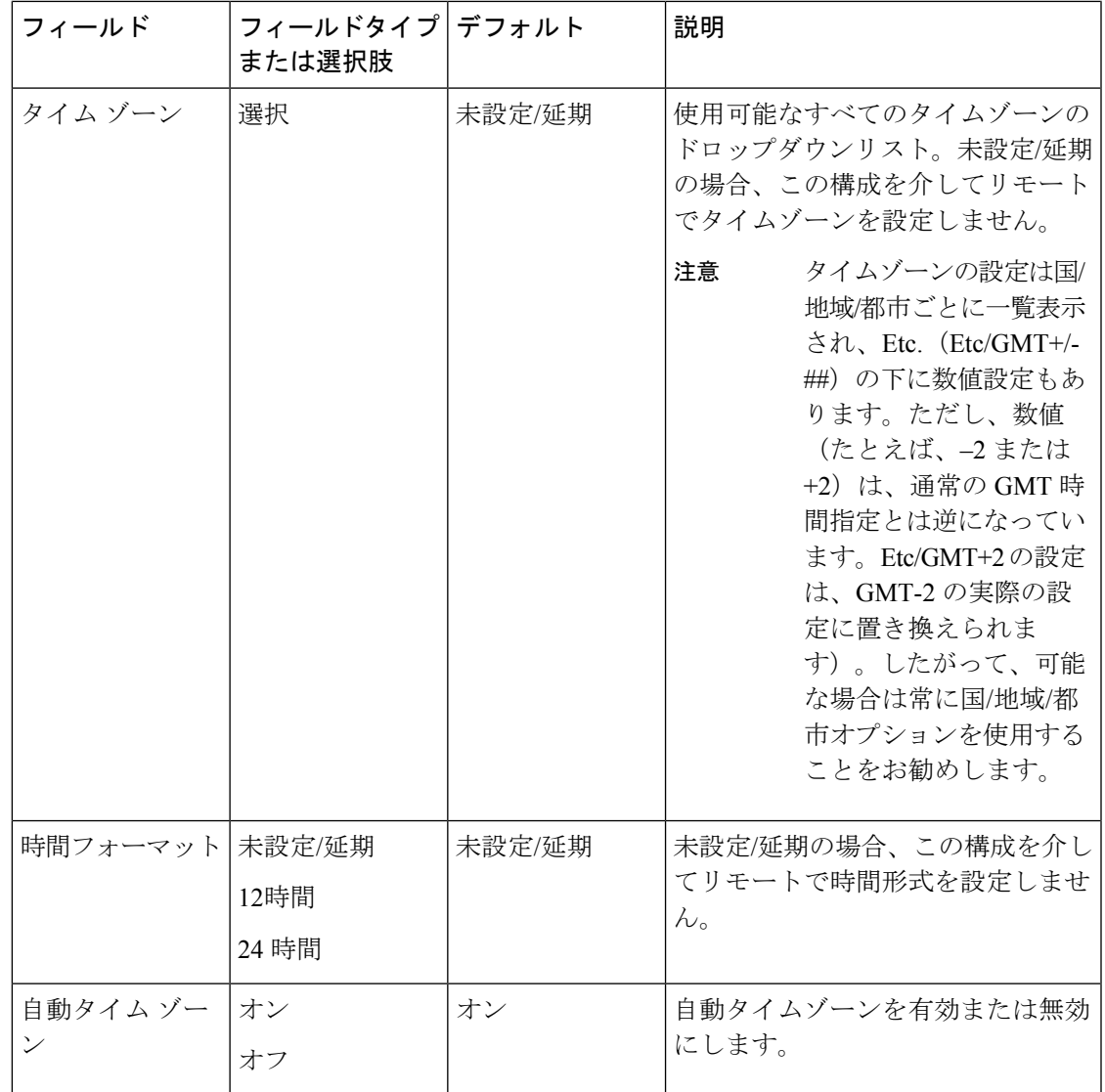

### デバイス情報

Ι

次の設定を使用して、カスタムデバイス情報設定を構成します。

### 表 **57 :** デバイス情報の設定

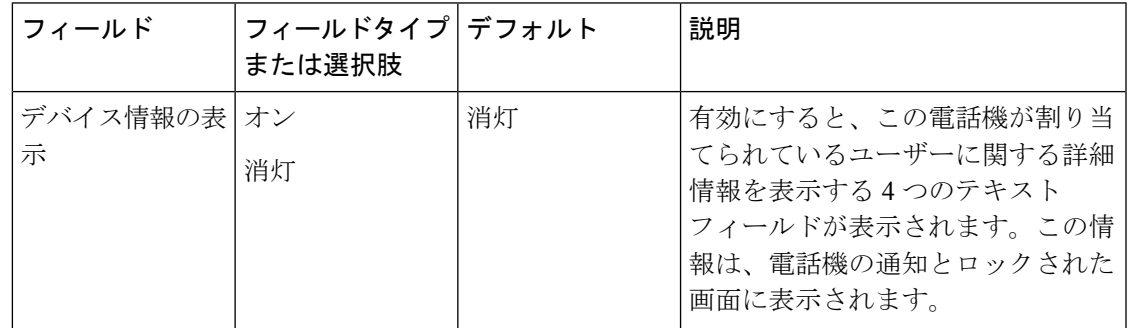

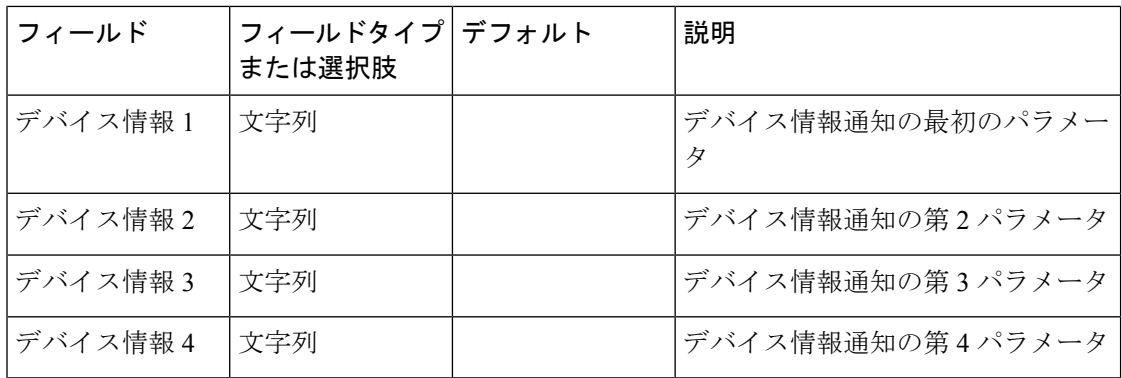

### デバイス名

次の設定を使用して、デバイスのカスタム名を構成します。

### 表 **58 :** デバイス名設定の編集

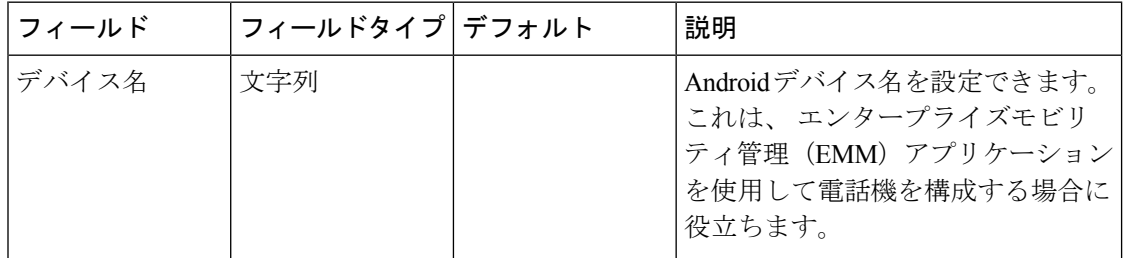

バッテリ

次の設定を使用して、カスタムバッテリ設定を構成します。

 $\mathbf I$ 

### 表 **59 :** バッテリ設定

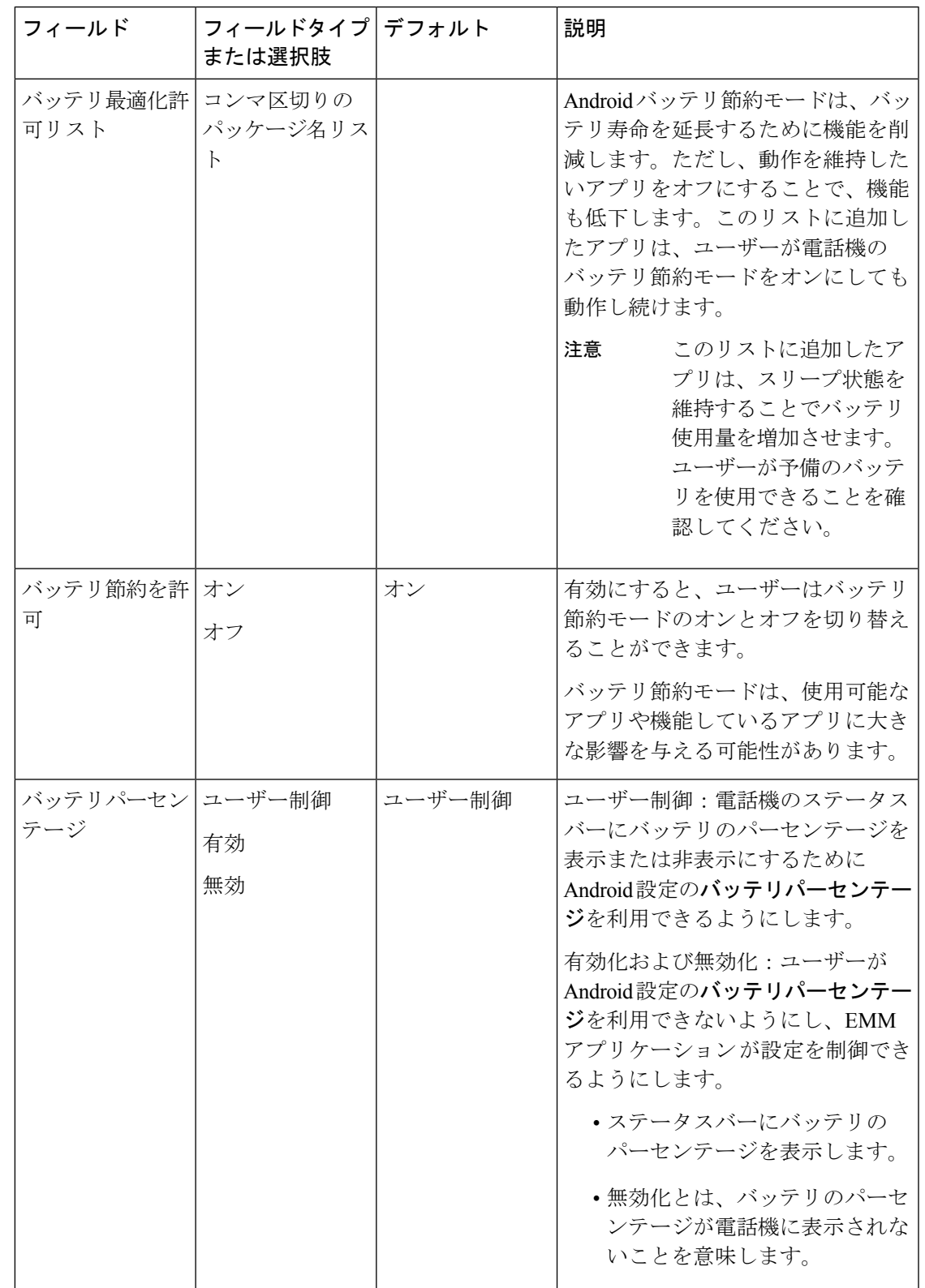

### キーボード

次の設定を使用して、キーボードの Google 音声入力設定を構成します。

### 表 **60 :** キーボード設定

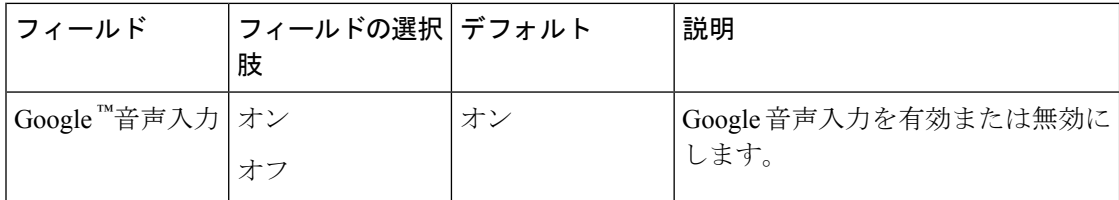

### スリープ

スリープ設定を構成するには、次の設定を使用します。

### 表 **61 :** スリープ設定

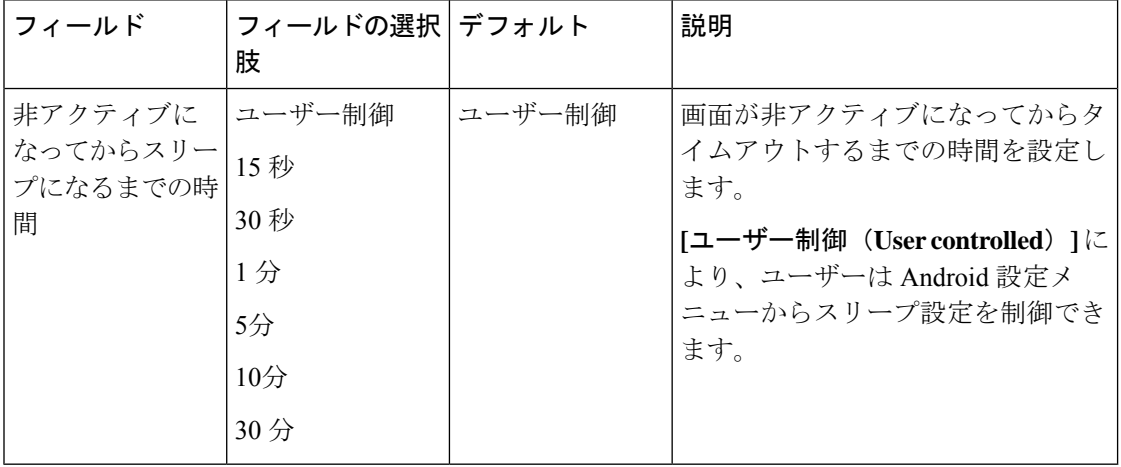

### ディスプレイ

Android 設定メニューで使用できる特定のディスプレイ設定を、 EMM アプリケーション また はエンドユーザーが制御できるようにします。

次の設定を使用して、カスタムディスプレイ設定を構成します。

 $\mathbf I$ 

### 表 **62 :** ディスプレイ設定

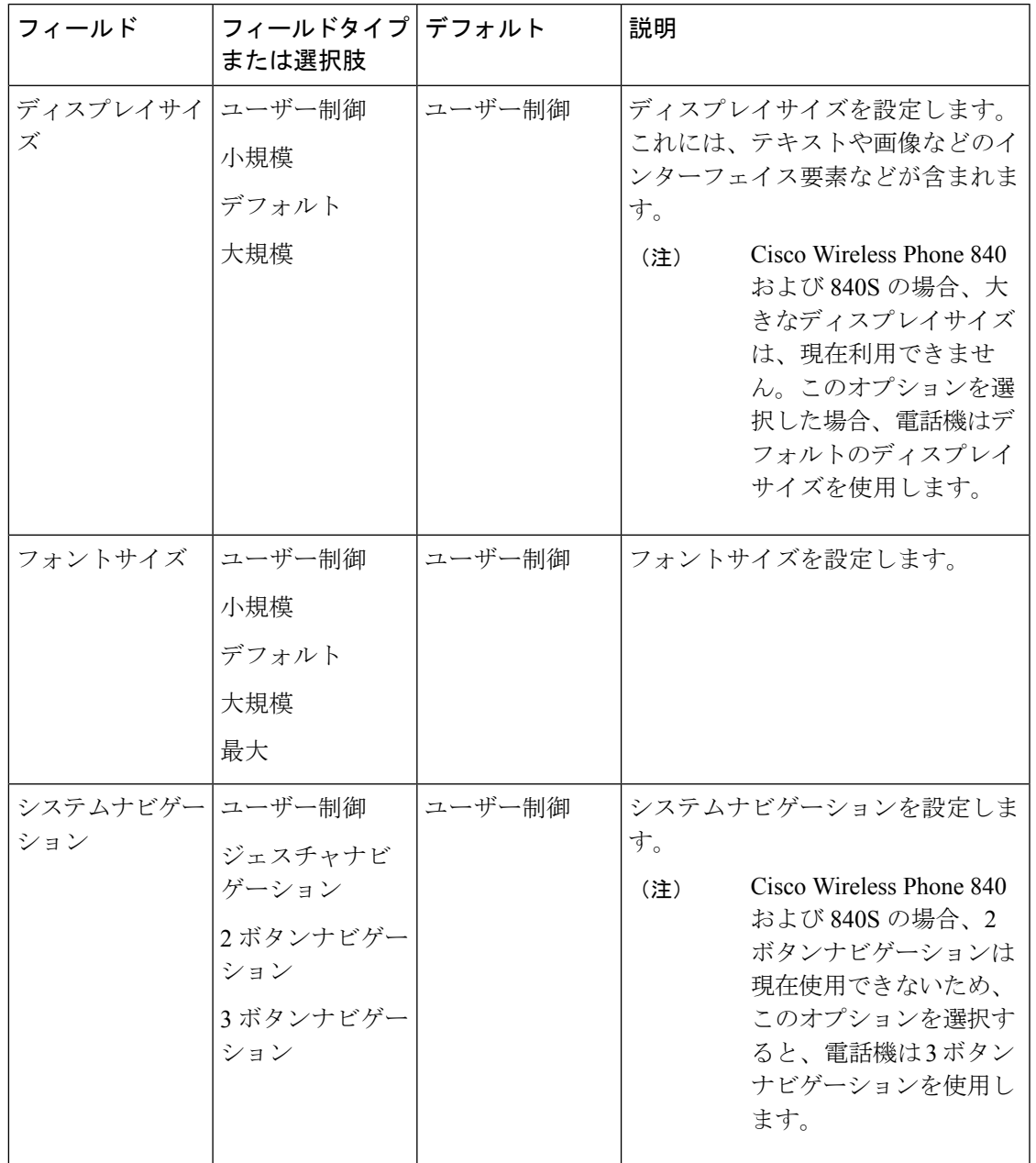

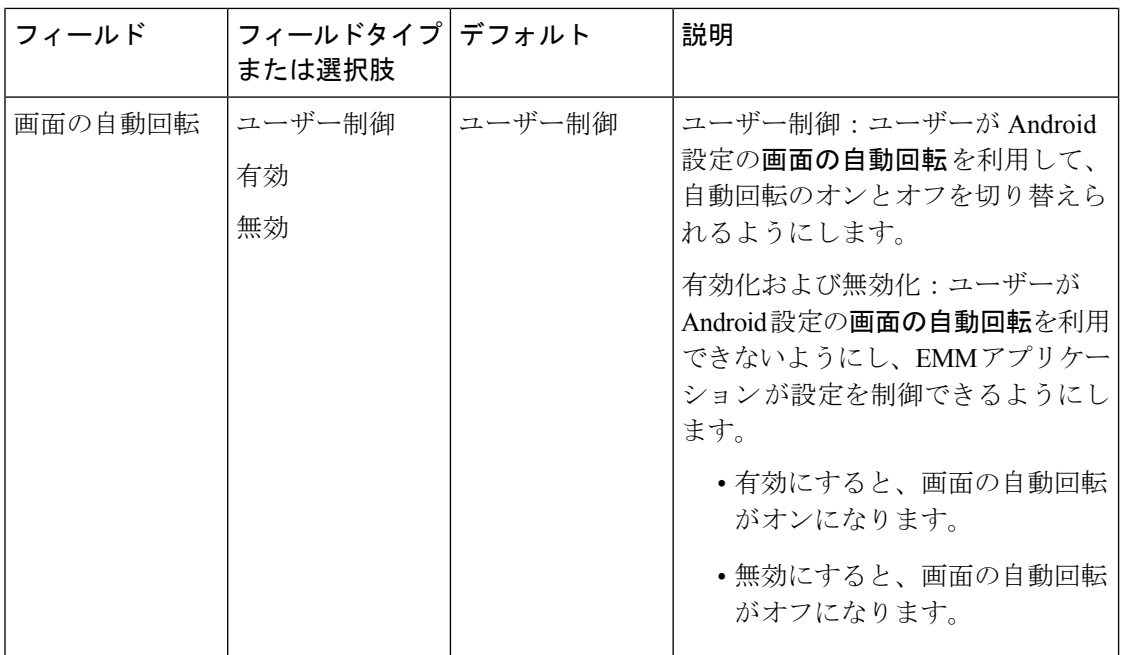

### タッチ

Android 設定メニューで使用できる特定のタッチ設定を、 EMM アプリケーション またはエン ドユーザーが制御できるようにします。

次の設定を使用して、カスタムタッチ設定を構成します。

### 表 **63 :** タッチ設定

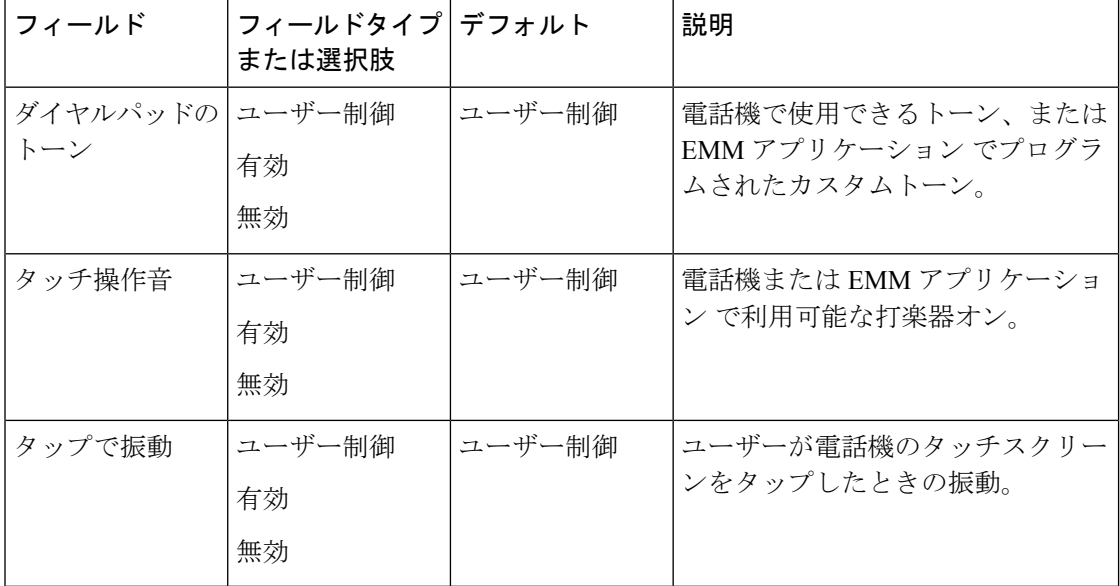

### サウンド

次の設定を使用して、カスタムサウンド設定を構成します。

### 表 **64 :** サウンド設定

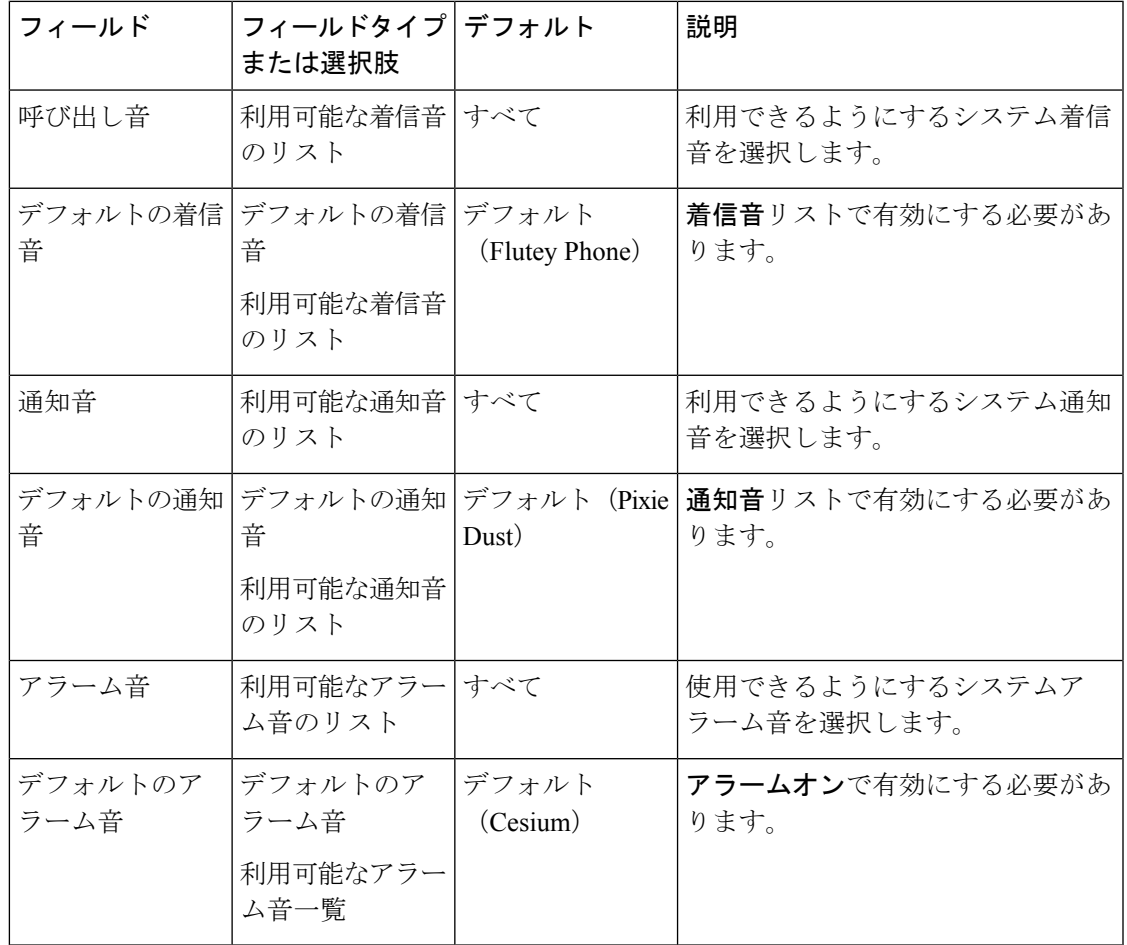

# $\label{eq:1} \bigotimes_{\mathbb{Z}}\mathbb{Z}_{\mathbb{Z}}$

Cisco UnifiedCommunicationsManagerを使用すると、より多くの着信音、通知音、およびアラー ム音をダウンロードできます。ダウンロードした着信音とサウンドは、それぞれのリストに表 示されます。 (注)

### カメラ

次の設定を使用して、カメラへのジャンプ設定を構成します。

### 表 **65 :** カメラ設定

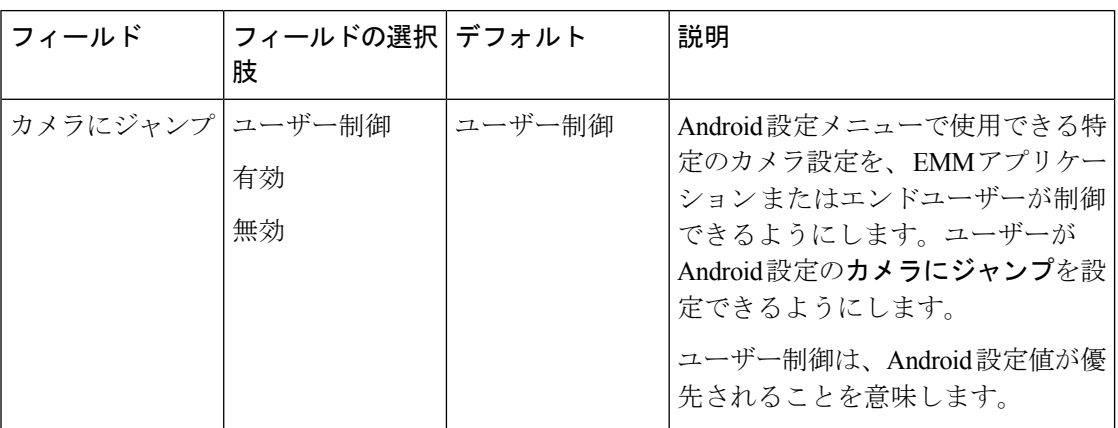

### **Wallpaper**

次の設定を使用して、カスタム壁紙設定を構成します。

### 表 **66 :** 壁紙設定

| フィールド          | フィールドタイプ デフォルト |     | 説明                                                                                                    |
|----------------|----------------|-----|----------------------------------------------------------------------------------------------------|
| ロック画面の壁紙   文字列 |                | 未設定 | 画像ファイルの正確な場所(電話機<br>のどこに保存されているか)から始<br>まる完全なファイルパスを入力しま<br>す。<br>$\emptyset$ : /sdcard/ <name file="" image="" of=""><math>\circ</math></name> |
|                |                |     |                                                                                                    |
| ホーム画面の壁紙   文字列 |                | 未設定 | 完全なファイルパスワードを入力し<br>ます。                                                                                                    |

Cisco Unified Communications Manager を使用すると、ロック画面とホーム画面の壁紙をさらに ダウンロードできます。ダウンロードした壁紙は、それぞれのリストに表示されます。 (注)

### **Admin reboot** コマンド

次の設定を使用して、custom admin reboot コマンド設定を構成します。

### 表 **67 : Admin reboot** コマンド設定

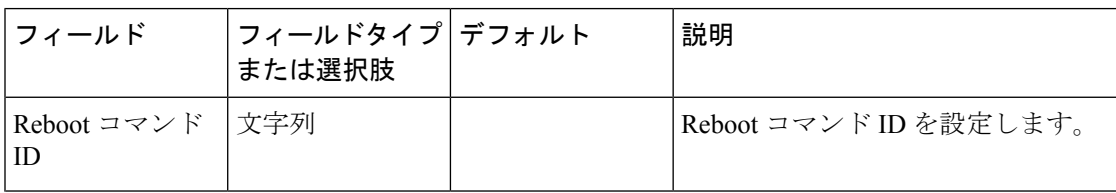

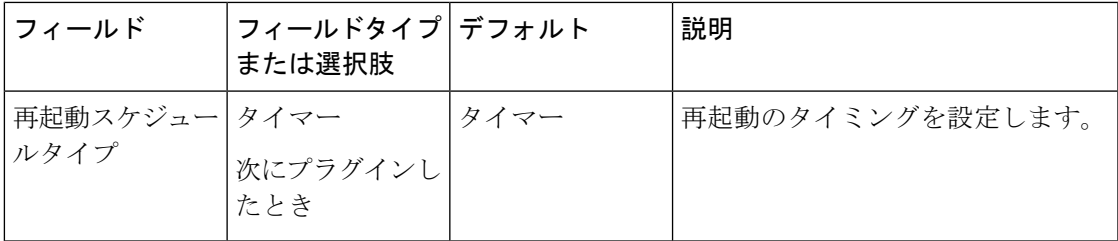

### タイマー再起動構成

次の設定を使用して、カスタムタイマー再起動設定を構成します。

表 **68 :** タイマー再起動構成設定

| フィールド                | フィールドタイプ デフォルト<br>または選択肢 |          | 説明               |
|----------------------|--------------------------|----------|------------------|
| 最初の自動再起動 <br>試行までの時間 | 今すぐ (0分)                 | 今すぐ (0分) | 最初の自動再起動試行までの時間を |
|                      | 1分                       |          | 設定します。           |
|                      | 5分                       |          |                  |
|                      | 10分                      |          |                  |
|                      | 15分                      |          |                  |
|                      | 30分                      |          |                  |
|                      | 1時間                      |          |                  |
|                      | 2 時間                     |          |                  |
|                      | 3時間                      |          |                  |
|                      | 4時間                      |          |                  |
|                      | 6時間                      |          |                  |
|                      | 8時間                      |          |                  |
|                      | 12時間                     |          |                  |

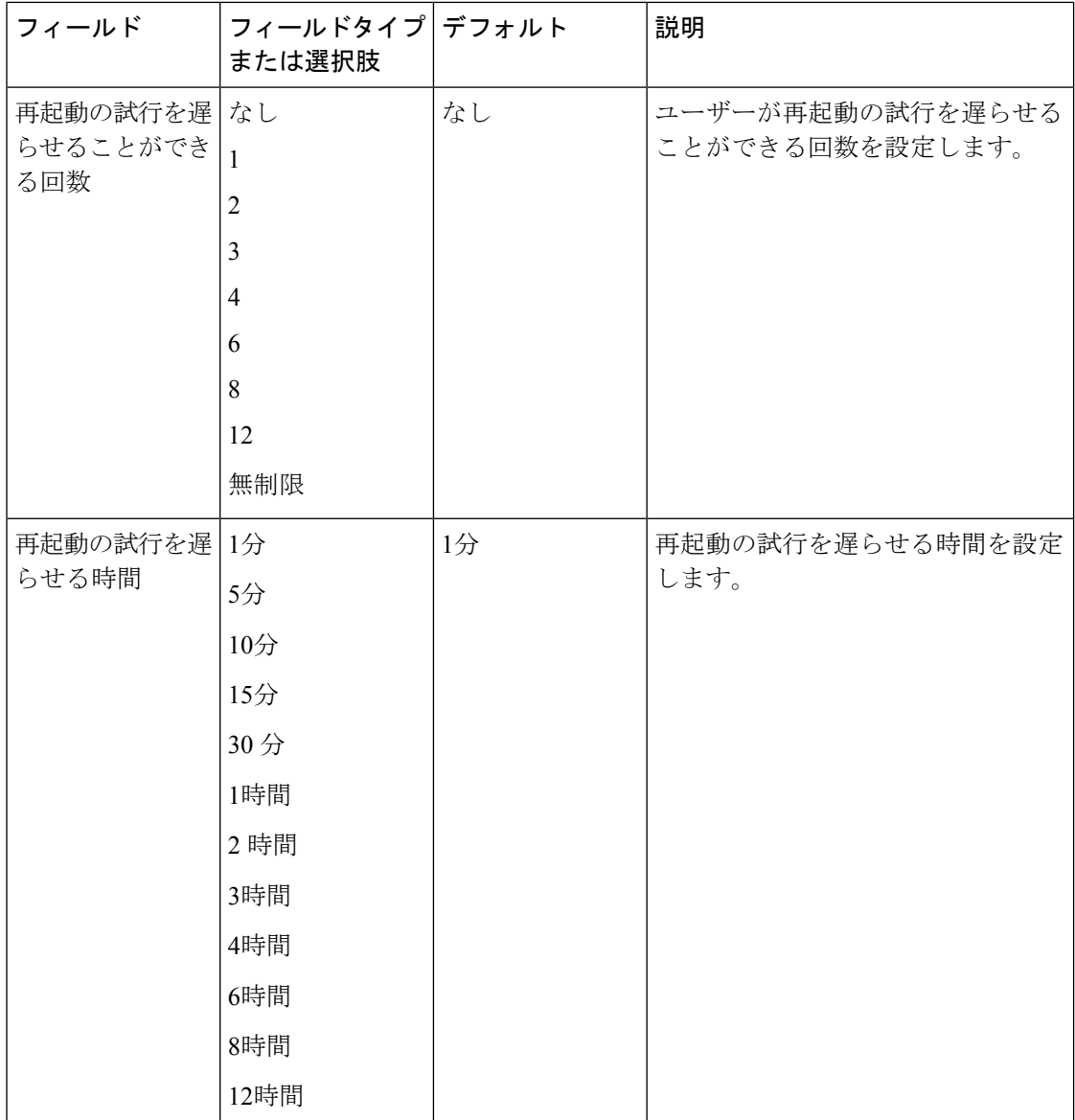

# 通話品質設定アプリ

通話品質の設定は、電話機に自動的に設定されます。ただし、サポート担当者から Wi-Fi 帯域 やチャンネルなどの設定を調整するように指示された場合は、通話品質設定アプリで調整でき ます。

デフォルトでは、すべての Wi-Fi 帯域オプションと帯域チャンネルが有効になっています。少 なくとも1つの帯域とチャンネルを有効にしてください。有効にしないと、電話機の接続が失 われ、機能しません。

# $\triangle$

変更を加える前に、目的の場所で使用されている帯域とチャンネルを確認してください。間 違った帯域またはチャンネルを選択すると、電話機がネットワークから完全に切断されます。 不適切な帯域の選択により電話機が無効になる場合は、Cisco TAC にお問い合わせください。 最後に、電話機を工場出荷時のデフォルトに手動でリセットする必要がある場合があります。 注意

### 関連トピック

電話機のシスコアプリ設定にアクセスする (4 ページ)

# **Wi-Fi** 情報

通話品質設定アプリ<sup>で</sup>には、電話機への Wi-Fi アクセスポイント接続に関する情報が表示さ れます。この Wi-Fi 情報は、通話品質の問題のトラブルシュートに役立つ場合があります。

#### 表 **69 : Wi-Fi** 情報

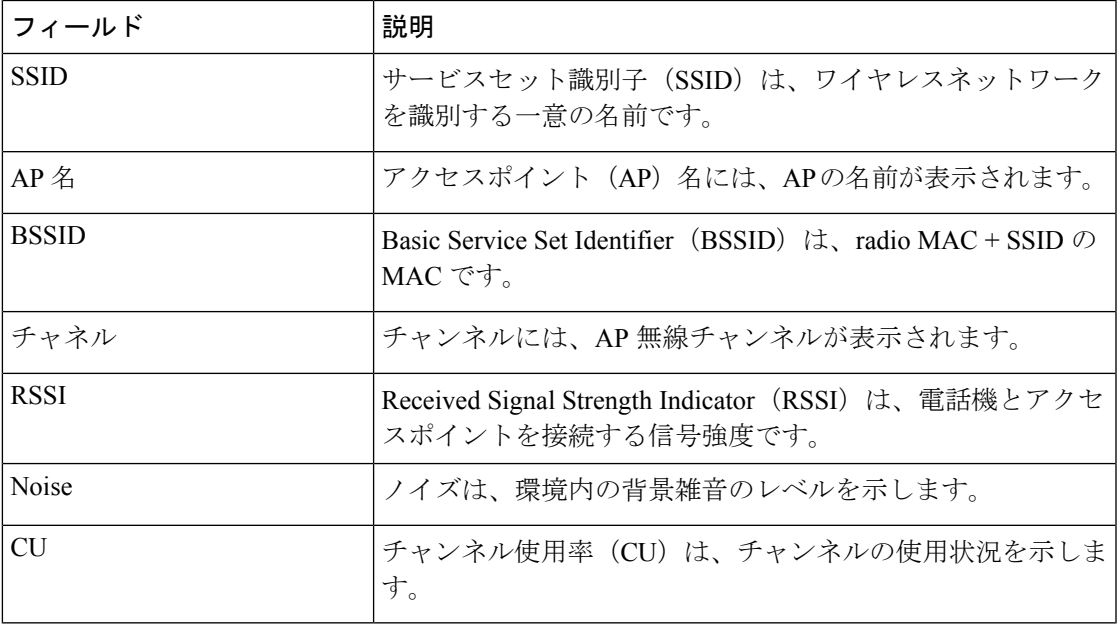

## 通話品質設定

必要に応じて、次の通話品質設定を構成できます。

### **Wi-Fi low RSSI** しきい値

Cisco TAC から指示された場合は、次の設定を使用して、 Wi-Fi low Received Signal Strength Indicator (RSSI) のしきい値を変更します。

### 表 **70 : Wi-Fi low RSSI** しきい値

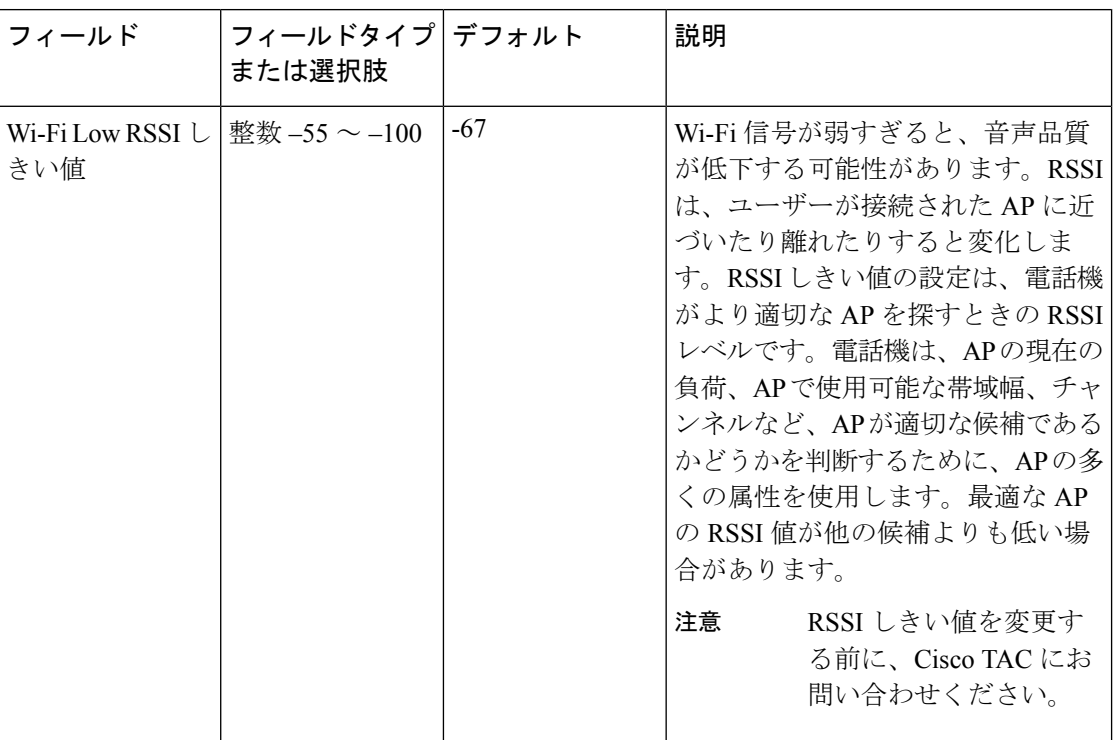

### チャネルの選択

次の設定を使用して、Wi-Fi バンドを選択します。

### 表 **<sup>71</sup> : Wi-Fi** バンド選択オプション

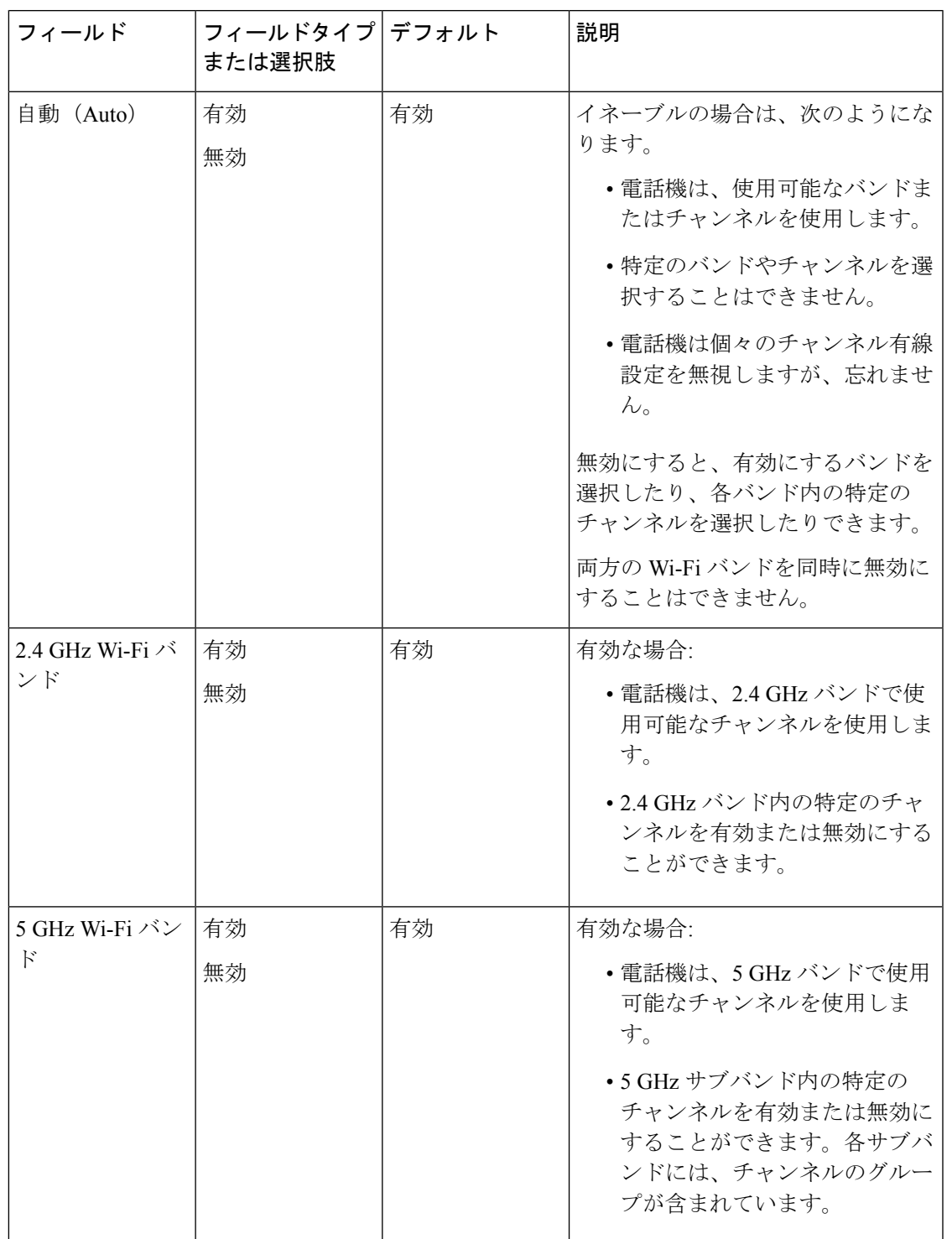

次の設定を使用して、2.4 GHz チャンネルを選択します。

### 表 **72 : 2.4 GHz** チャンネル選択

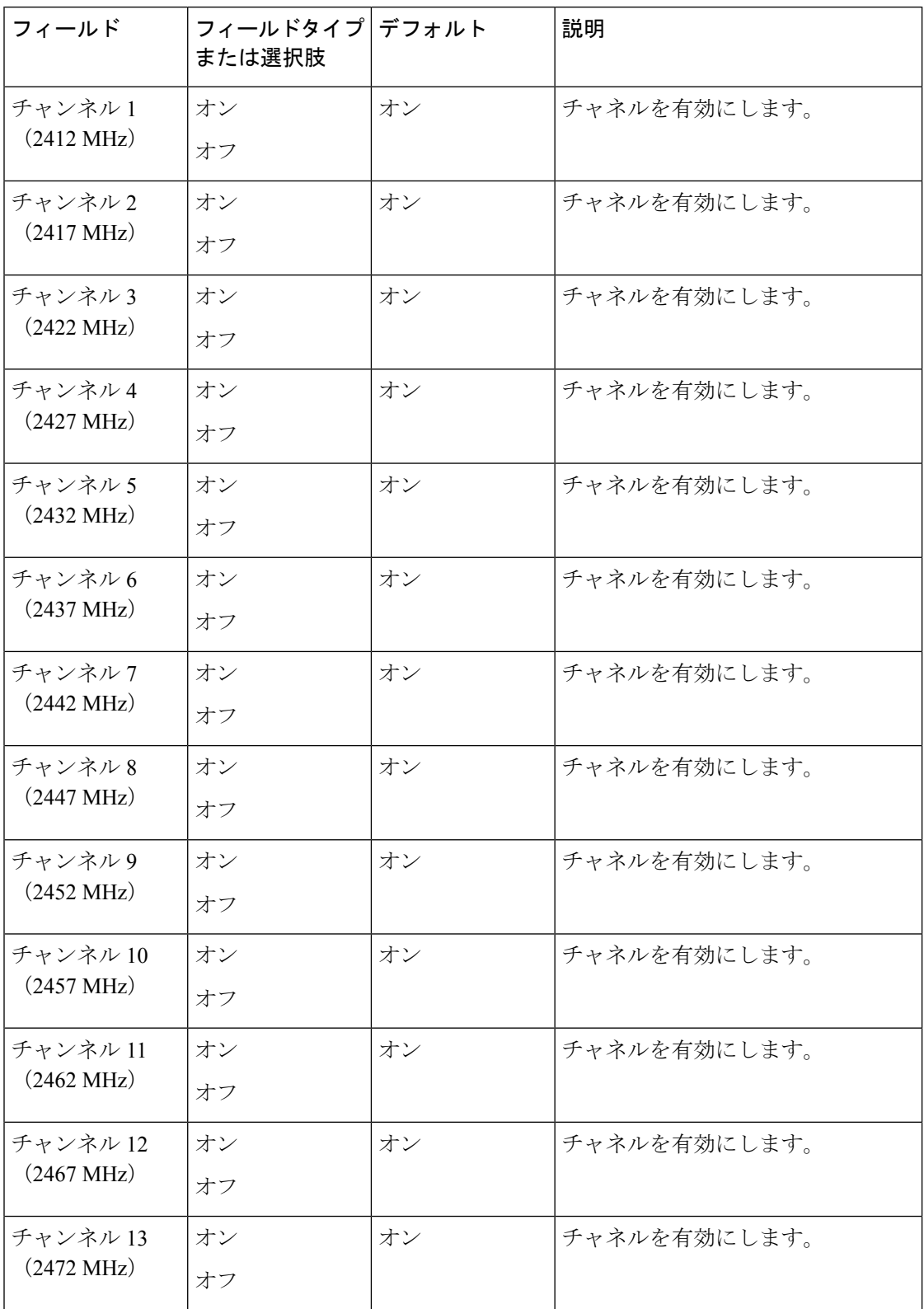
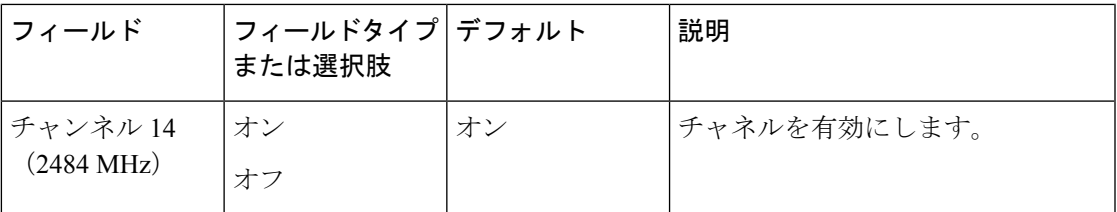

次の設定を使用して、5.0 GHz チャンネルを選択します。

### 表 **73 : 5.0 GHz** チャンネル選択

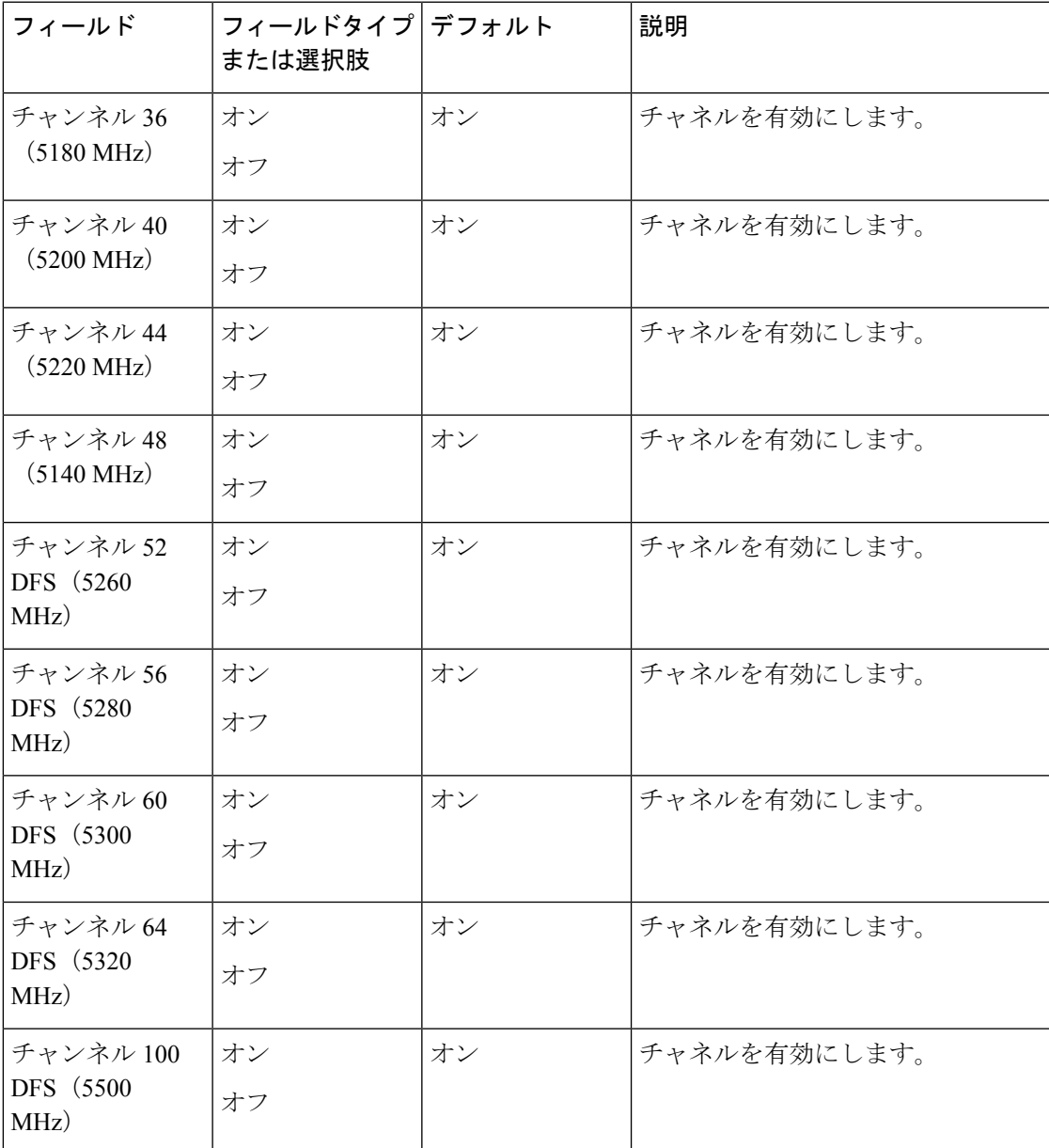

I

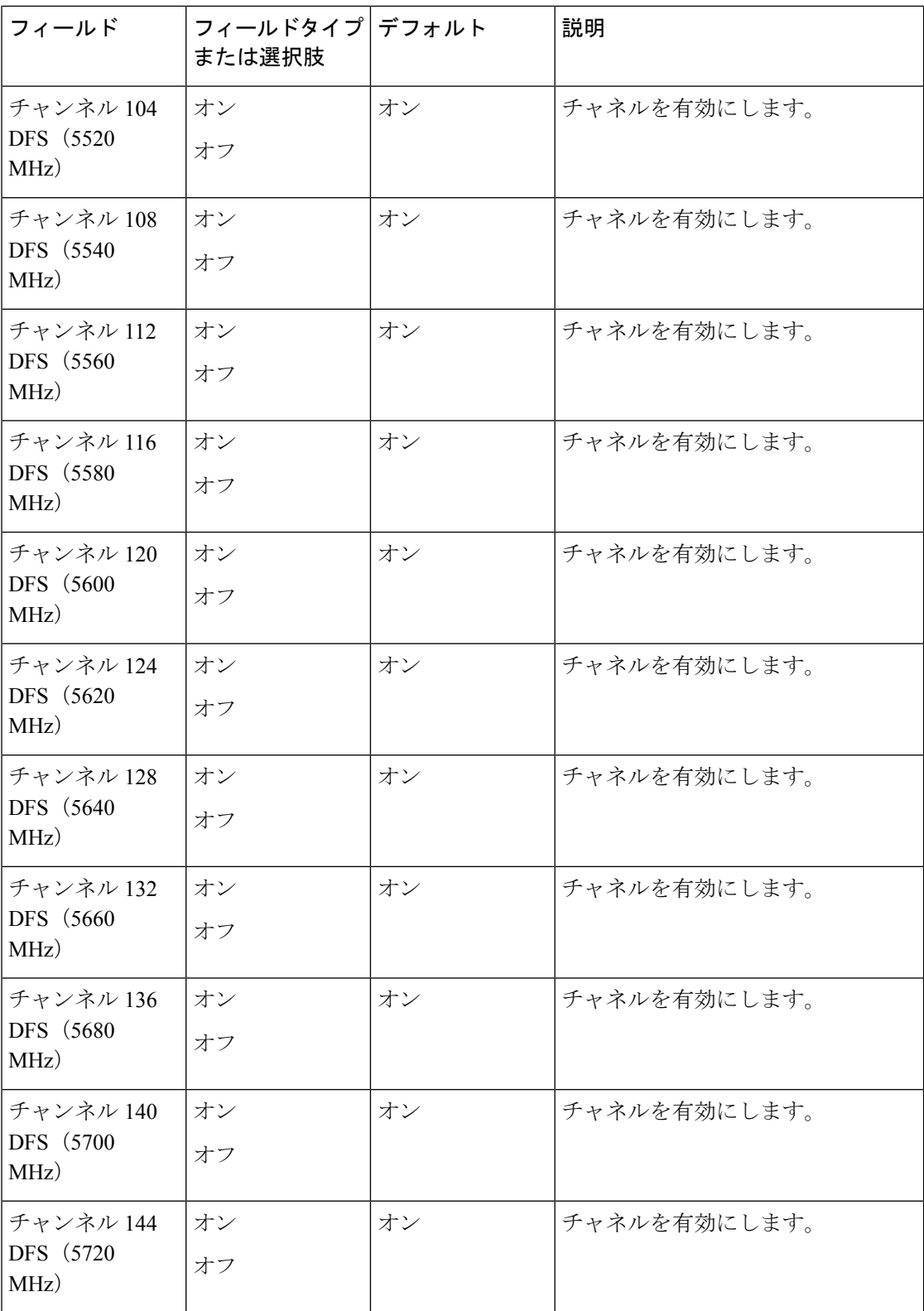

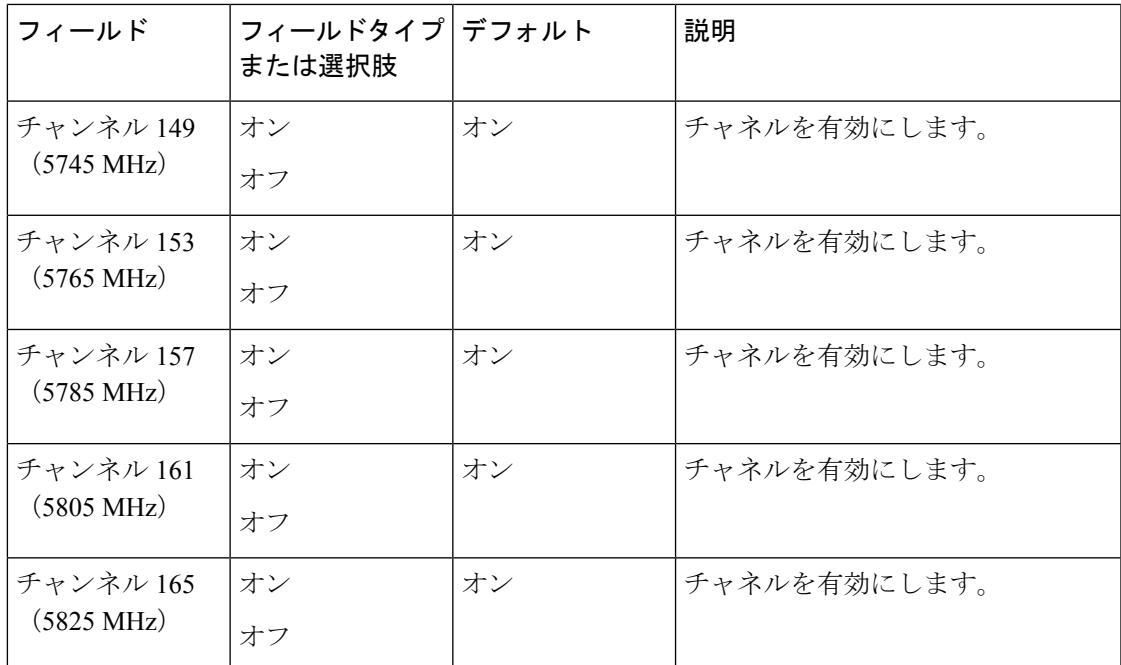

### **Wi-Fi** 有線設定

次の設定を使用して、Wi-Fi 有線設定を選択します。

#### 表 **<sup>74</sup> : Wi-Fi** 有線設定

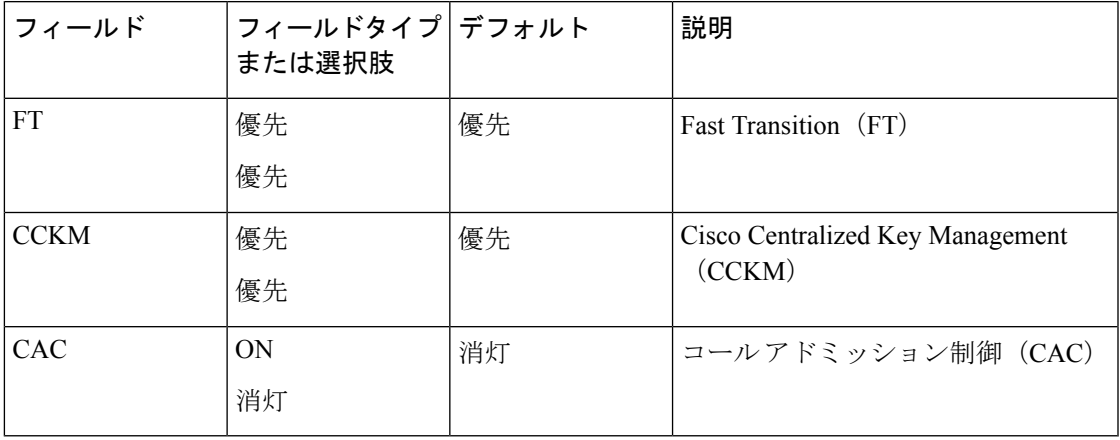

# 診断アプリ

診断アプリケーションを使用すると管理者は、迅速かつ効率的に診断テストを実行し、電話機 のハードウェアコンポーネントを検証できます。

管理者は次のことができます。

• 次の機能について個別のテストを実行:

- 音声
- バッテリ
- ボタン
- カメラ
- ディスプレイ
- NFC
- センサー
- タッチスクリーン
- 振動
- Wi-Fi
- テスト結果の表示
- テスト結果のリセット
- QR コードの生成
- ソフトウェアバージョン、Androidバージョン、デバイスシリアル、Wi-FiMacアドレス、 デバイスモデル、バッテリシリアルなどの情報の表示。

# **Web API** アプリ

デベロッパーは、**WebAPI**アプリを使用して、外部サービスとインターフェイスし、頻繁に使 用される Web サイトにリンクを共有します。Web API を使用すると、電話機を構成して XML アプリケーションと統合できます。

次の表は Web API 設定について説明したものです。

#### 表 **75 : Web API**の設定

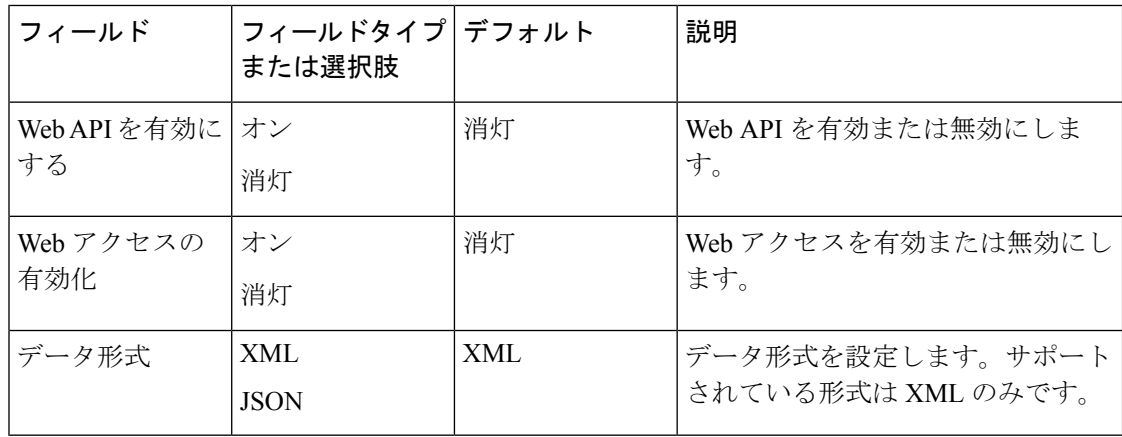

### 関連トピック

電話機のシスコアプリ設定にアクセスする (4 ページ)

## 電話状態のポーリング

次の phone state polling パラメータを設定できます。

表 **<sup>76</sup> : Polling** パラメータ

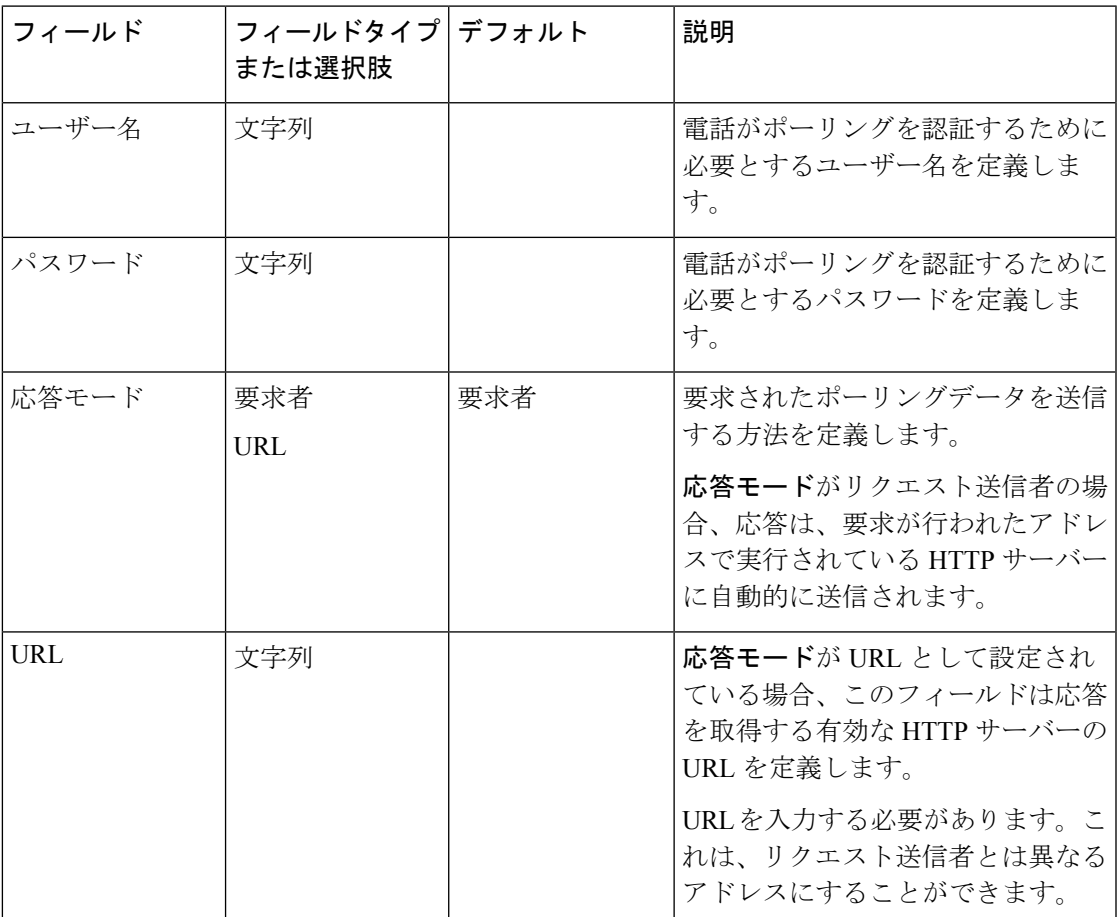

# プッシュ設定

プッシュ設定を構成するときは、電話機がプッシュリクエストを受信したときに、次の点に基 づいて異なる反応をすることを考慮してください。

- 電話機が通話中で、優先度が高、重要、または標準のプッシュを受信した場合、電話機は プッシュを受け入れますが、何もしません。
- •電話機がサイレントモード (DND)のときに、次のプッシュリクエストを受信した場合:
- 完全にサイレントー電話機は音を立てず、視覚的な通知のみを表示します。プッシュ リクエストの後、電話機は完全なサイレントモードのままになります。
- アラームのみおよび優先のみ ー 電話機はモードと通常に変更し、視覚的通知を表示 し、通知音を再生します。プッシュリクエストの後、電話機は通常モードのままにな ります。

以下の設定を使用して、プッシュ設定を構成します。

#### 表 **<sup>77</sup> :** プッシュ設定

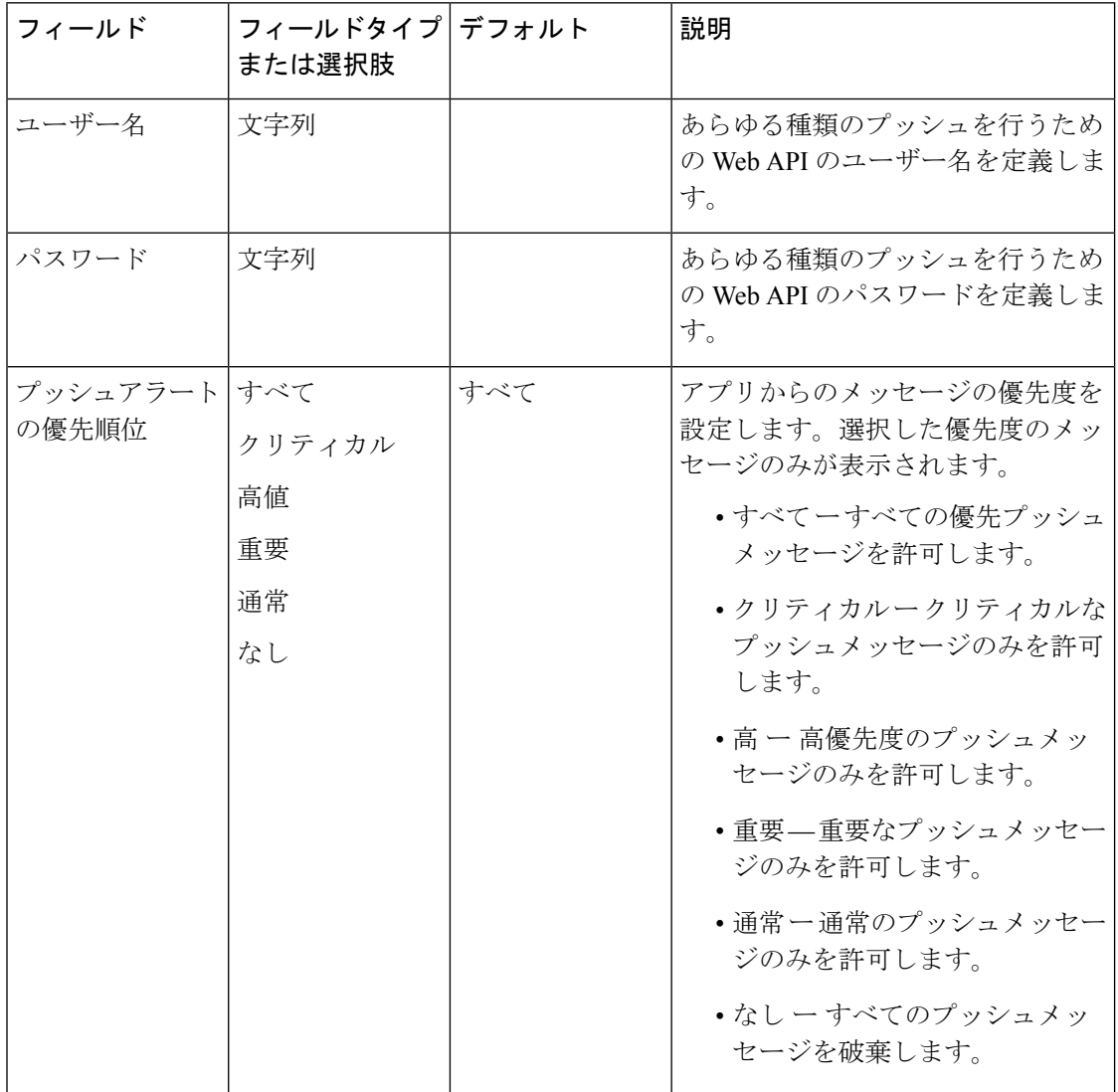

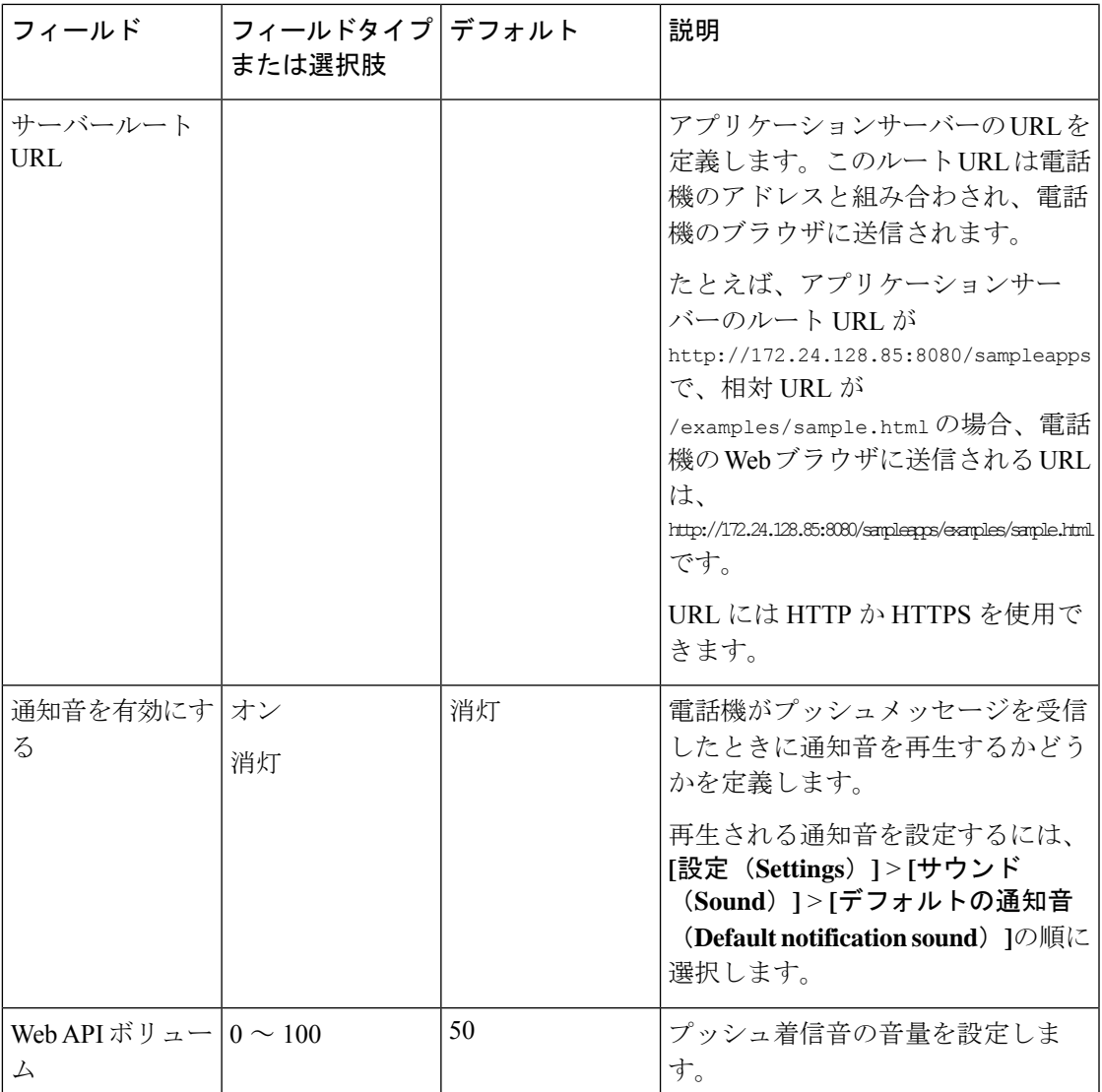

# プッシュリクエスト通知

通知ドロワーに表示される各プッシュリクエストアラートには、**[**アラートの表示(**ViewAlert**)**]** オプションと三角形の感嘆符アイコンが含まれています。アイコンの色は、アラートの優先度 によって異なります。

- クリティカル: 赤色
- 高:オレンジ
- 重要:黄色
- 通常:グリーン

プッシュリクエストを複数受信した場合、通知ドロワー内の通知は優先度によってグループ化 されます。グループは、重要が上、通常がしたの降順で表示され、受信した各優先度のアラー トの数が表示されます。

電話機を再起動しても、重大なアラートは自動的にクリアされません。ピンで保護された電話 を再起動した後、クリアされていない重要なプッシュリクエストがある場合は、**[**重要なアラー トを表示するには電話機のロックを解除してください(**Unlockthephone to view critical alerts**)**]** というポップアップダイアログが表示されます。

## **Web** アプリケーションのショートカット

Web API アプリを使用すると、電話機を構成して XML アプリケーションと統合できます。最 大12個のWebアプリケーションショートカットを構成できます。必要なWebアプリケーショ ン ショートカットごとに、次のフィールドに入力します。

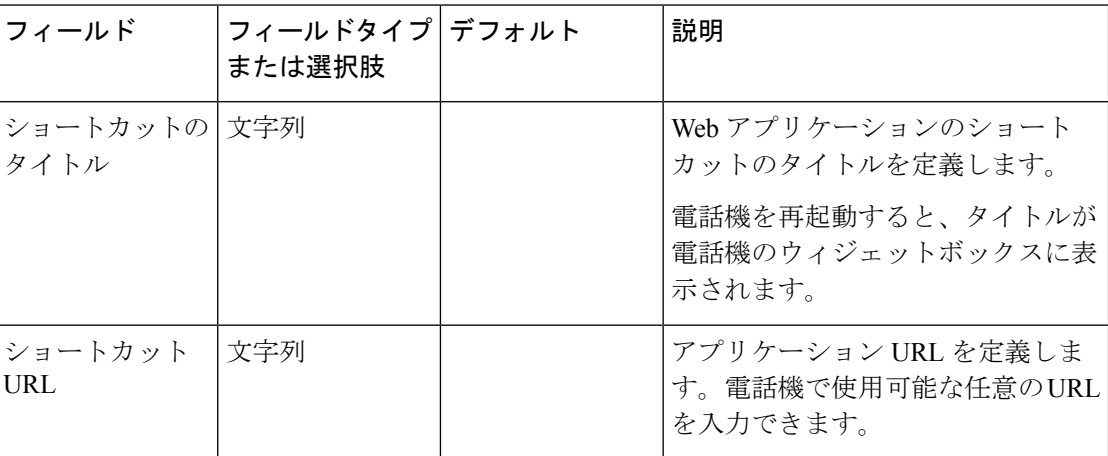

表 **78 : Web** アプリケーションのショートカット設定

# **Web** アプリケーションのショートカットをランチャ画面に配置する

Webアプリケーションのショートカットに簡単にアクセスするには、ショートカットを電話機 のランチャ画面に配置します。ランチャ画面にショートカットを配置すると、ショートカット をタップしてブラウザーで Web アプリケーションを開くことができます。

#### 手順

ステップ **1** ホーム画面を長押しします。

ステップ **2 [**ウィジェット(**Widgets**)**]** をタップします。

- ステップ **3** ショートカットをタッチして長押しします。
- ステップ **4** ショートカットをランチャ画面の任意の場所にドラッグします。

# デバイスのイベント通知

次の電話機イベントの通知を定義済みの URL に送信するように電話機を設定できます。

- すべてのイベント
- 電話機の状態の変更、着信通話または発信通話、またはSIP登録などのシスコ電話イベン ト。
- 緊急イベント

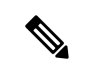

既存のイベント URL を編集するには、それを削除し、新しい URL 名またはアドレスを使用し て情報を再入力します。 (注)

次の設定を使用して、イベント通知を構成します。

#### 表 **79 :** デバイスイベント通知設定

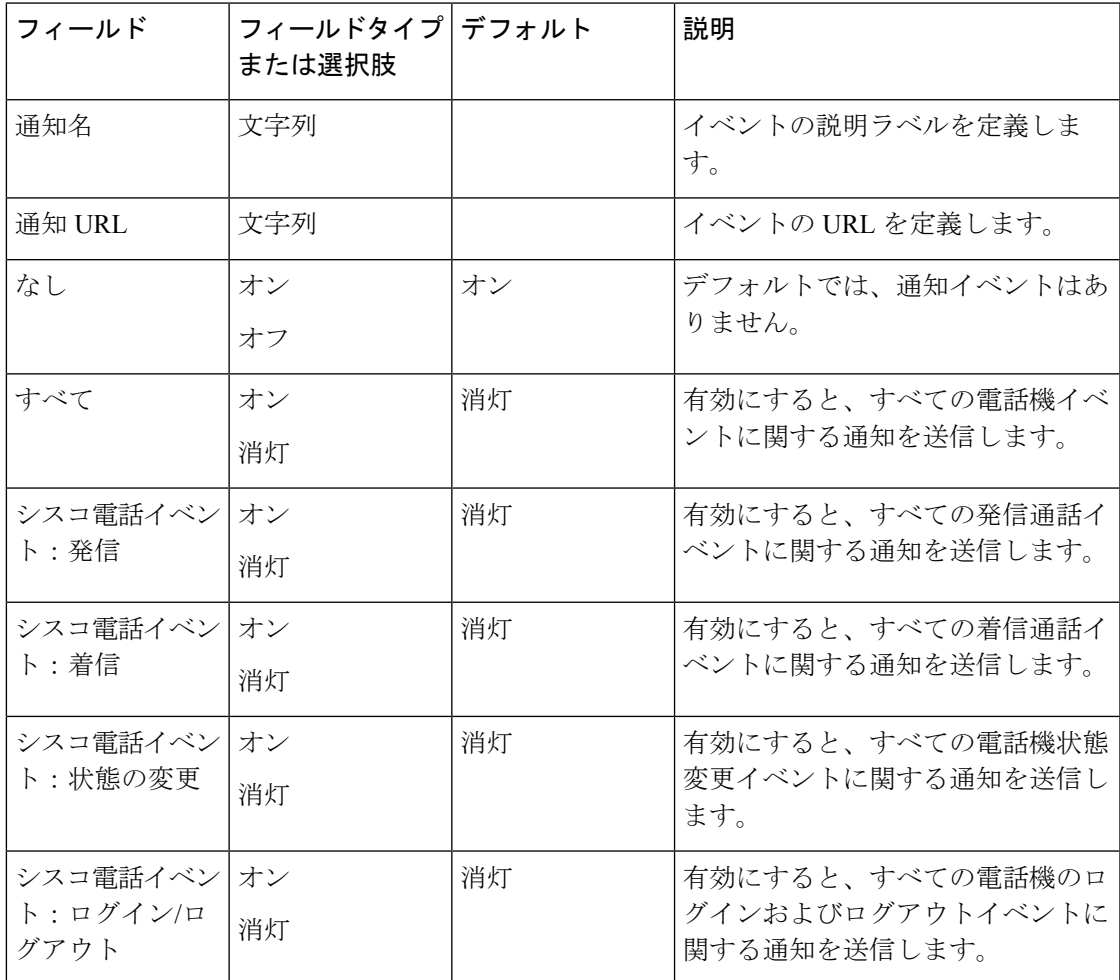

 $\overline{\phantom{a}}$ 

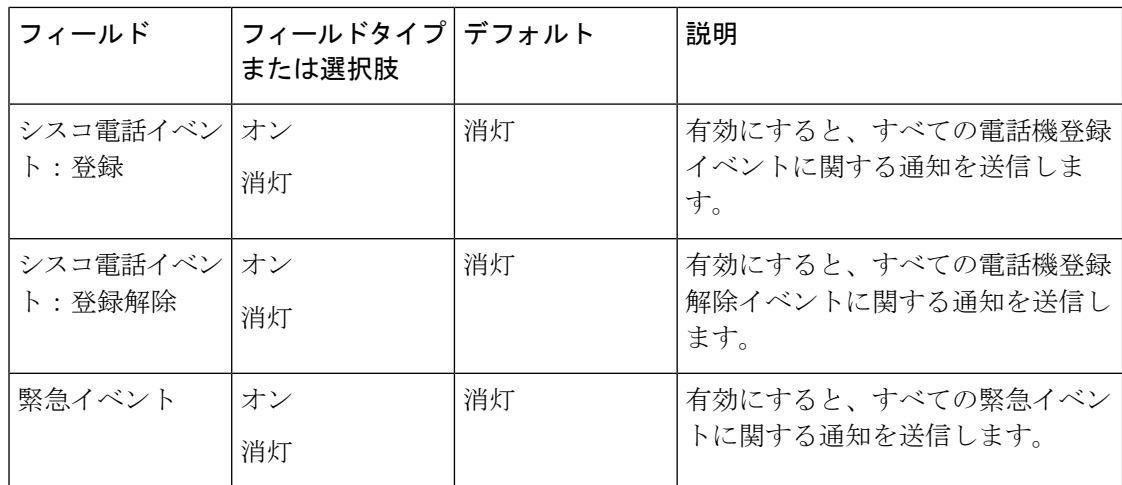

翻訳について

このドキュメントは、米国シスコ発行ドキュメントの参考和訳です。リンク情報につきましては 、日本語版掲載時点で、英語版にアップデートがあり、リンク先のページが移動/変更されている 場合がありますことをご了承ください。あくまでも参考和訳となりますので、正式な内容につい ては米国サイトのドキュメントを参照ください。